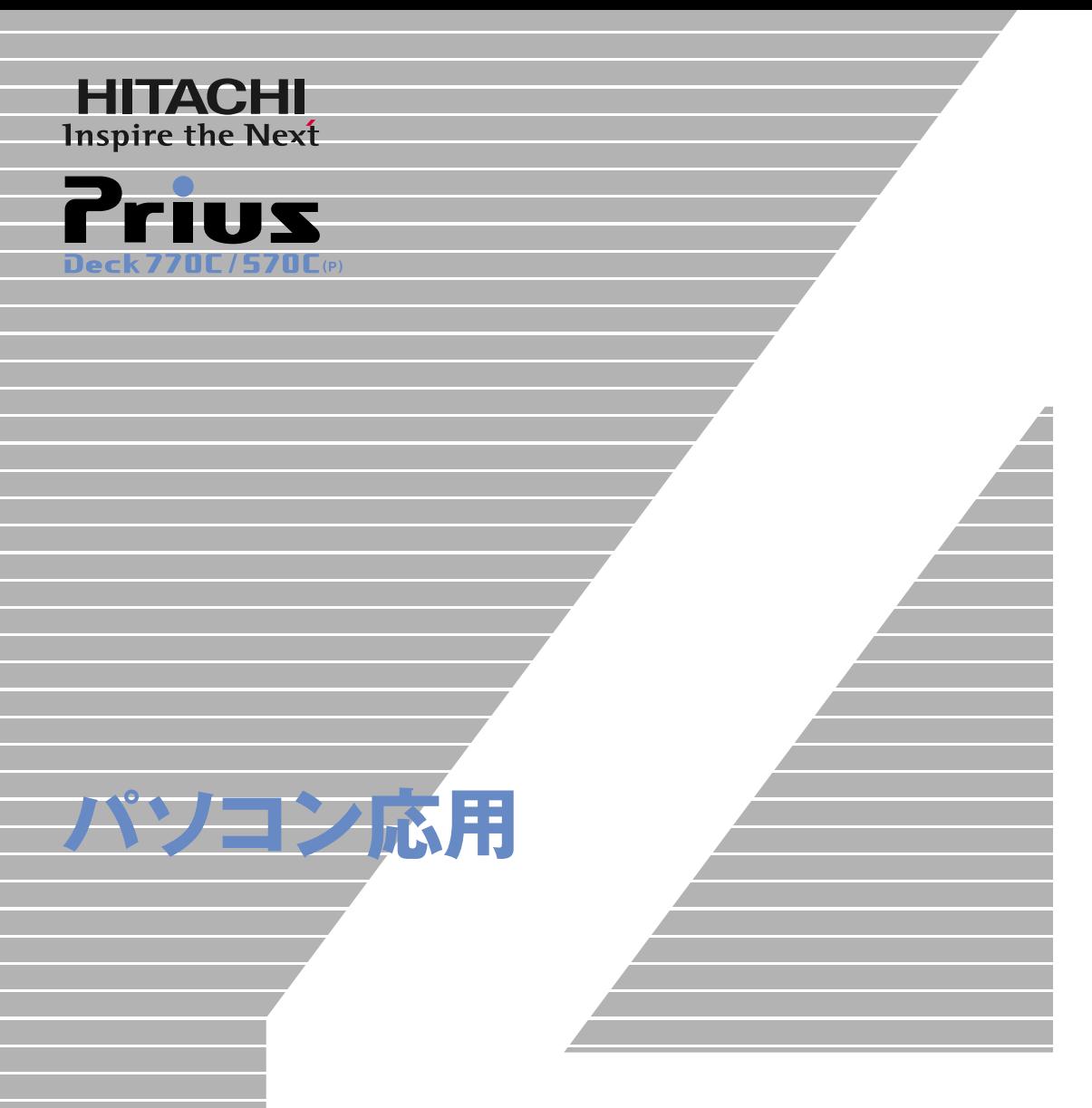

マニュアルはよく読み、保管してください。 ■製品を使用する前に、安全上の説 明をよく読み、十分理解してください。 ■このマニュアルは、いつでも参照でき るよう、手近な所に保管してください。

**FLORA** 

<span id="page-1-2"></span><span id="page-1-1"></span><span id="page-1-0"></span> $(VCA)$  B

(PC-11-1988)

 $\zeta$  $\left( \begin{array}{c} \begin{array}{c} \begin{array}{c} \end{array} \end{array} \right)$ 

**ENERGYSTAR®** 

 $PC$   $\hspace{1.5cm}$ 

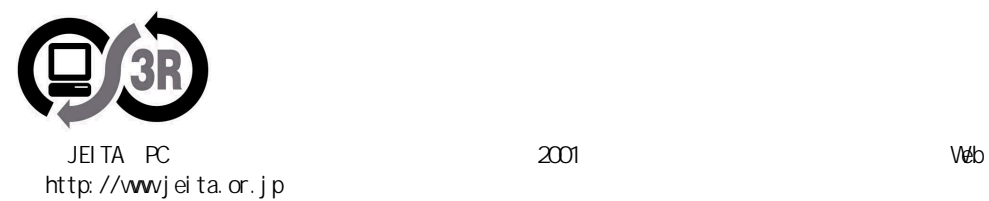

 $\zeta$ 

## <span id="page-2-0"></span> $\mathbf 1$

- $2 \overline{a}$  $3 \overline{\phantom{a}}$
- $4$
- $5$ 6 **6** 1
- 
- $\overline{7}$

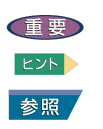

<span id="page-2-1"></span>マニュアルの表記について

<span id="page-3-0"></span>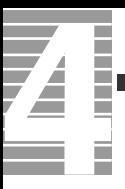

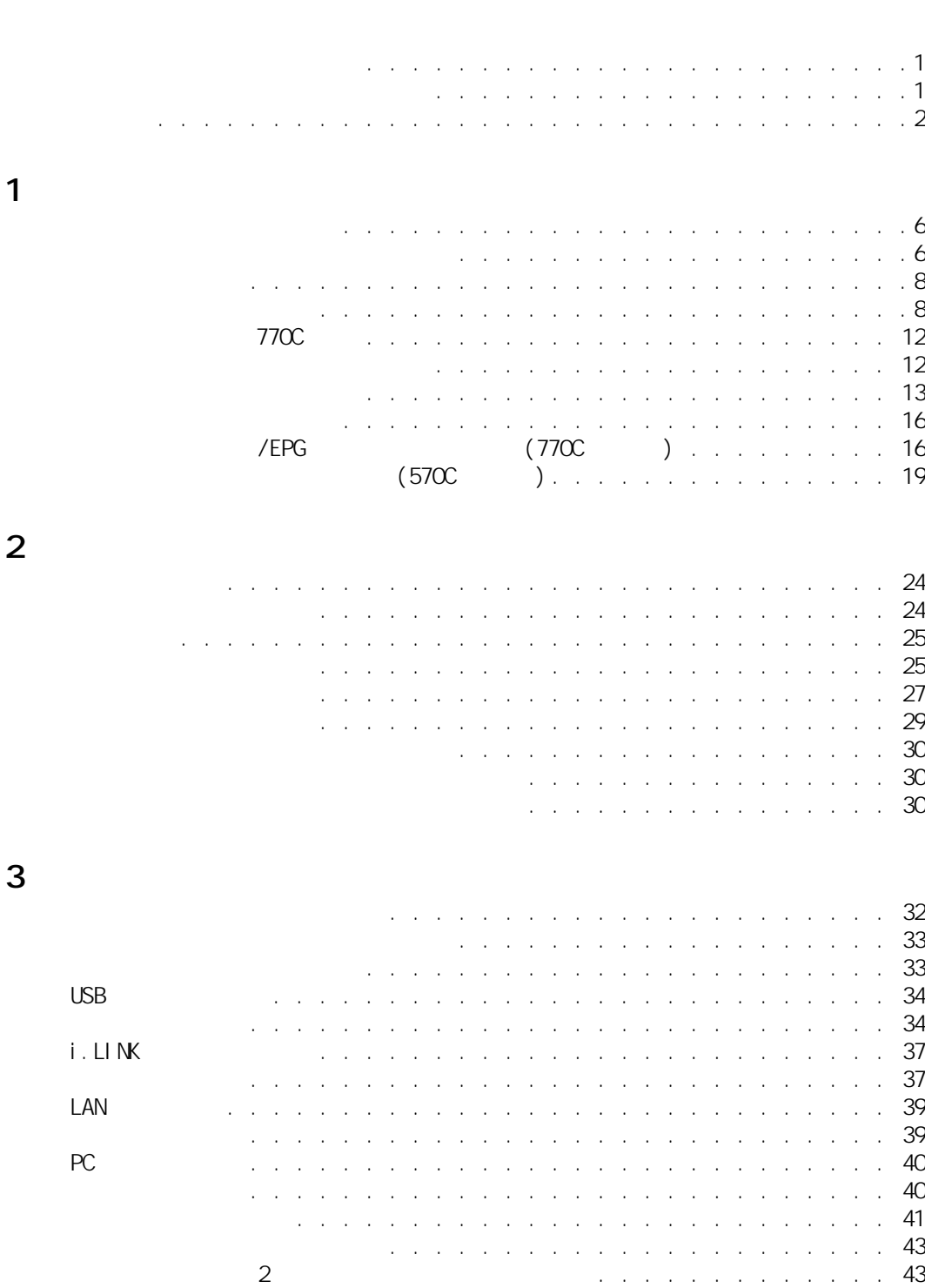

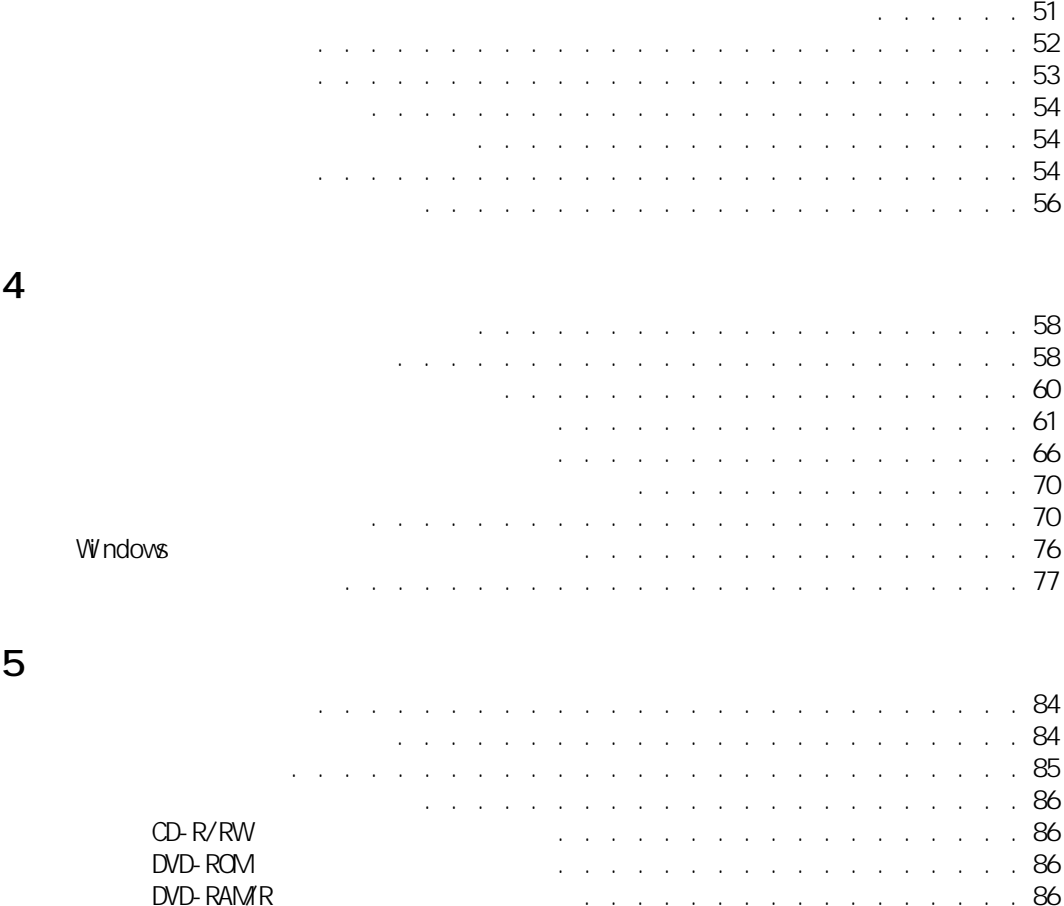

[接続方法 . . . . . . . . . . . . . . . . . . . . . . . . . . . . . 43](#page-44-2)

[メモリーボードを取り付ける. . . . . . . . . . . . . . . . . . . . . . . 51](#page-52-0)

[ヘッドホン、マイクを接続する. . . . . . . . . . . . . . . . . . . . . . 45](#page-46-0)

[接続方法 . . . . . . . . . . . . . . . . . . . . . . . . . . . . . 45](#page-46-1)

[ドルビーヘッドホンで聴く . . . . . . . . . . . . . . . . . . . . . 47](#page-48-0) [光デジタルオーディオ機器を接続する. . . . . . . . . . . . . . . . . . . 48](#page-49-0)

[同時表示にする . . . . . . . . . . . . . . . . . . . . . . . . . . 44](#page-45-0)

[接続方法 . . . . . . . . . . . . . . . . . . . . . . . . . . . . . 48](#page-49-1)

[作業時の注意点 . . . . . . . . . . . . . . . . . . . . . . . . . . 49](#page-50-1)

[取り付け手順 . . . . . . . . . . . . . . . . . . . . . . . . . . . 50](#page-51-1)

[マイクを使って録音する . . . . . . . . . . . . . . . . . . . . . . 45](#page-46-2)

[パソコンカバーの取り外し / 取り付け. . . . . . . . . . . . . . . . . . . 49](#page-50-0)

[取り外し手順 . . . . . . . . . . . . . . . . . . . . . . . . . . . 50](#page-51-0)

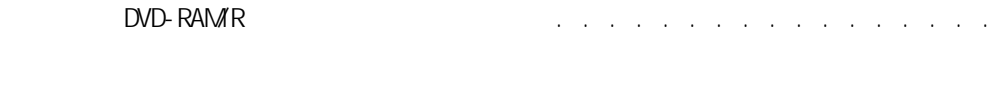

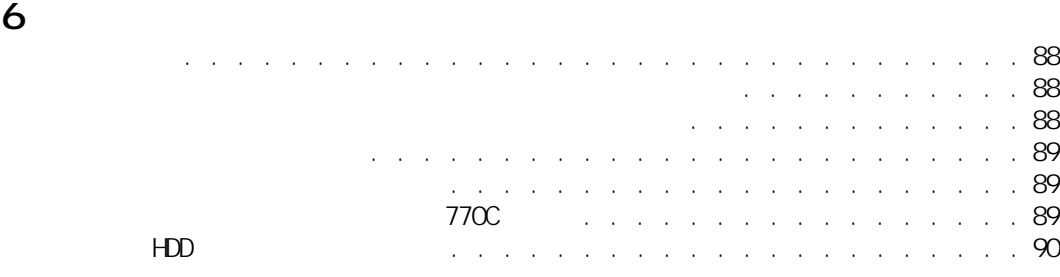

I

Ź

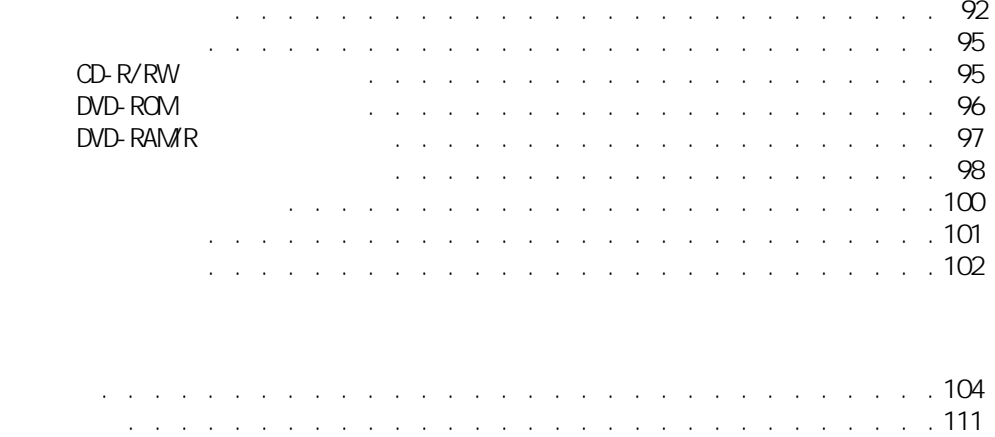

<span id="page-6-0"></span>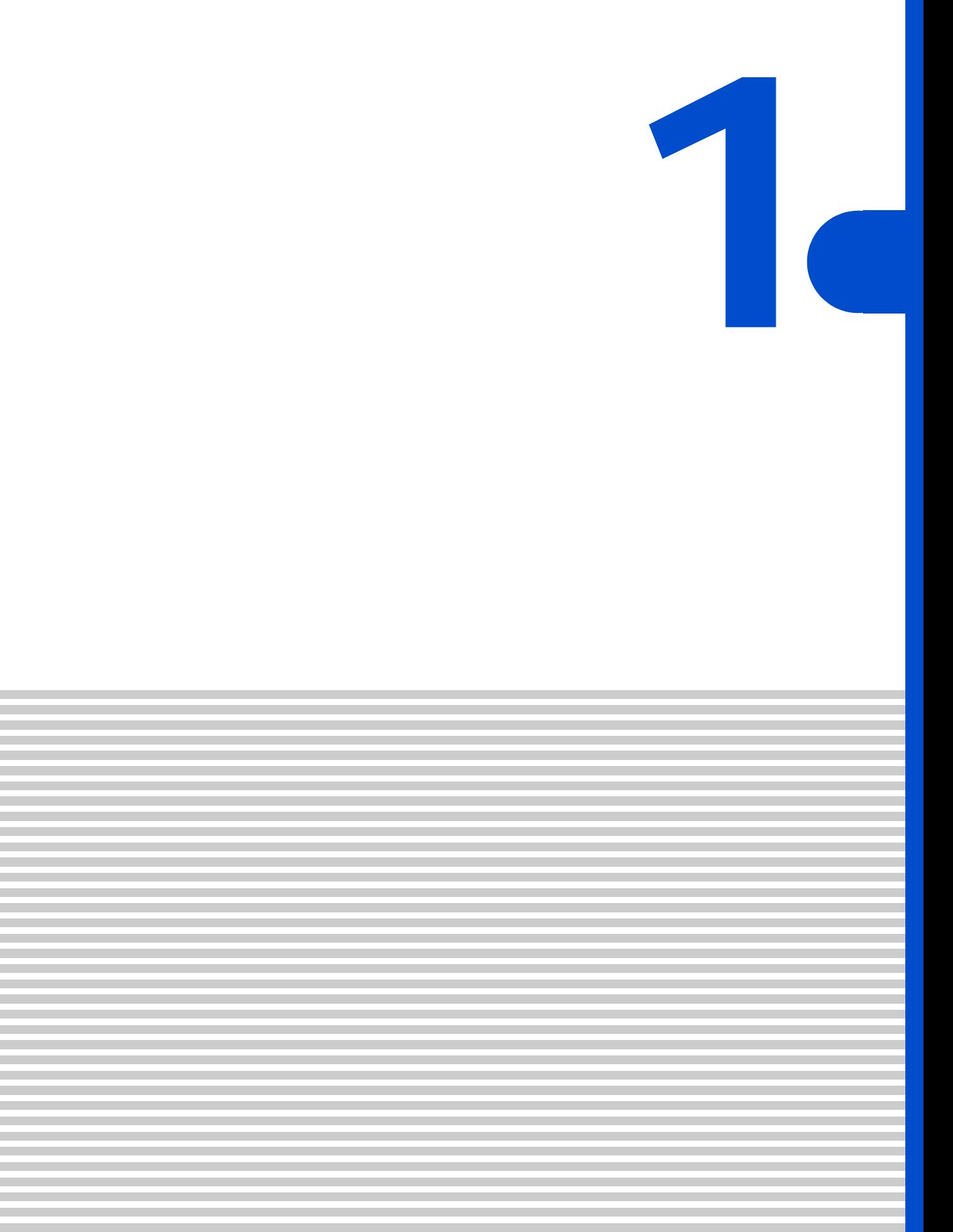

<span id="page-7-0"></span>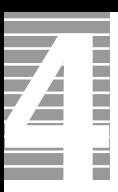

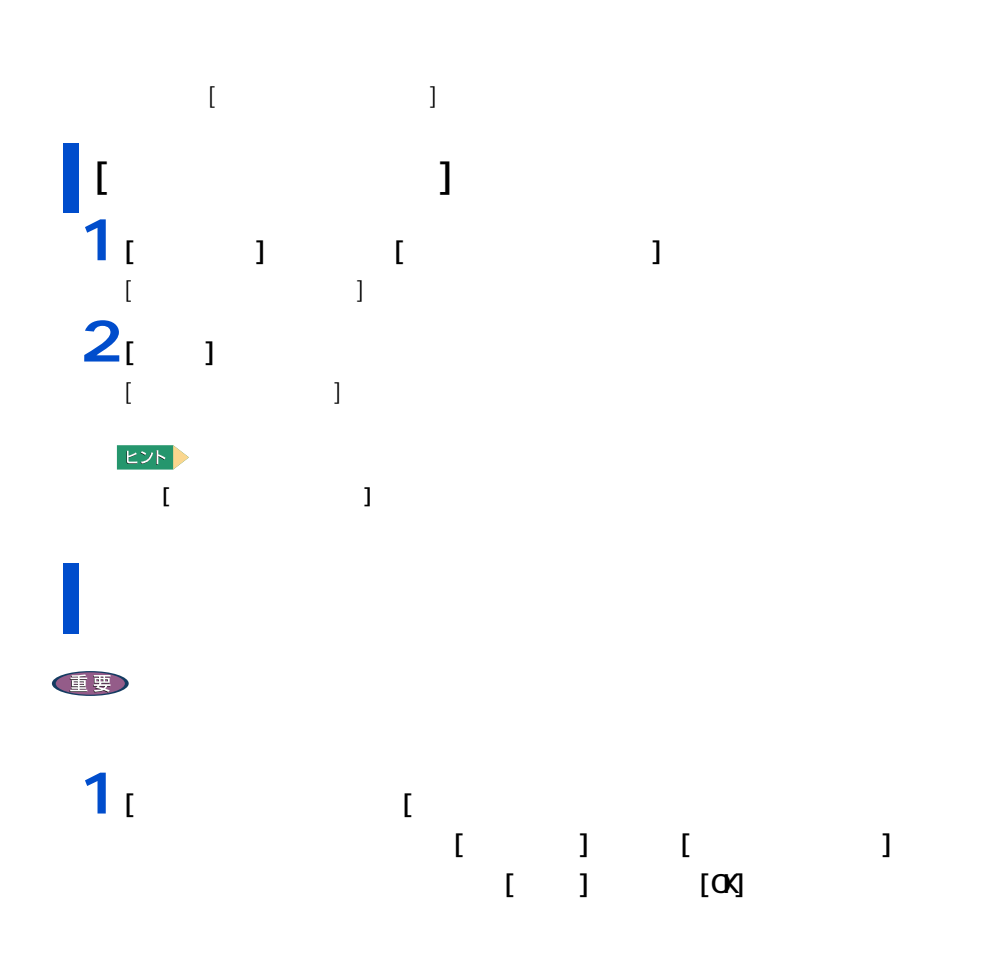

<span id="page-7-1"></span>ディスプレイの表示を変える

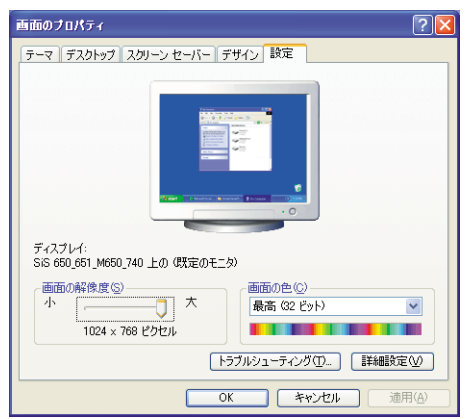

 $\mathbf{1}$  :  $\mathbf{1}$  :  $\mathbf{1}$  :

2 : (16 ) 65536 (32 ) 1677 T  $(32)$  )  $1677$ 

E<sub>2</sub>

**2** 2 以降の表示される

重要

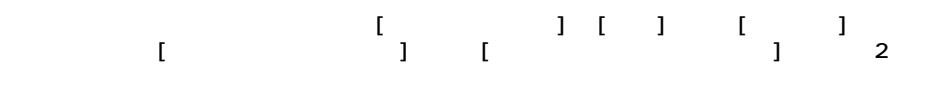

 $640 \times 480$  (16

<span id="page-9-1"></span><span id="page-9-0"></span>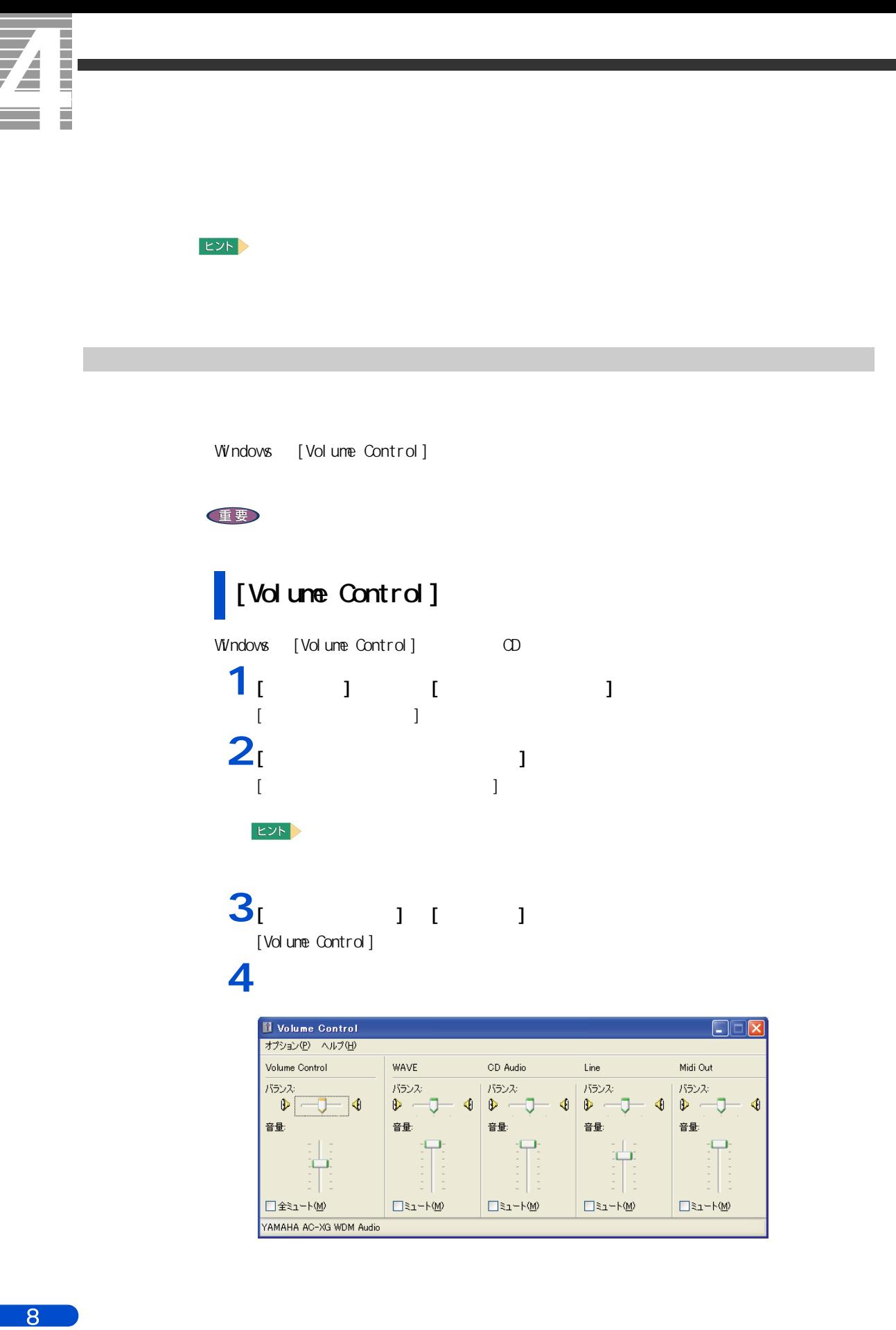

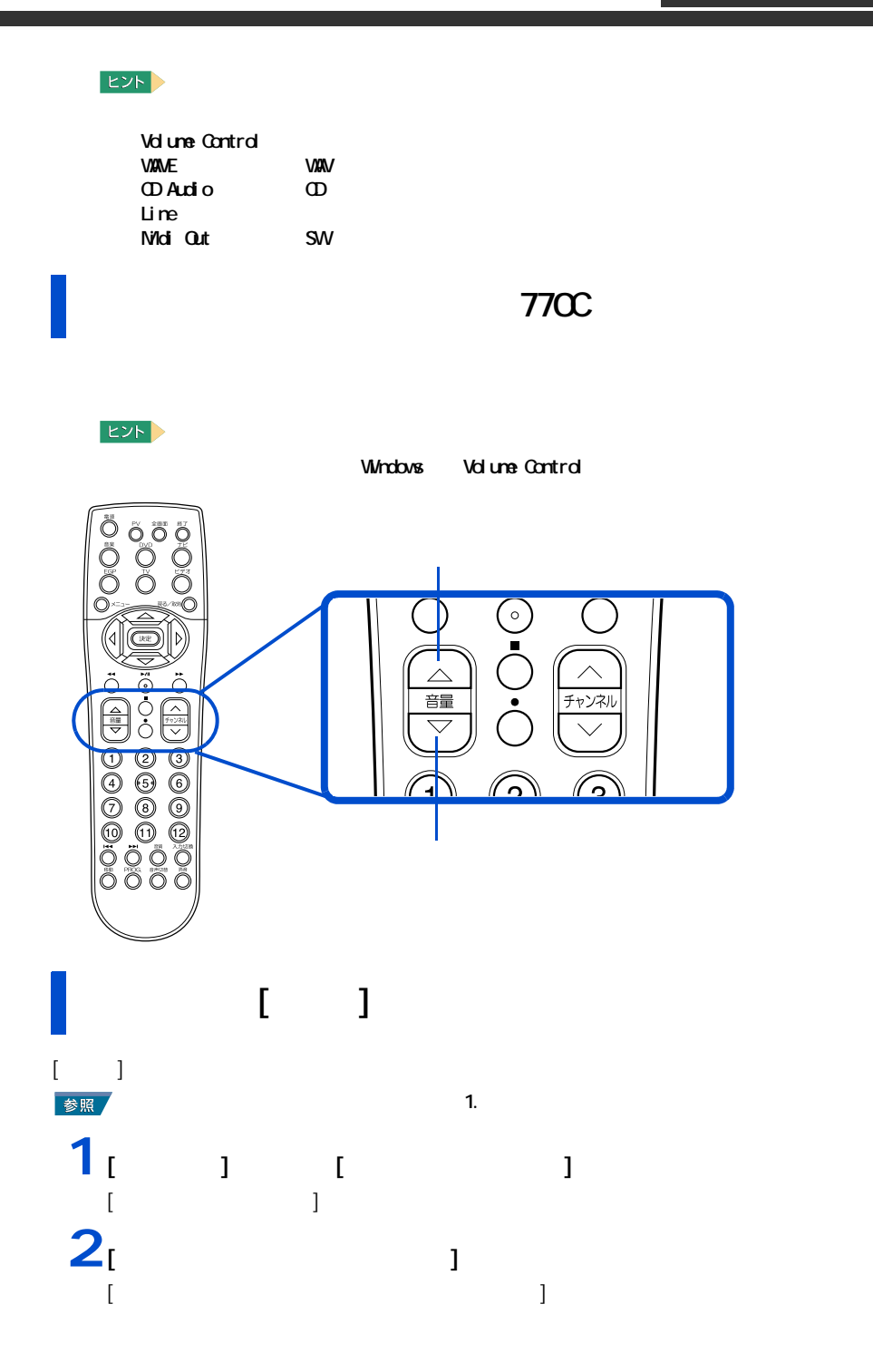

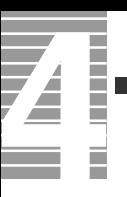

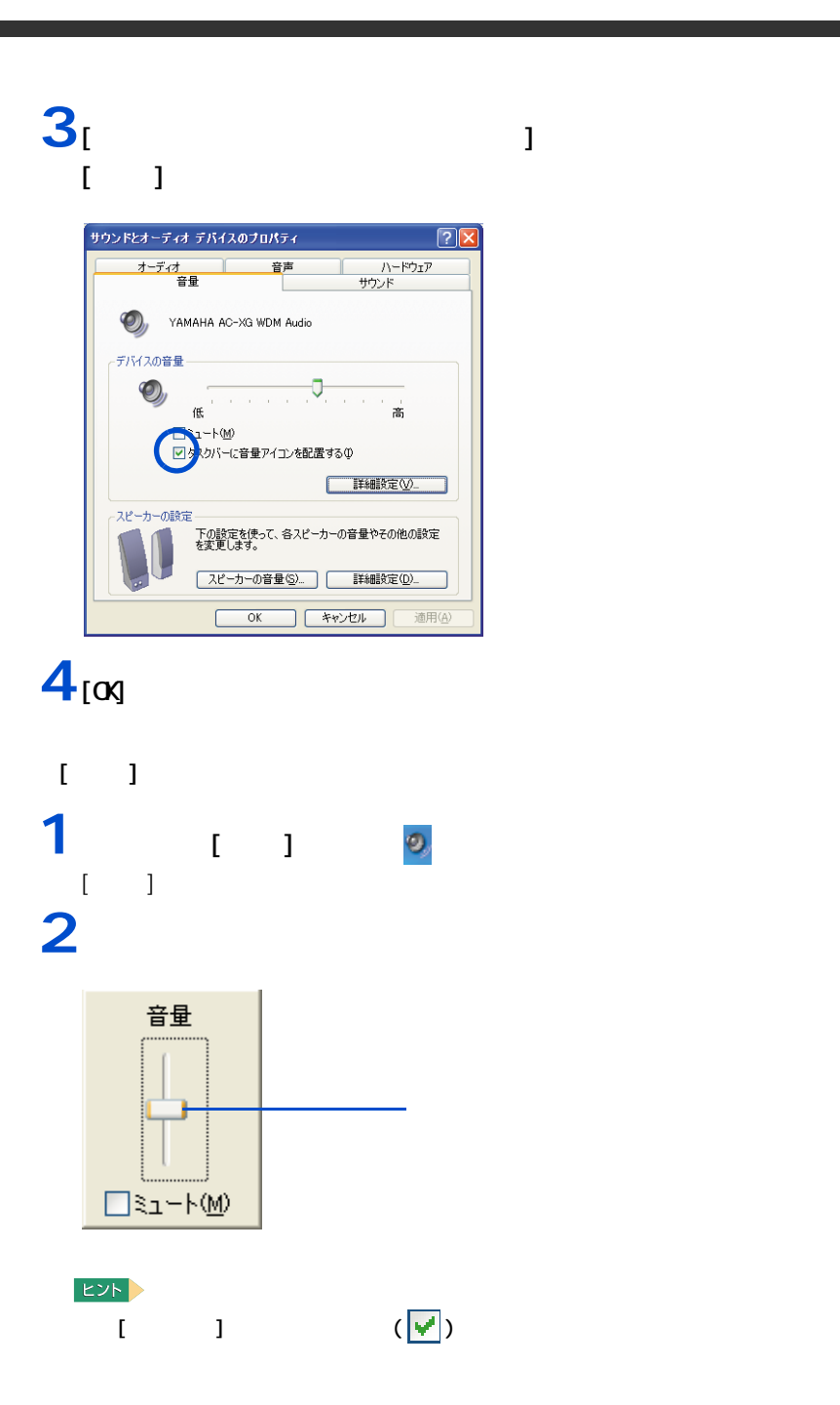

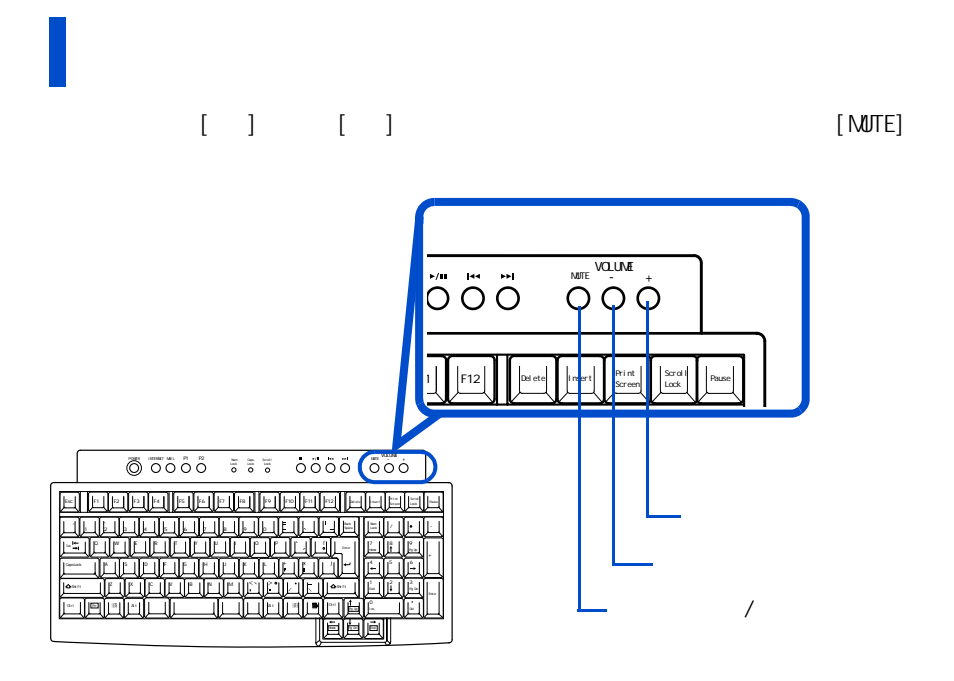

İ Ē

**音質を設定する(770C のみ)**

<span id="page-13-1"></span><span id="page-13-0"></span>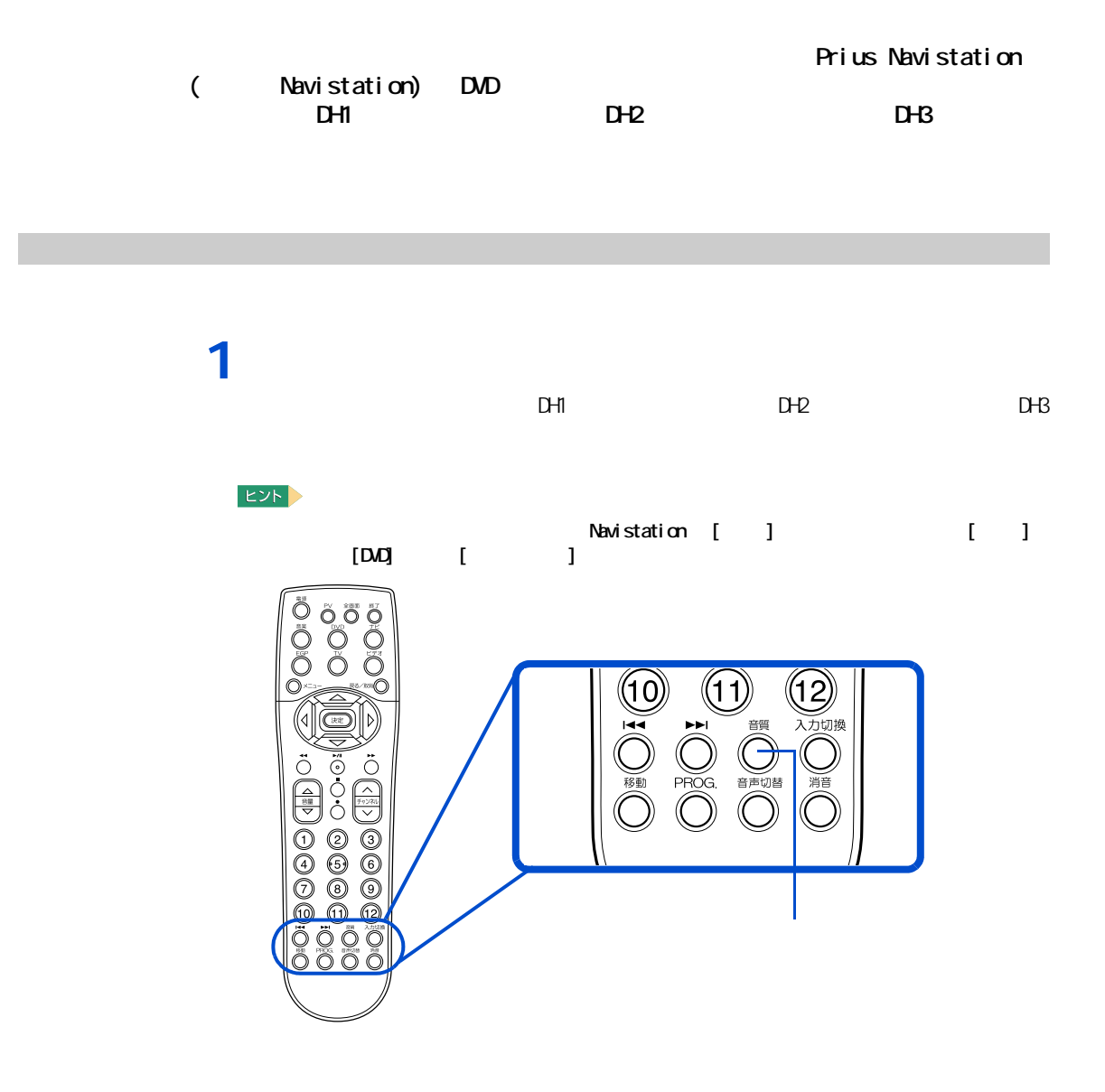

<span id="page-14-0"></span>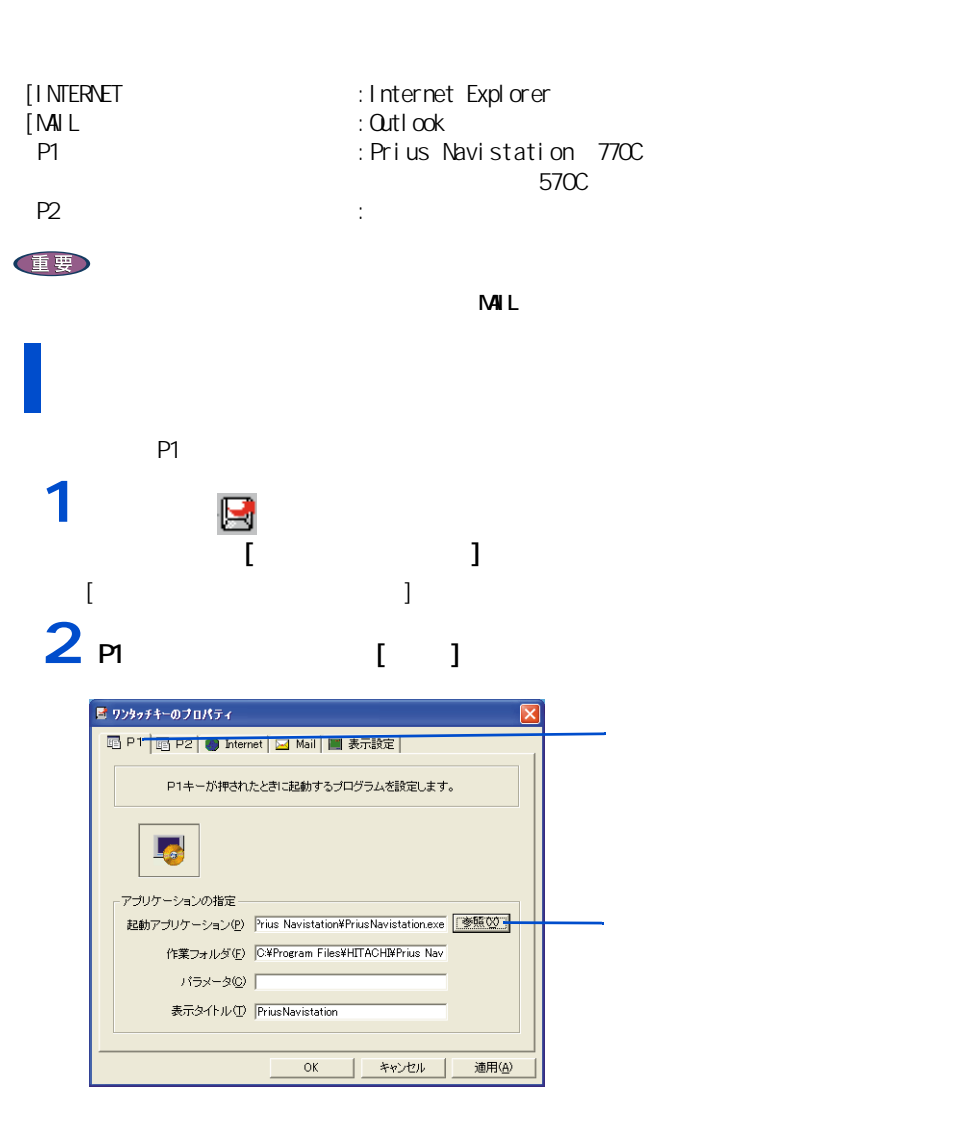

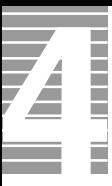

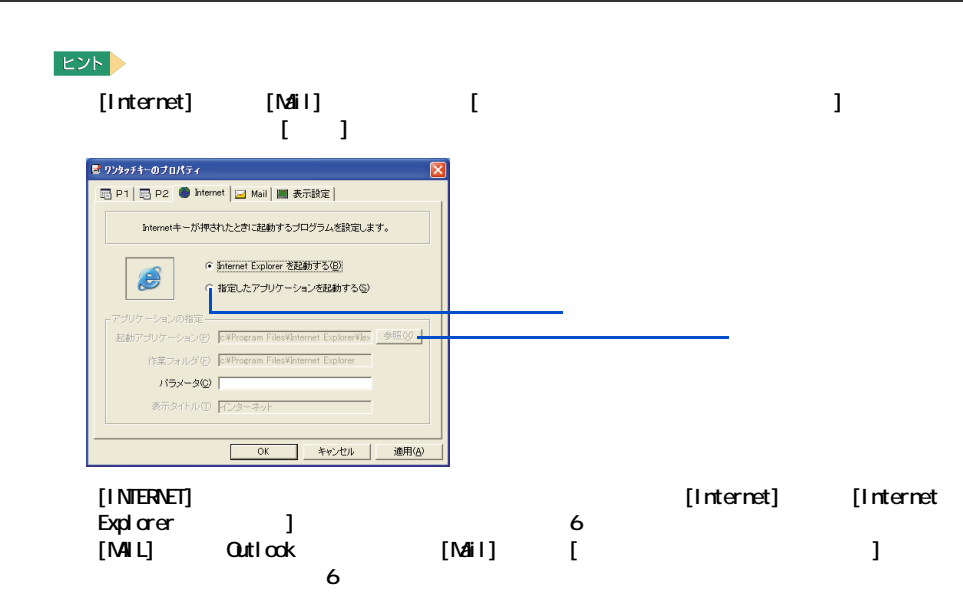

 $3<sub>1</sub>$   $1<sub>2</sub>$ 

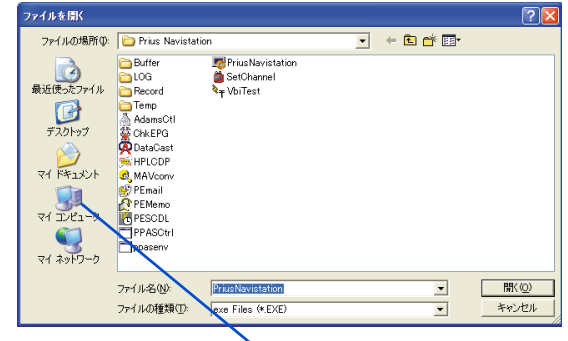

**4** [ C: ]

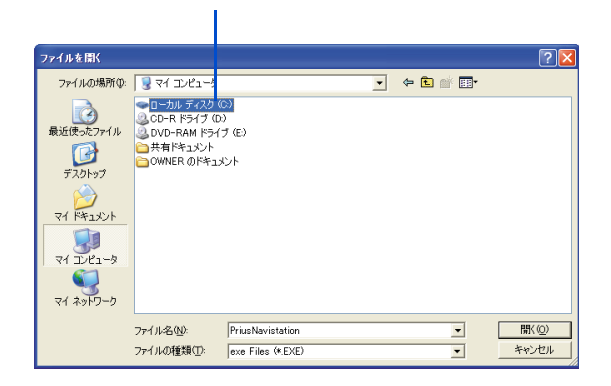

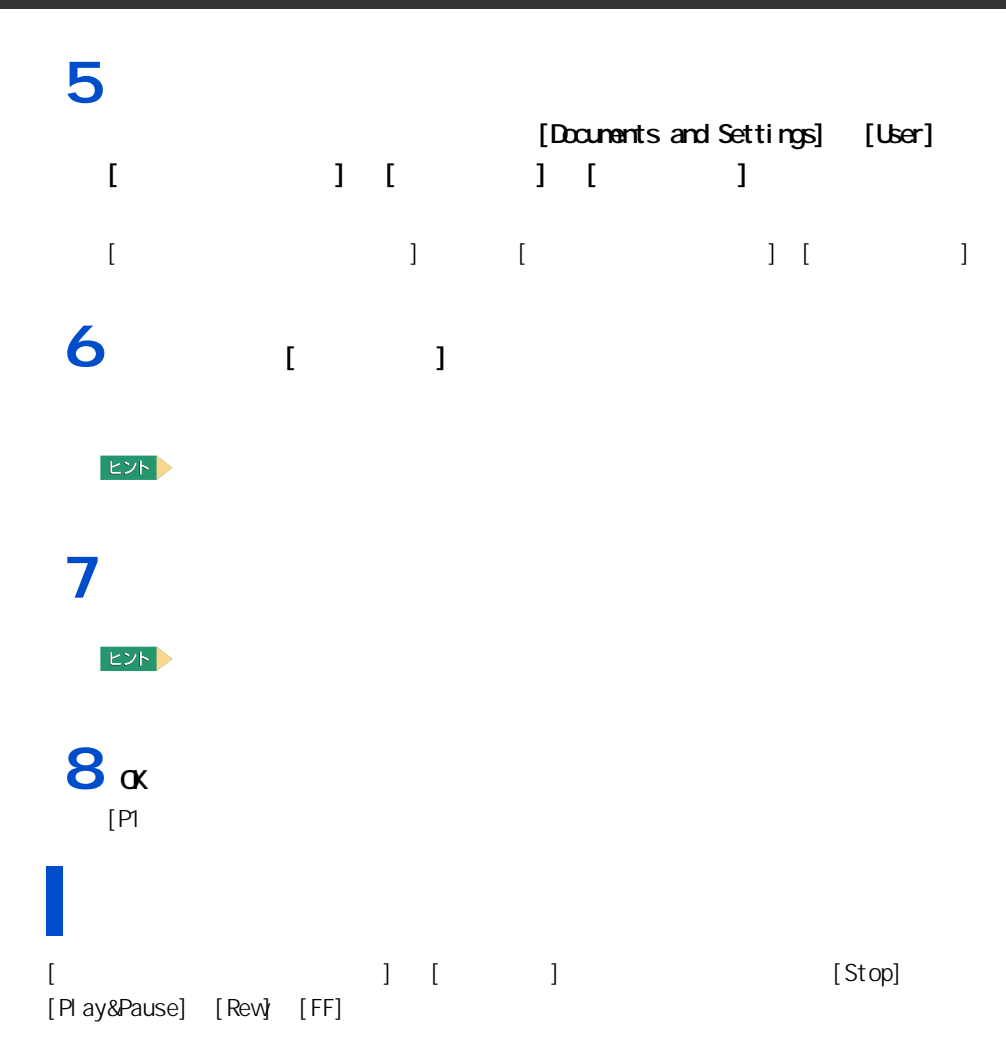

Num Lock Caps Lock Scroll Lock

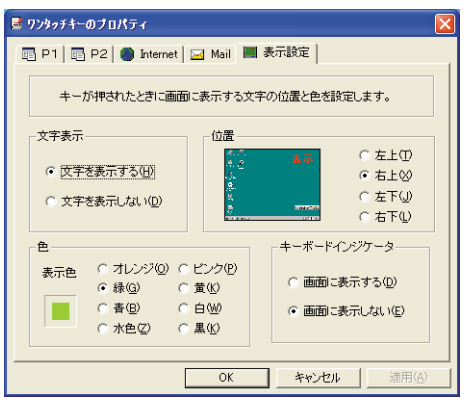

<span id="page-17-0"></span>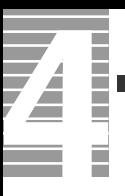

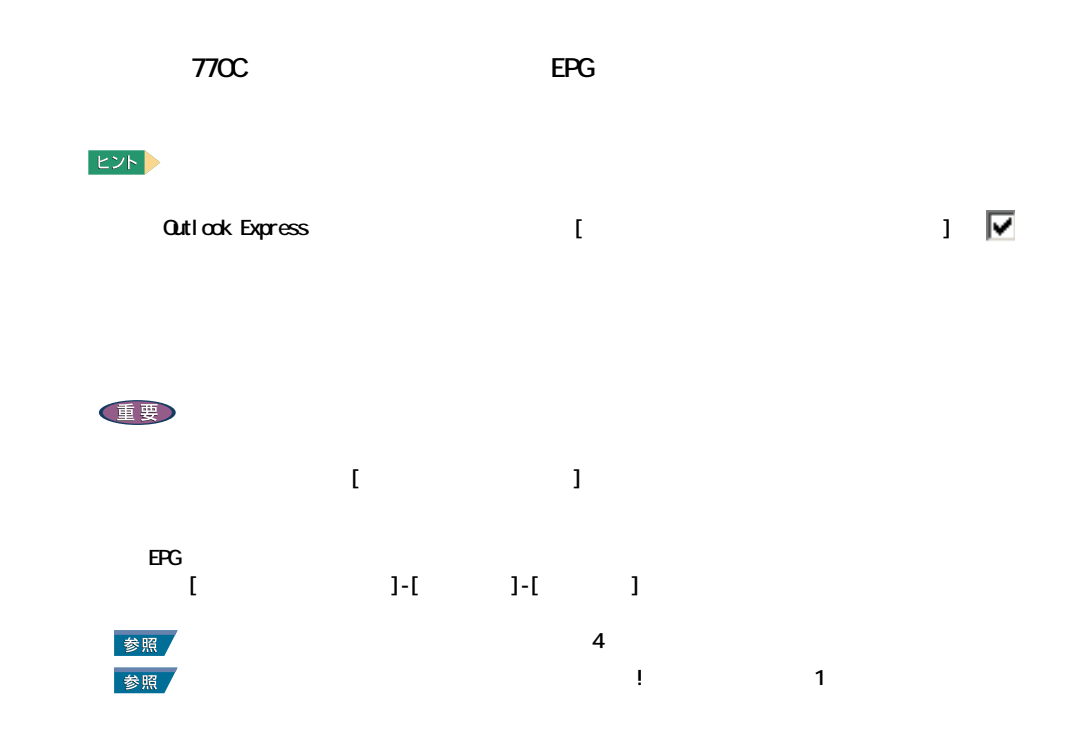

<span id="page-17-1"></span>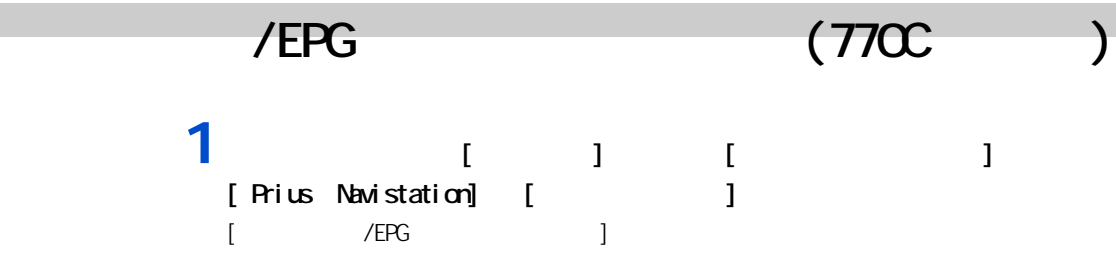

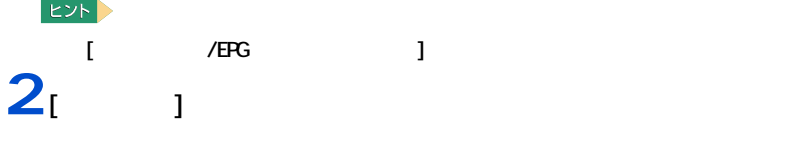

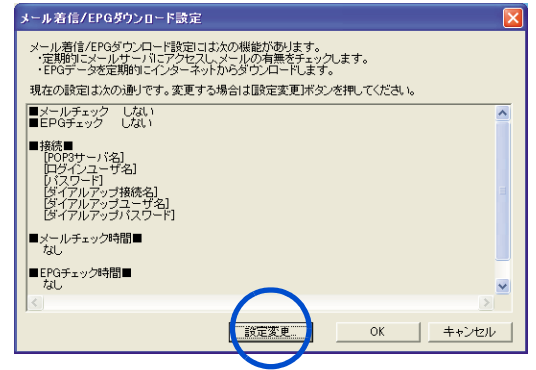

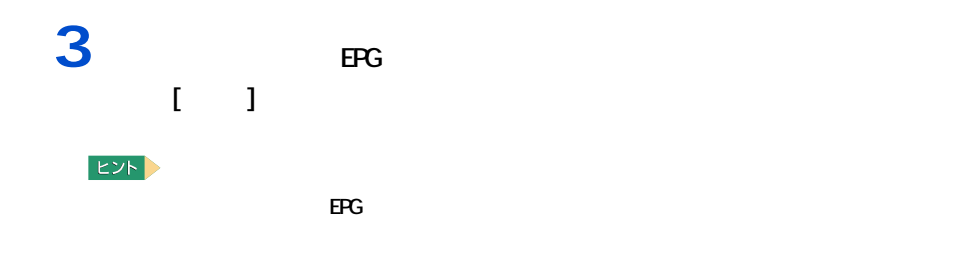

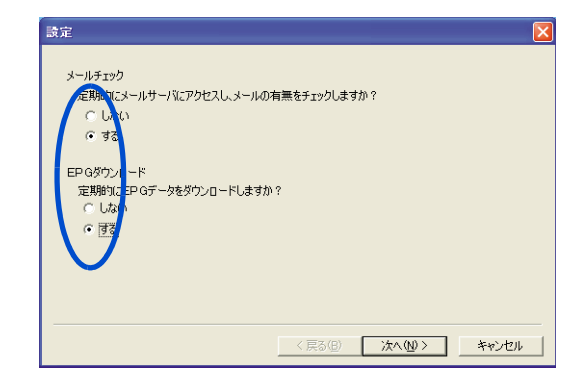

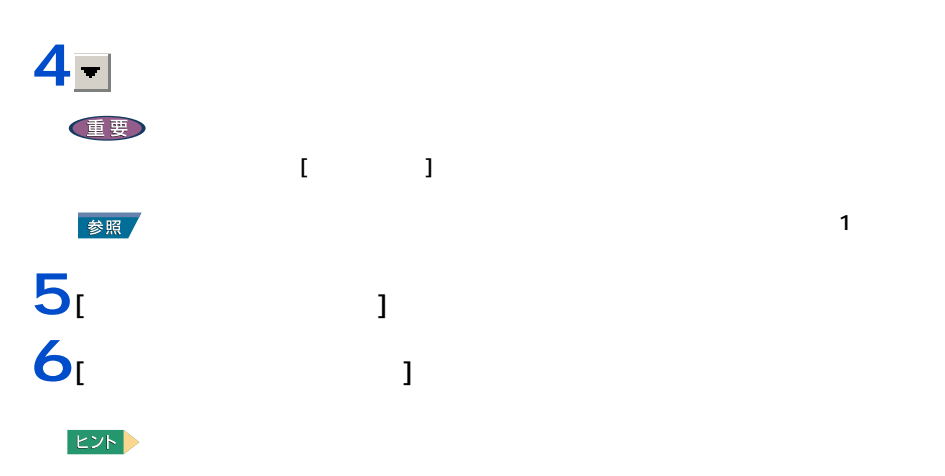

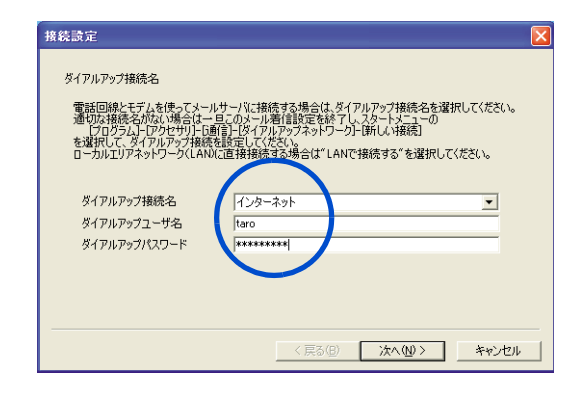

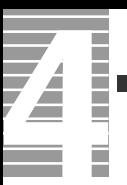

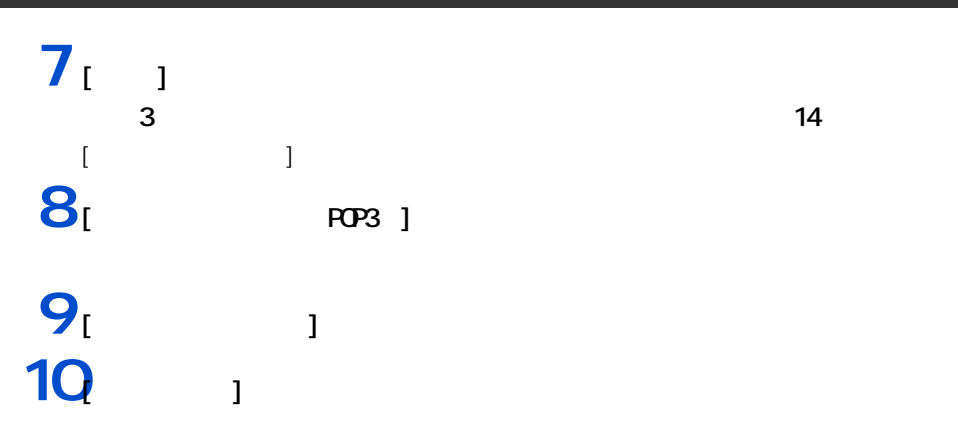

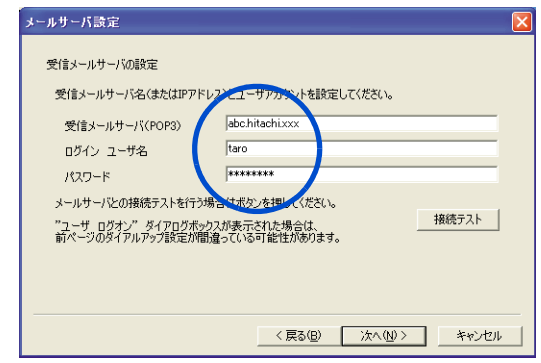

 $11<sub>[1]</sub>$ 

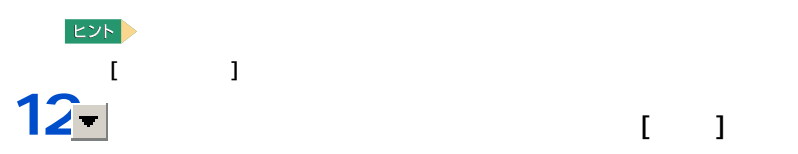

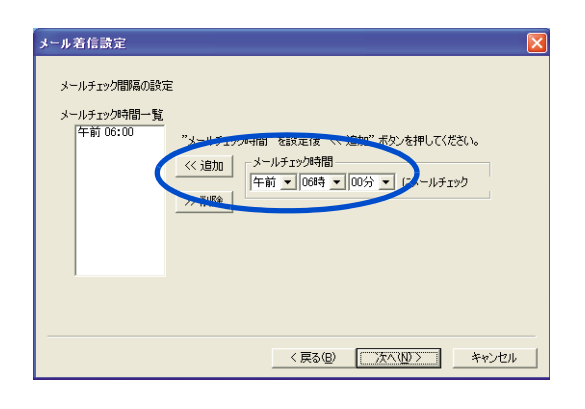

 $EY$ 

 $\blacksquare$ 

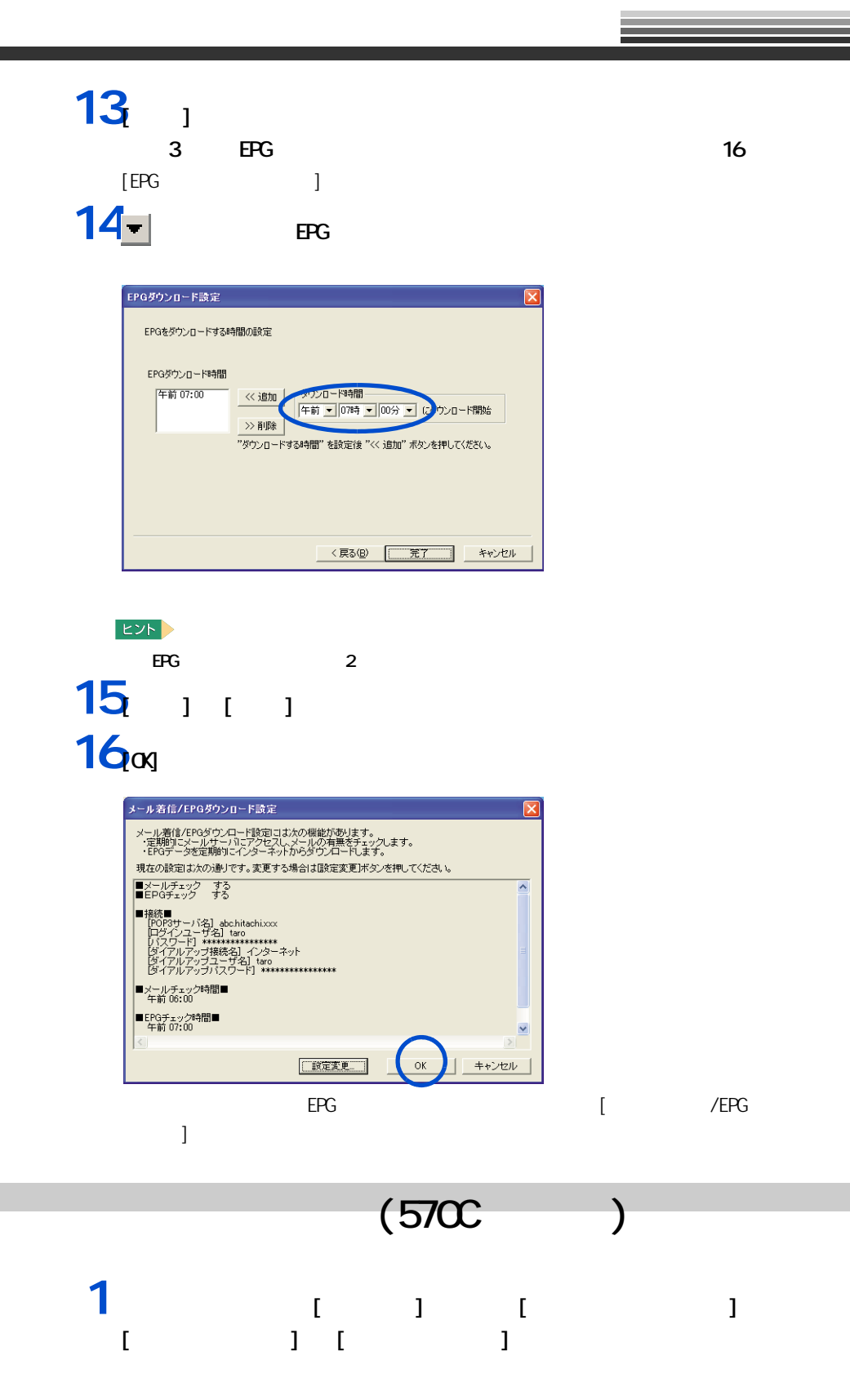

<span id="page-20-0"></span>**EXF**  $\begin{bmatrix} 1 & 1 & 1 \end{bmatrix}$  , the set of the set of the set of the set of the set of the set of the set of the set of the set of the set of the set of the set of the set of the set of the set of the set of the set of the set o

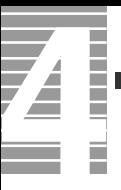

## $2<sub>i</sub>$  <sub>1</sub>

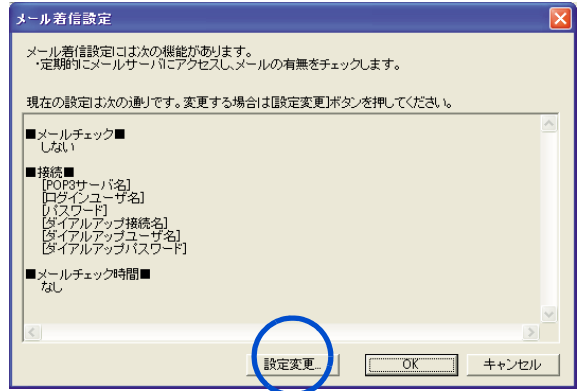

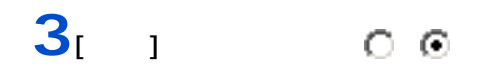

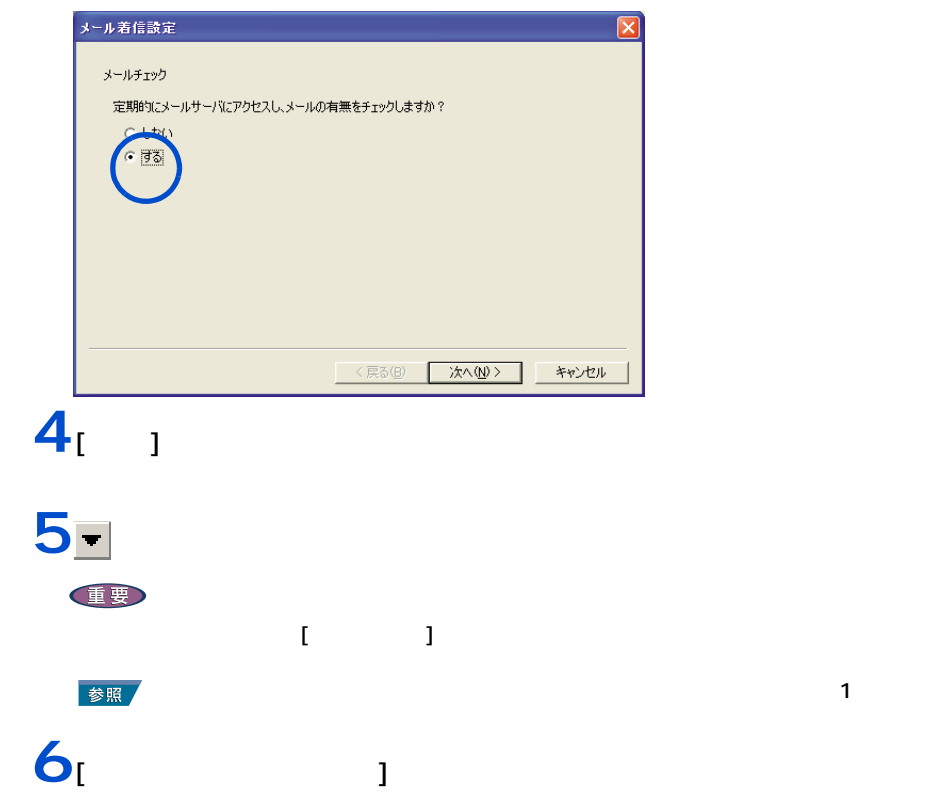

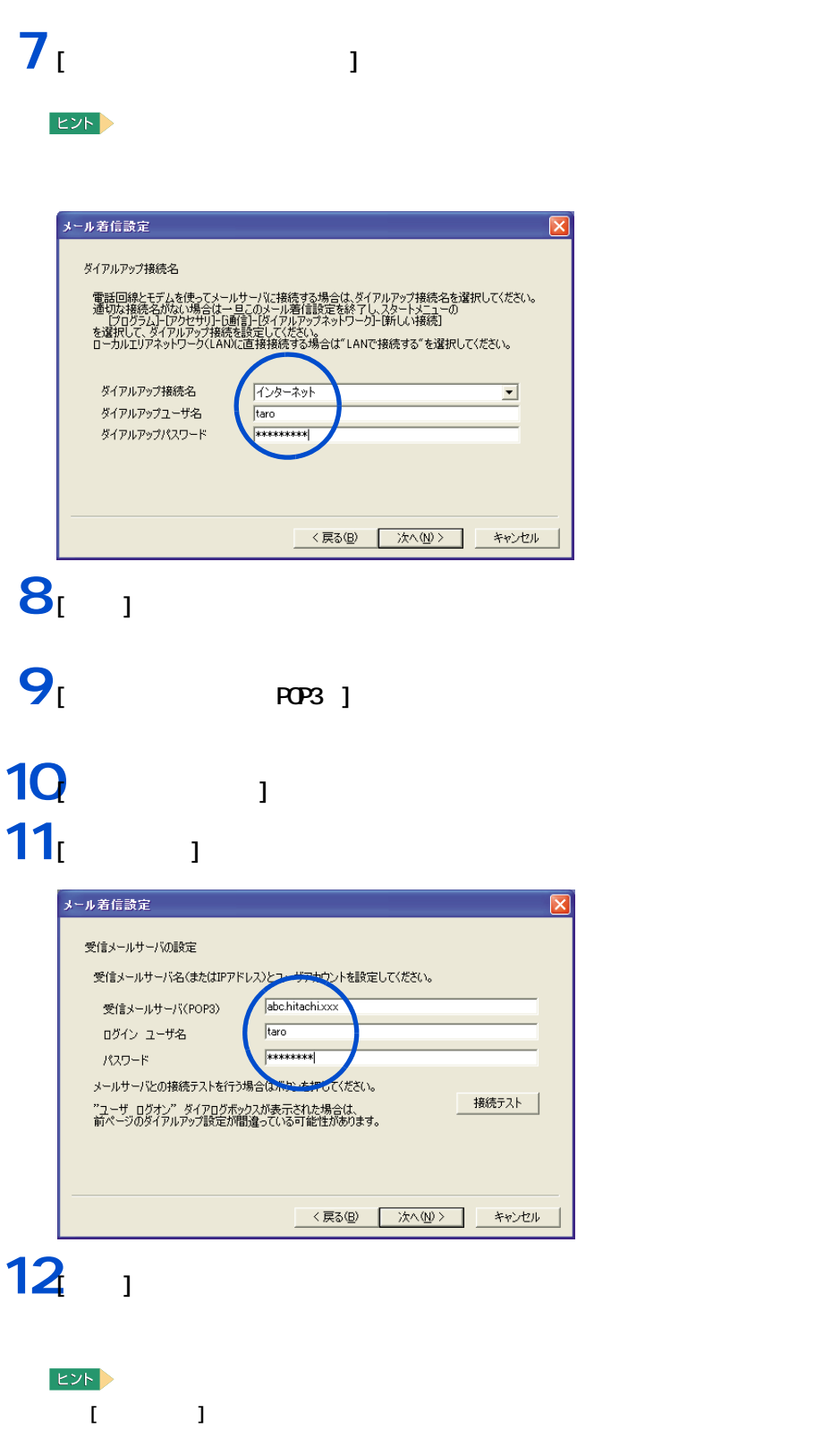

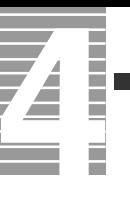

## 13<sup>-</sup>

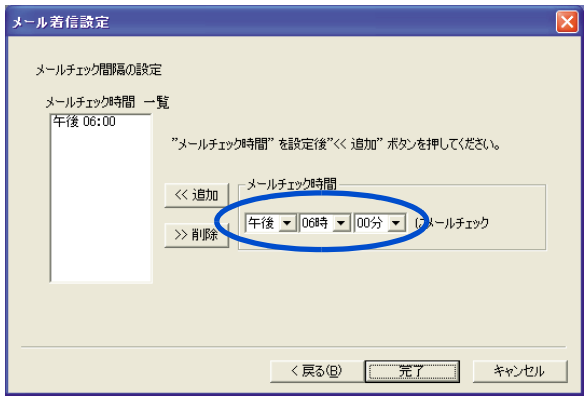

**EXF** 

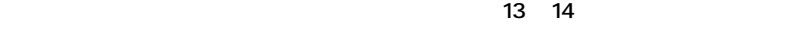

 $\blacksquare$ 

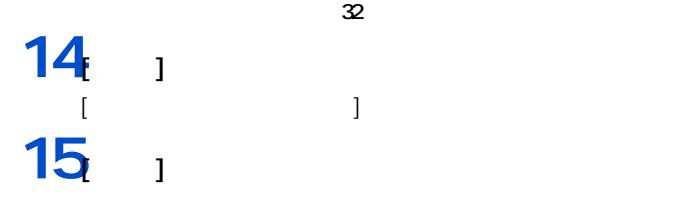

16∞

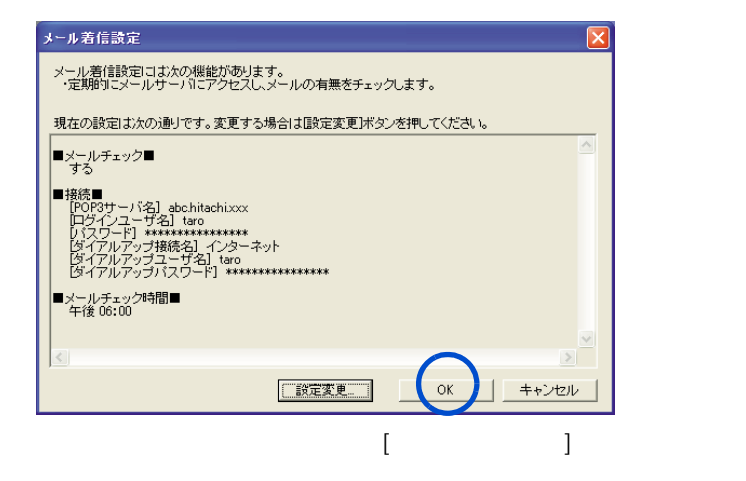

<span id="page-24-0"></span>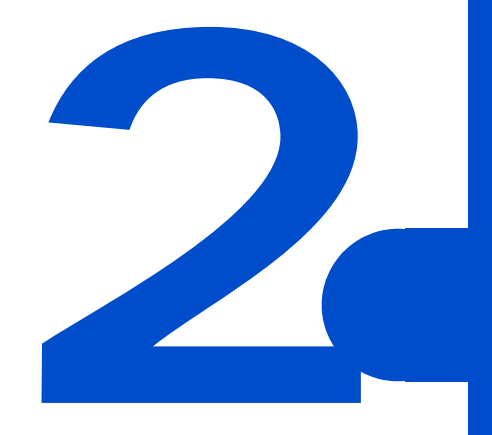

HDD CPU

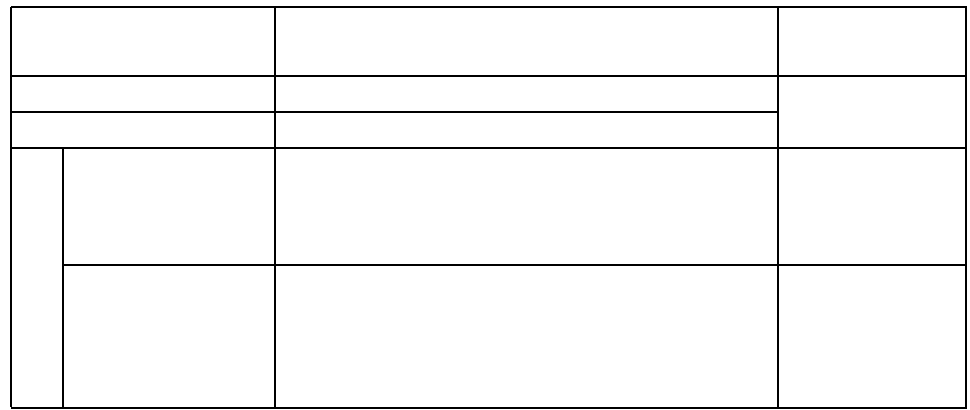

重要

<span id="page-25-1"></span><span id="page-25-0"></span> $\equiv$ 

Direct3D

 $PC$ 

 $i$  . LINK that is example to i.e.  $i$  and  $i$  and  $k$  and  $k$  and  $k$  and  $k$  and  $k$  and  $k$  and  $k$  and  $k$  and  $k$  and  $k$  and  $k$  and  $k$  and  $k$  and  $k$  and  $k$  and  $k$  and  $k$  and  $k$  and  $k$  and  $k$  and  $k$  and  $k$ 

 $i$ . LINK  $i$ 

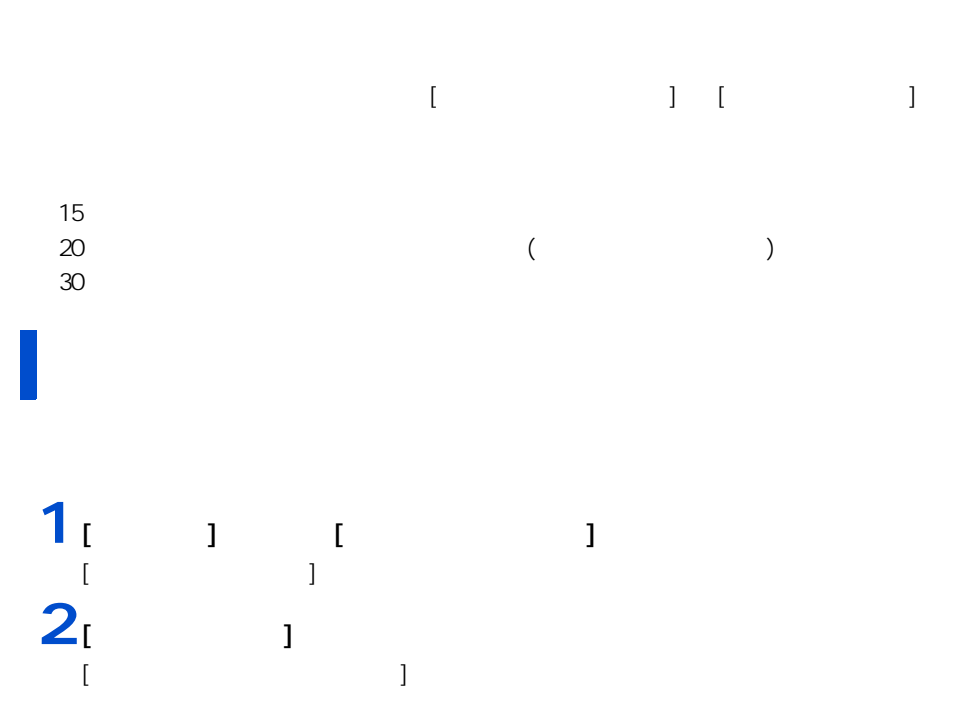

<span id="page-26-1"></span><span id="page-26-0"></span>自動で節電する

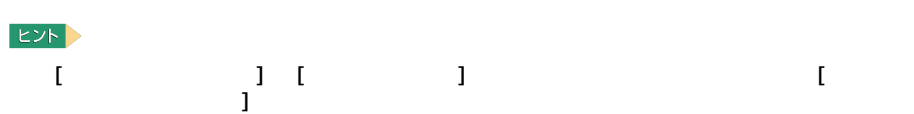

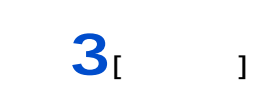

 $\overline{\mathbf{A}}$ 

I

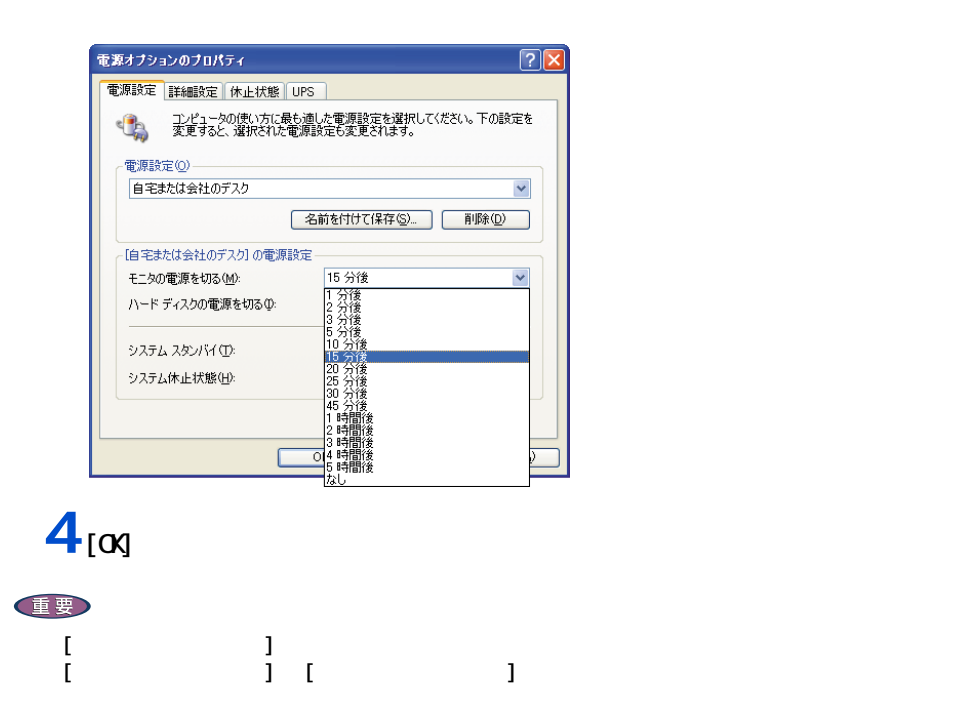

<span id="page-28-0"></span>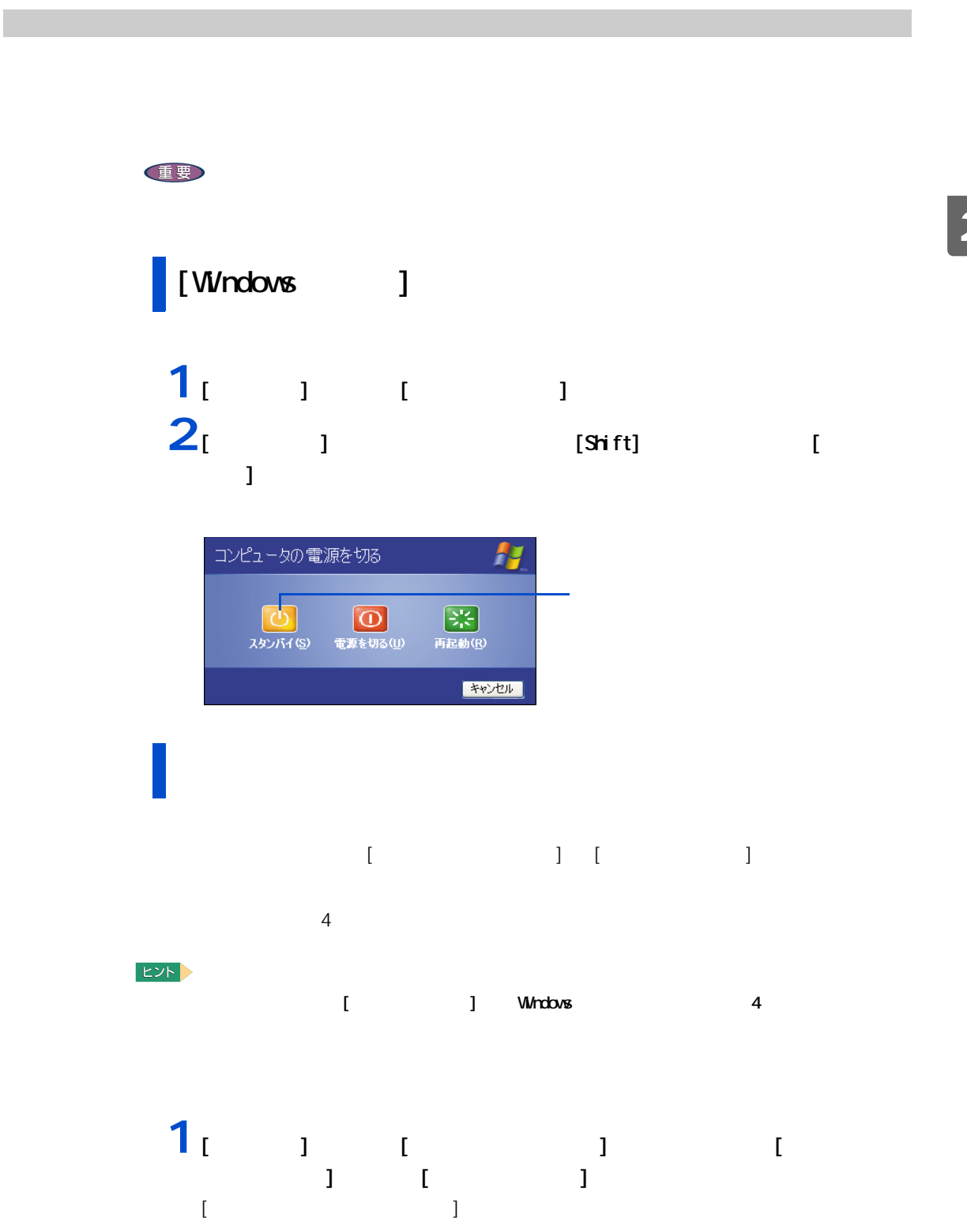

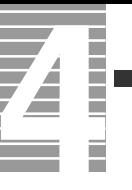

## $2<sub>i</sub>$  <sub>1</sub>

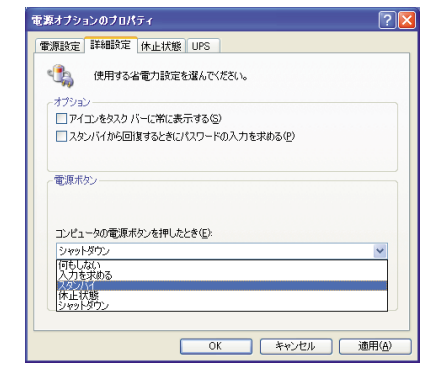

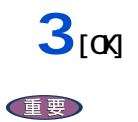

 $[Shift]$ 

 $HDD$ 

重要

<span id="page-30-0"></span>

 $\overline{4}$  $\overline{20}$  ,  $\overline{20}$  ,  $\overline{20}$  ,  $\overline{20}$  ,  $\overline{20}$  ,  $\overline{20}$  ,  $\overline{20}$  ,  $\overline{21}$  ,  $\overline{22}$  ,  $\overline{23}$  ,  $\overline{21}$  ,  $\overline{23}$  ,  $\overline{21}$  ,  $\overline{23}$  ,  $\overline{21}$  ,  $\overline{23}$  ,  $\overline{21}$  ,  $\overline{21}$  ,  $\overline{$ 

<span id="page-31-0"></span>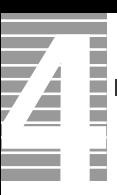

(HDD FD CD-ROM CD-R CD-RW DVD-ROM DVD-R DVD-RAM )

reserMail 770C

<span id="page-31-1"></span>節電機能を使わないようにするとき

<span id="page-31-2"></span>節電機能を使わないようにするには

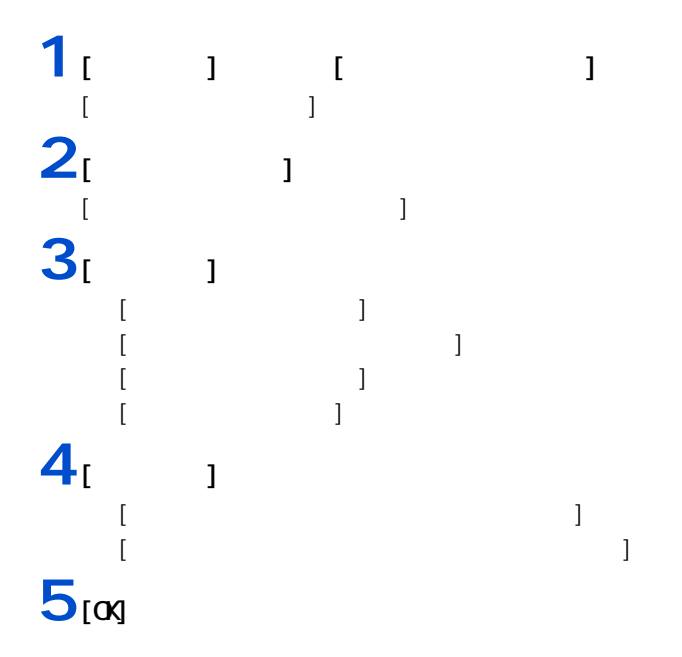

<span id="page-32-0"></span>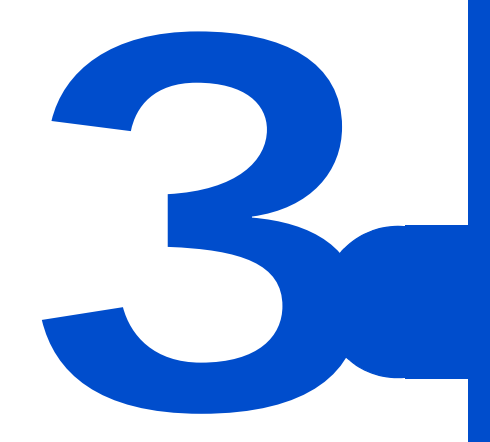

<span id="page-33-0"></span>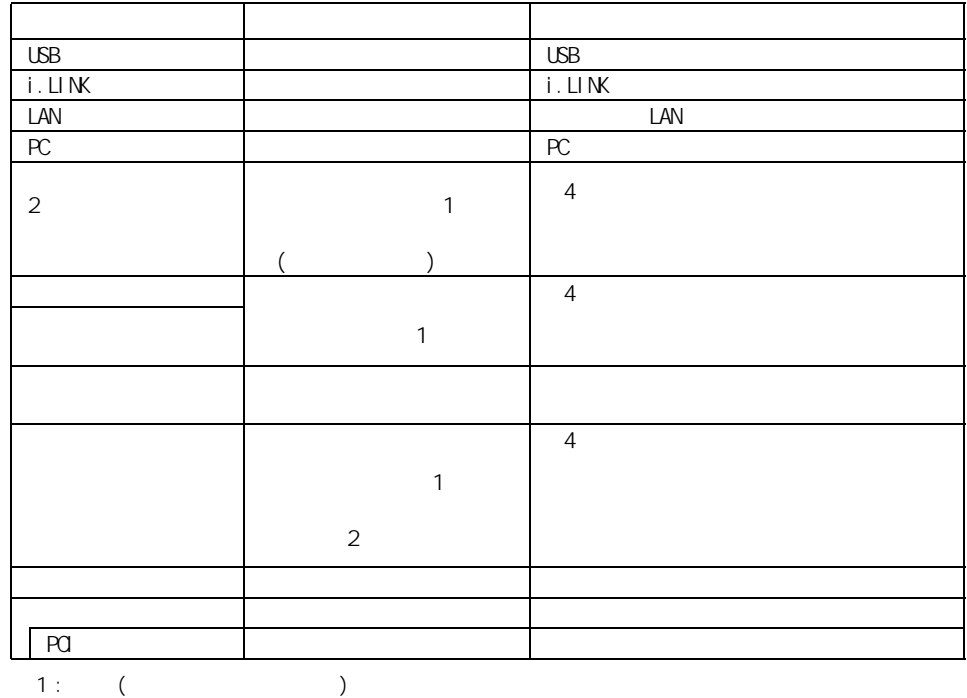

 $2$  :

 $EY$ 

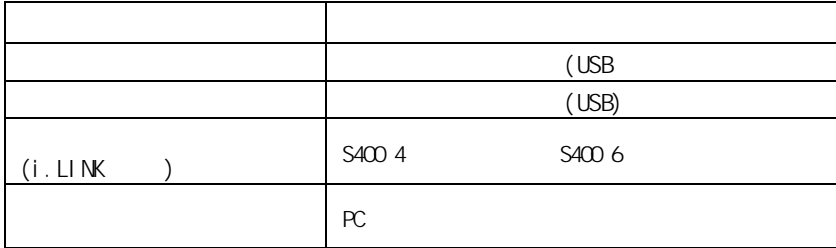

Prius World -<br>
Prius World SUPPORT Prius World URL については、 G&A

<span id="page-34-0"></span>周辺機器と必要なケーブル類

 $EY$ 

<span id="page-34-1"></span>使用できる周辺機器

**Windows XP** 

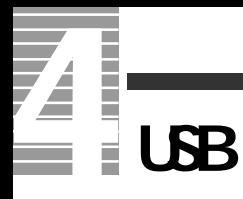

<span id="page-35-1"></span><span id="page-35-0"></span>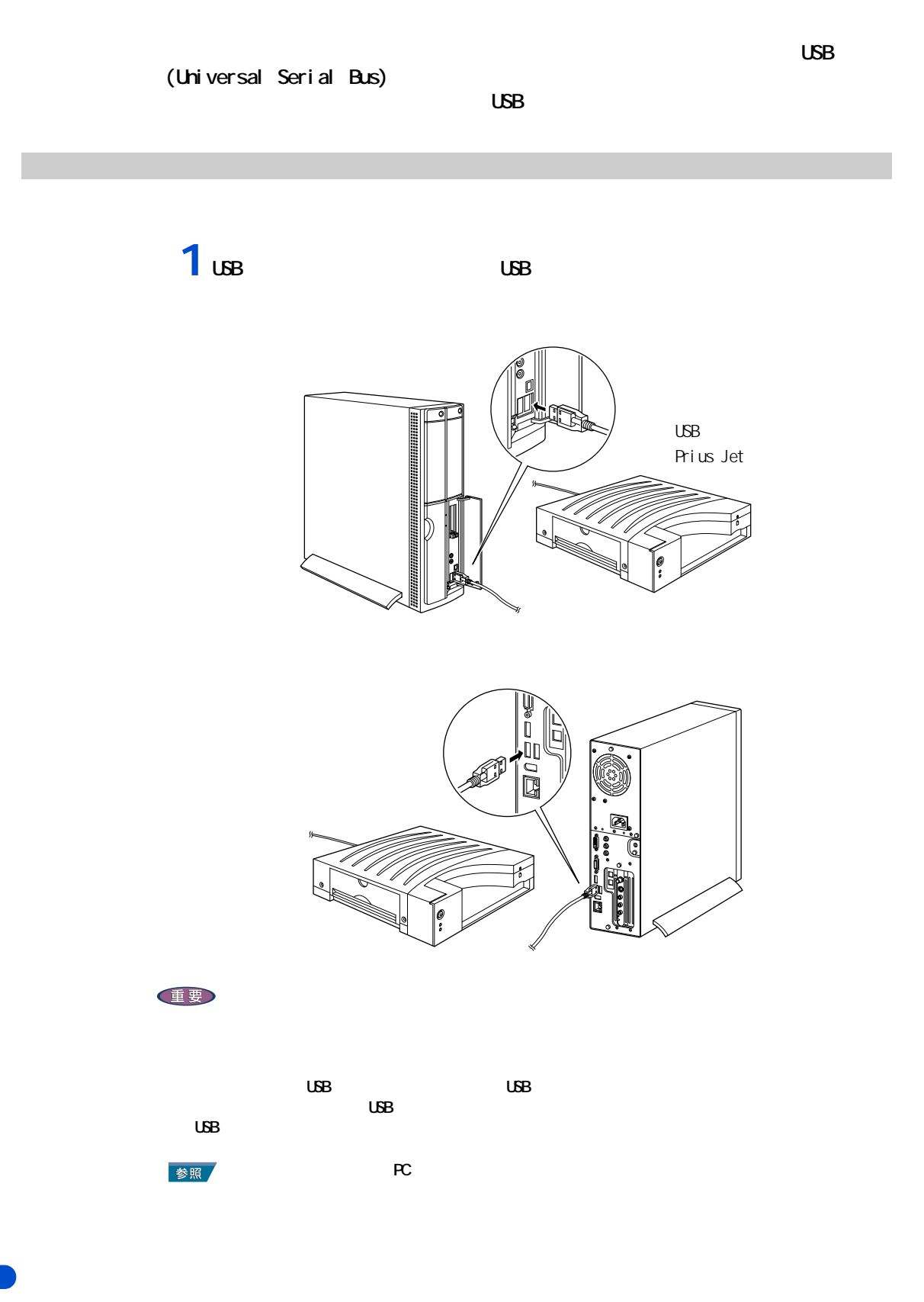
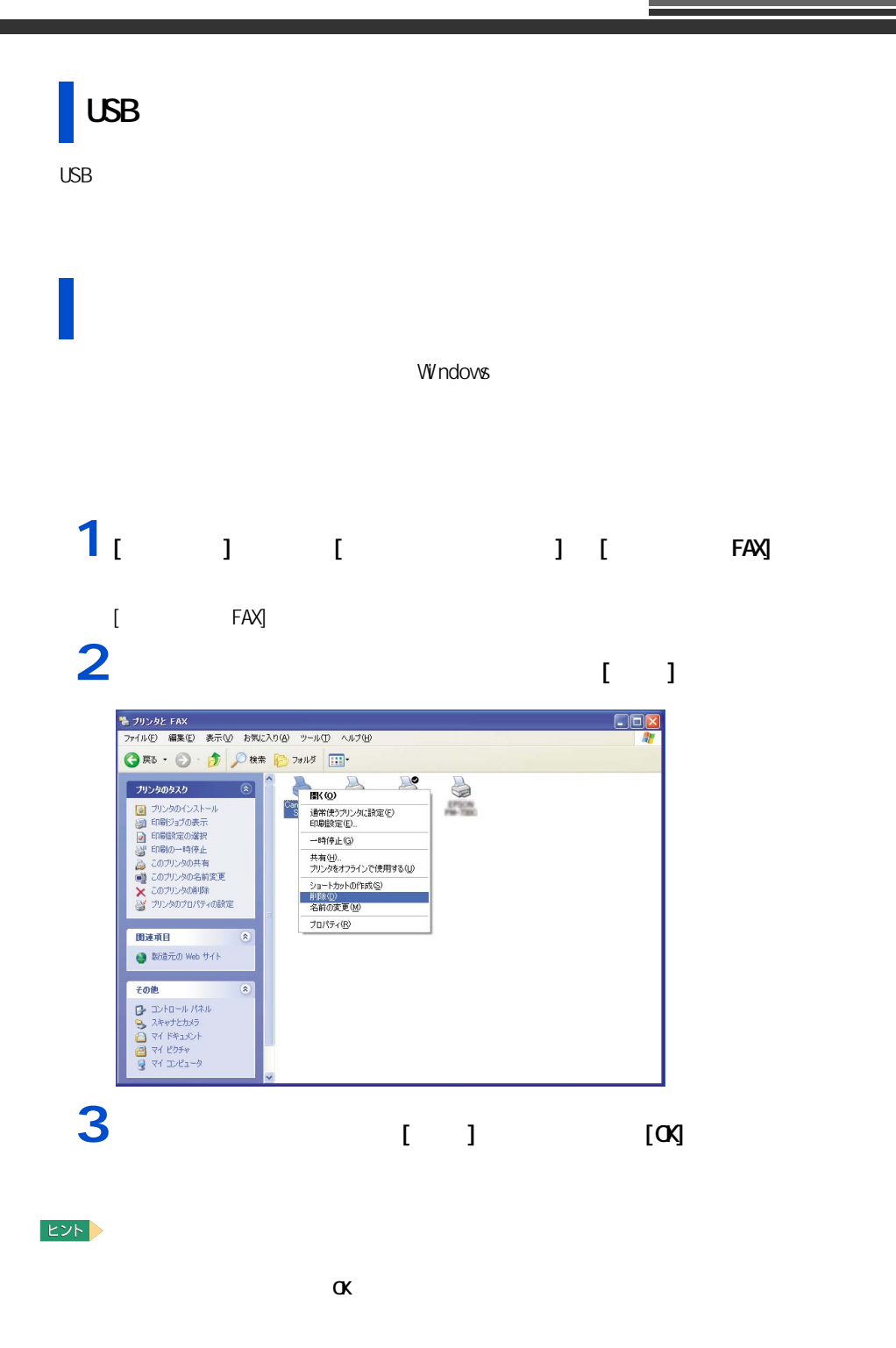

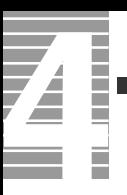

## **1** [ スタート ] ボタン- [ コントロールパネル ] - [ プリンタと FAX] を  $[$  FAX]  $]$ **2** 通常使うプリンターのアイコンを右クリックし、[ 通常使うプリンタに設定 ]

## **1** 1 1 1  $[$   $]$   $]$   $\longrightarrow$   $\longrightarrow$  $2<sub>1</sub>$   $1<sub>1</sub>$   $1<sub>1</sub>$

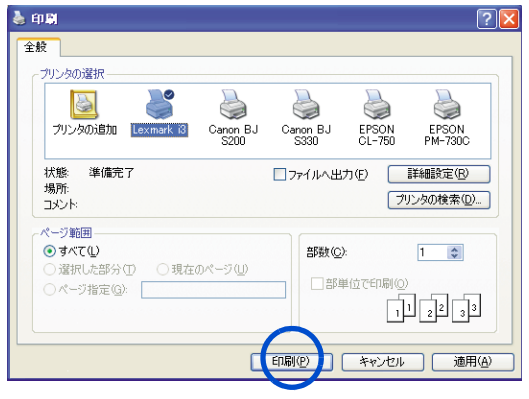

 $EY$ 

## **i**.山**K**

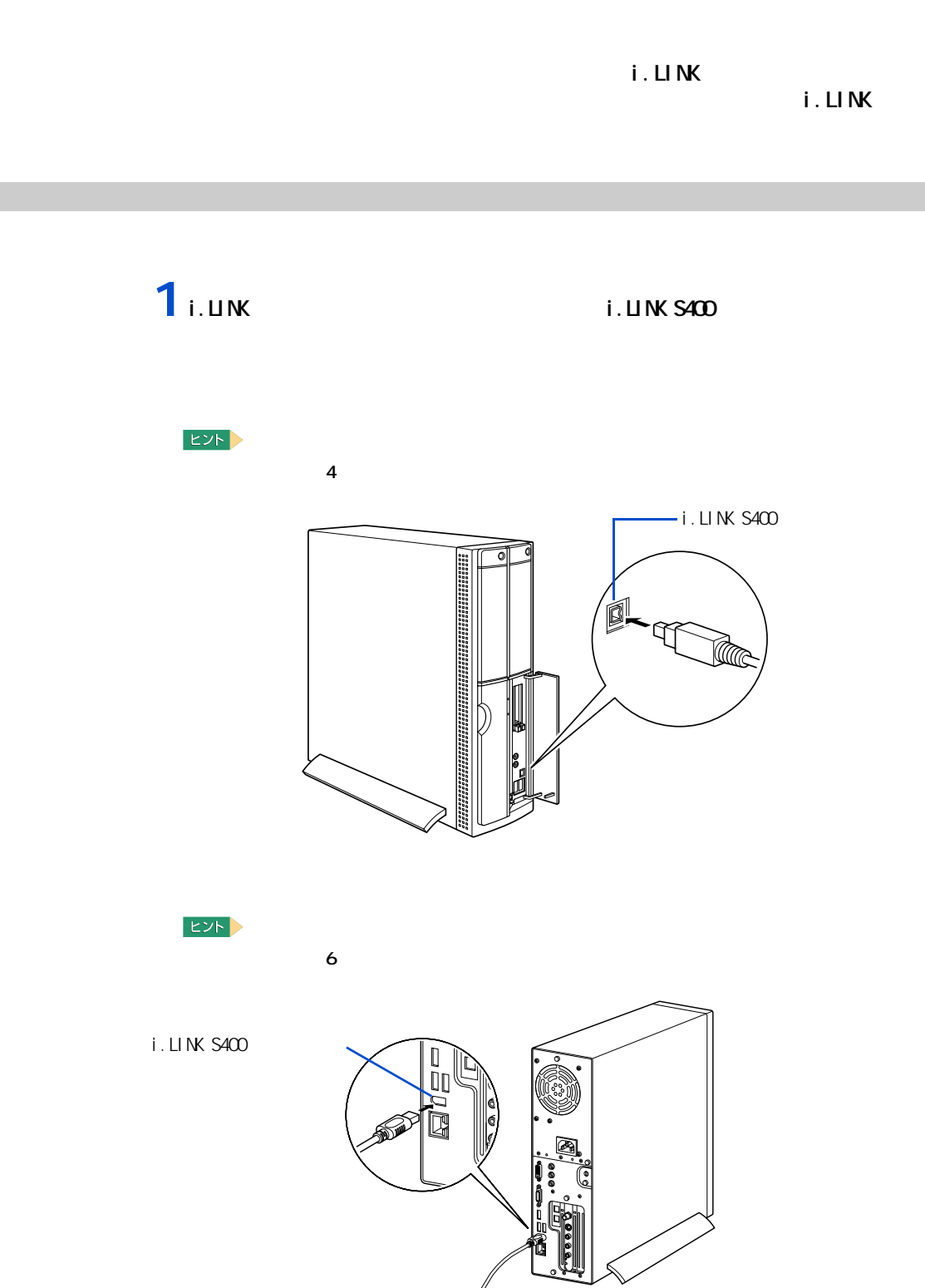

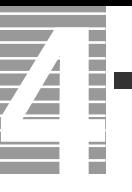

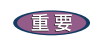

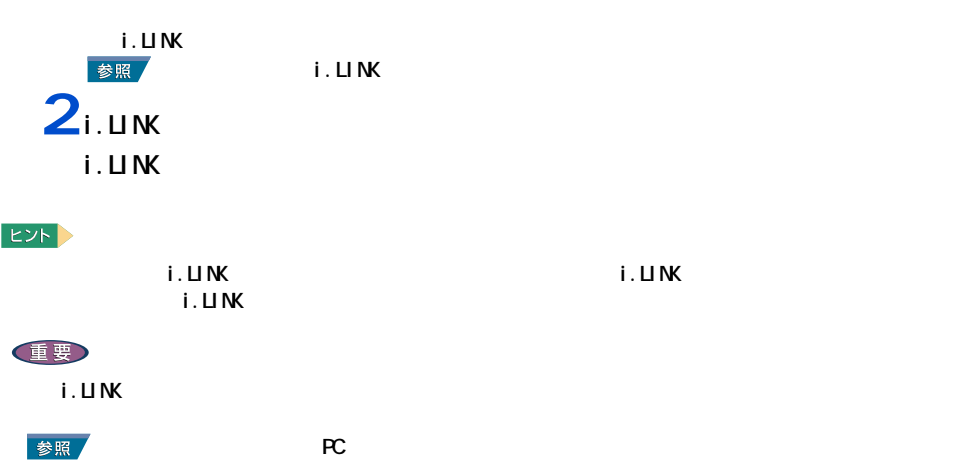

**LAN** 

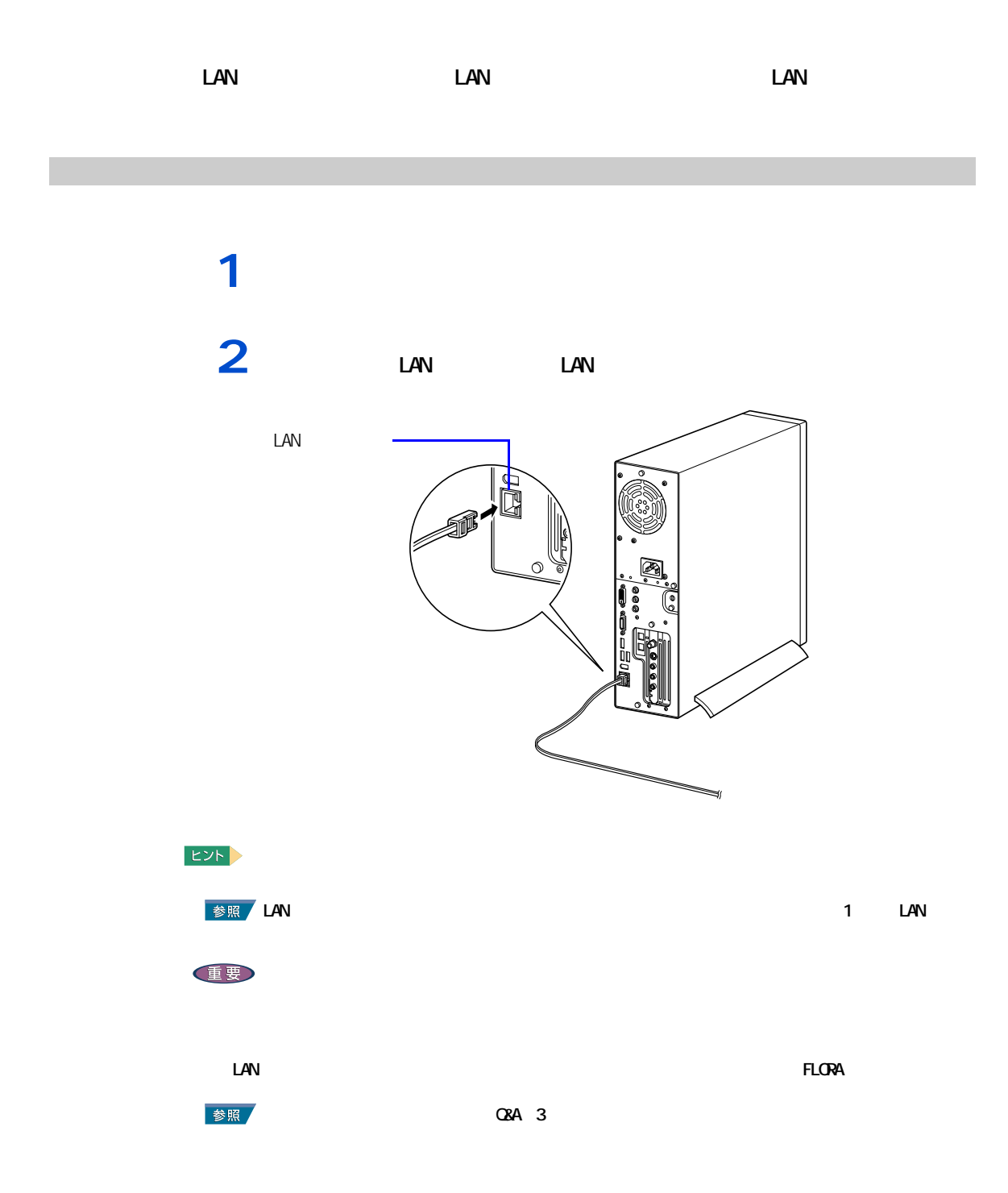

### <span id="page-41-0"></span>このパソコンには、PC カードスロットが 2 つ用意されています。PC カードス <u>SCSI PC</u> 30 and  $\overline{C}$

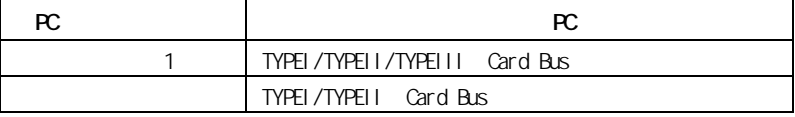

PC  $P$ C  $\sim$ 

#### $EY$

挿入手順

Type III PC 1 1

<mark>1</mark> PC 7 PC スロット 1 スロット 2 $\overline{PC}$  $\overline{\circ}$ 重要  $FC$   $FC$  $PC$   $PC$   $PC$  $EY$  $P$ C  $P$   $\sim$   $P$   $\sim$ 

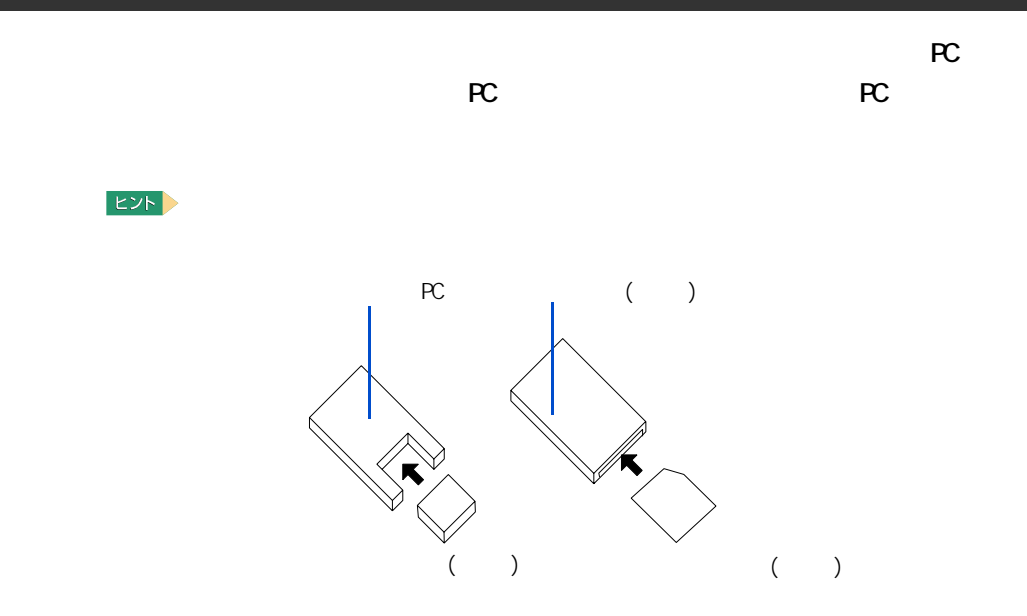

重要 1 Windows 1  $\blacksquare$ [ ハードウェアの安全な取り外し ] が表示される。 も<br>ハードウェアの安全な取り外し  $\sqrt{2}$ ●<br>■取り外すデバイスを選択して「停止」をタリックしてください。取り外しの安全が確認された<br>「〜 らコンピュータからデバイスを取り外してください。 ハードウェア デバイス(<u>H)</u>:<br>|<mark>→</mark> POMOIA IDEZATAPI コントローラ PCMCIA IDE/ATAPI (1)/h(1)-5 : Ricoh R/RL/50476(II) or Compatible CardBus Controller<br>|-<br>|- $\fbox{3.5\hbox{$\displaystyle \bigcirc$} \begin{tabular}{|c|c|c|c|} \hline $\displaystyle \bigcirc$ & $\displaystyle \bigcirc$ & $\displaystyle \bigcirc$ \\ \hline $\displaystyle \bigcirc$ & $\displaystyle \bigcirc$ & $\displaystyle \bigcirc$ & $\displaystyle \bigcirc$ & $\displaystyle \bigcirc$ \\ \hline $\displaystyle \bigcirc$ & $\displaystyle \bigcirc$ & $\displaystyle \bigcirc$ & $\displaystyle \bigcirc$ & $\displaystyle \bigcirc$ \\ \hline $\displaystyle \bigcirc$ & $\displaystyle \bigcirc$ & $\displaystyle \bigcirc$ & $\displaystyle \bigcirc$ & $\displaystyle \bigcirc$ \\ \hline $\displaystyle \bigcirc$ & $\displaystyle \bigcirc$ & $\displaystyle \bigcirc$ & $\displaystyle$ □デバイス エンボーネントを表示する(D)  $\begin{tabular}{|c|c|} \hline \rule{0pt}{2ex} \rule{0pt}{2ex} \rule{0pt}{2$ 参照  $\mathbf{1}$ .  $\mathbf{1}$ .  $2^{r}$   $1$ [ ハードウェアデバイスの停止 ] が表示される。 ○ ハードウェア デバイスの停止<br>- 停止するデバイスを確認してください。(OK) をクリックすると、表行します。<br>- 次のデバイスを停止します。(停止するとデバイスを安全に取り外すことができます。  $2x$ <mark>●</mark>PCMCIA IDE/ATAPI コントローラ<br>◆汎用ポリューム - (E)<br>◆Hitachi CV 722  $\begin{array}{|c|c|c|c|}\hline & & & & \mbox{for}& \mbox{if}& \mbox{if}& \$ 

<span id="page-42-0"></span>ーーーー

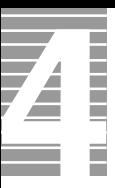

3<br>4<br>5

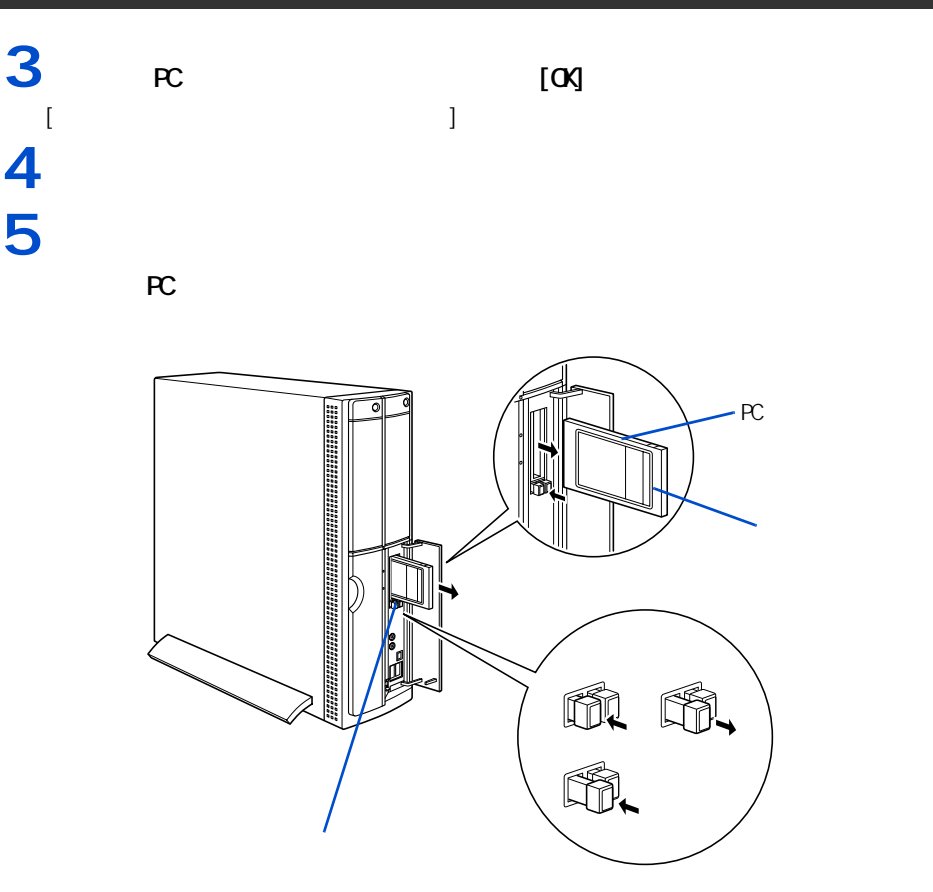

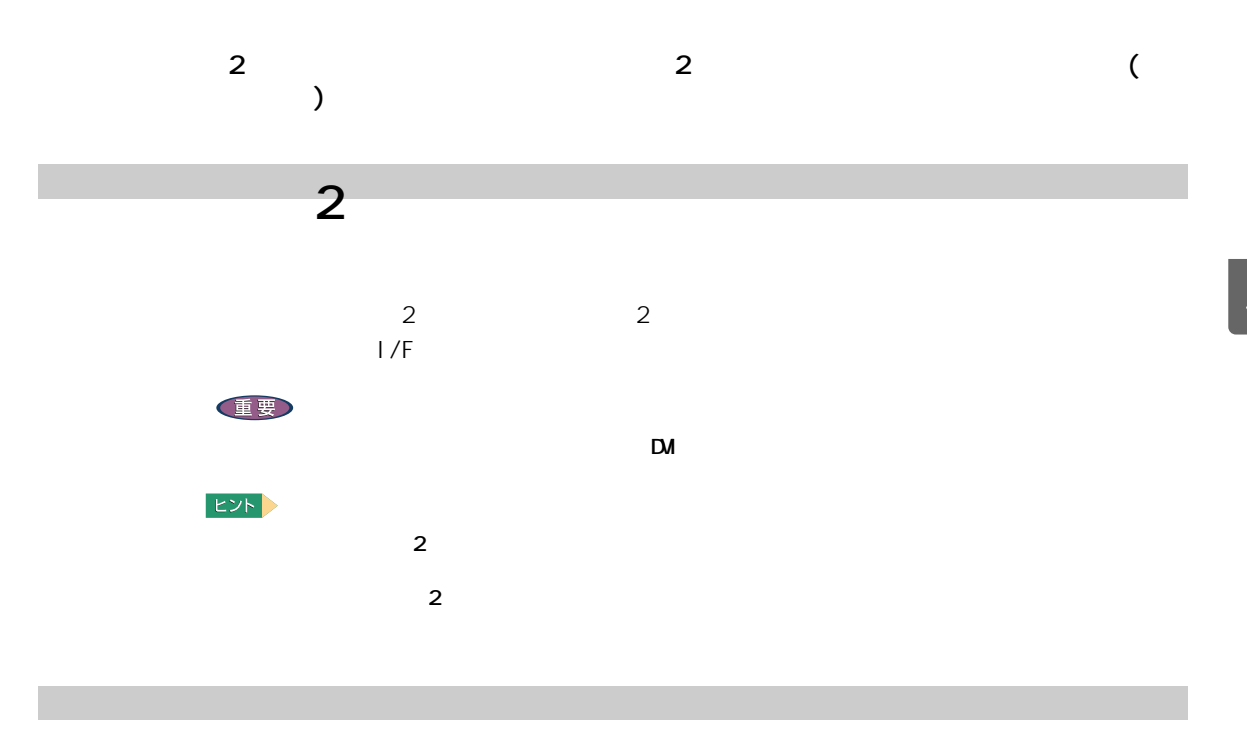

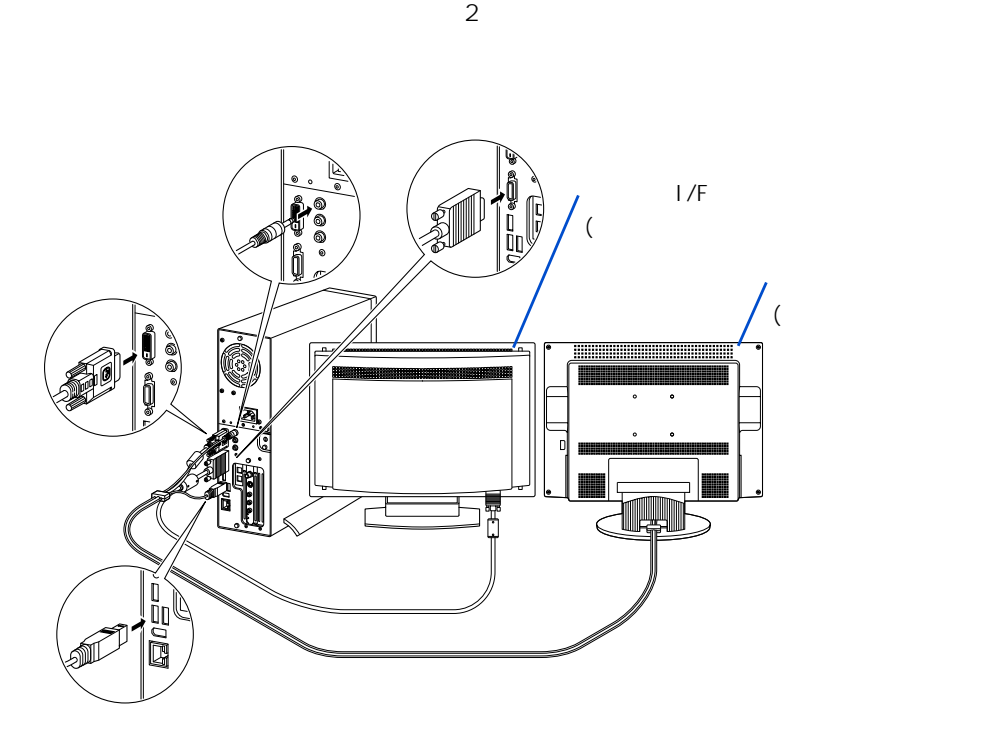

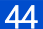

 $5<sub>i</sub>$  1

VGA1:1024\*768 / LCD2:1024\*768(1/1)  $\overline{\mathbf{r}}$ VGA1 1024 x 768 ピクセル、トゥルーカラー(32 ビット)、60 Hz  $\overline{\mathbf{r}}$ LCD<sub>2</sub> 640 x 480 ピッセル、256 カラー、60 Hz  $\overline{\mathbf{r}}$  $\ensuremath{\mathsf{Cancel}}$ 

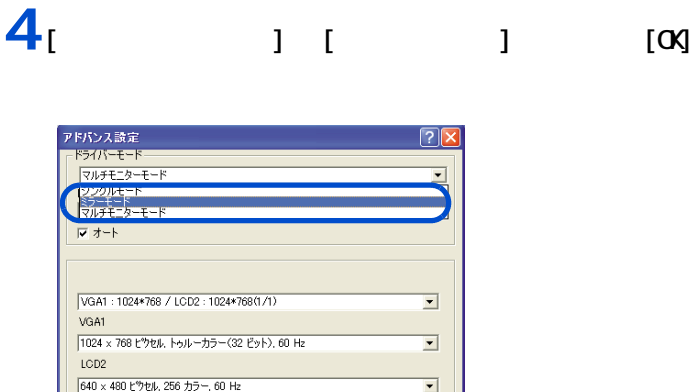

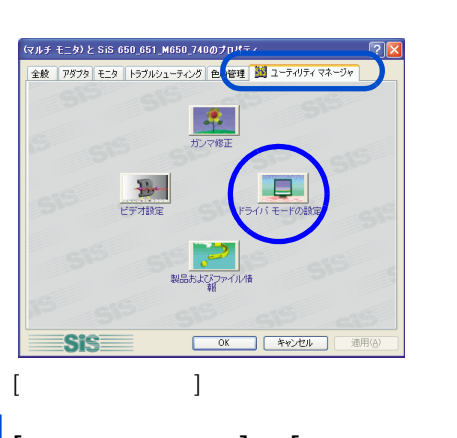

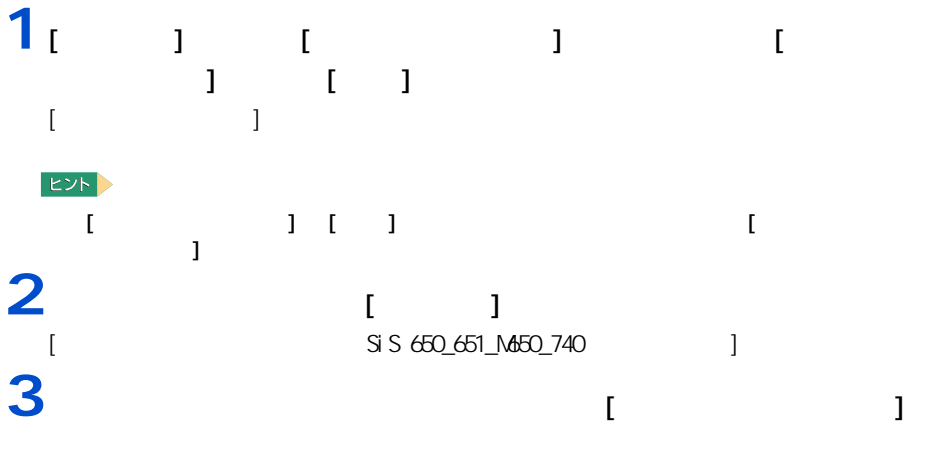

 $2$ 

Z Ē

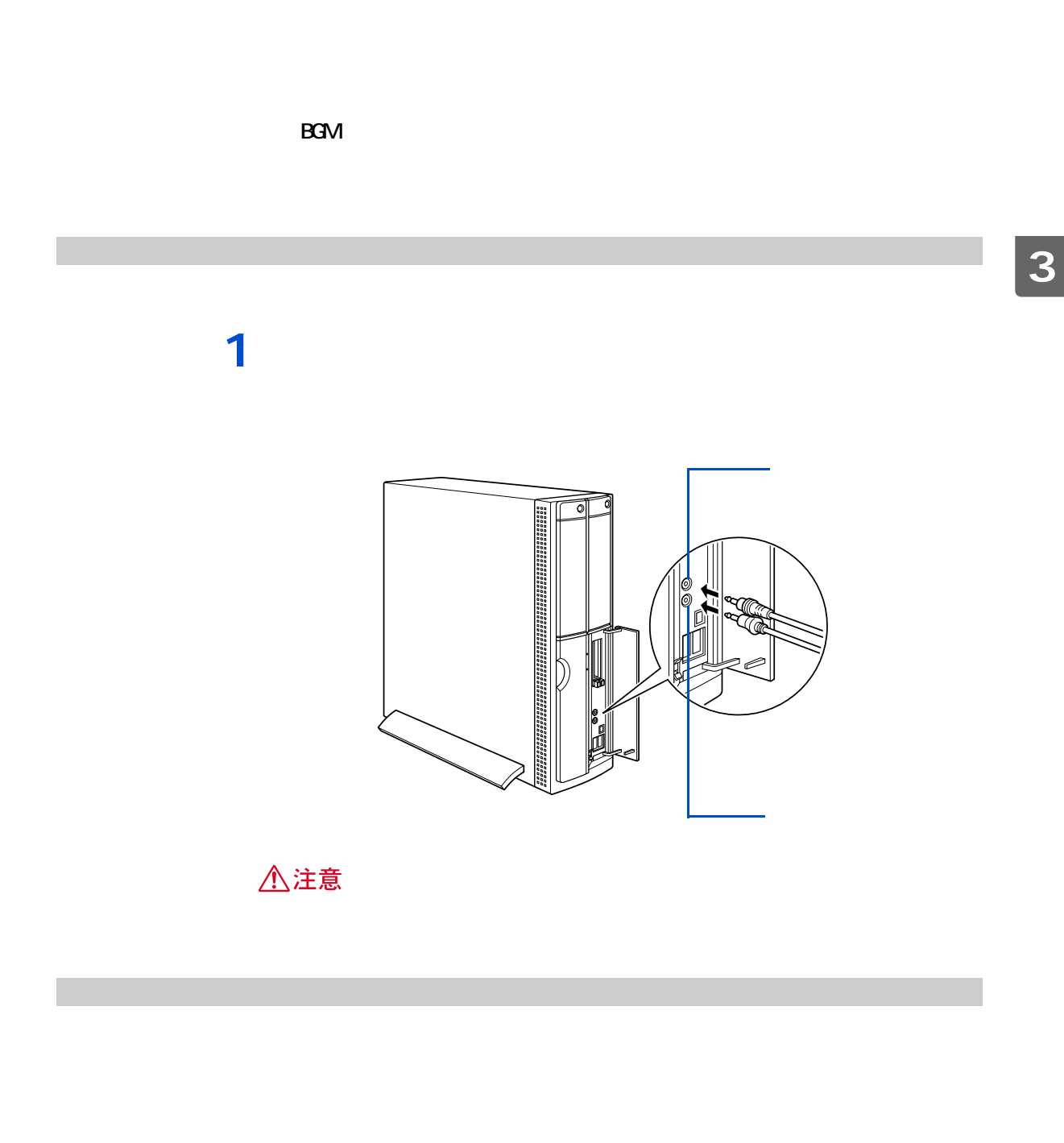

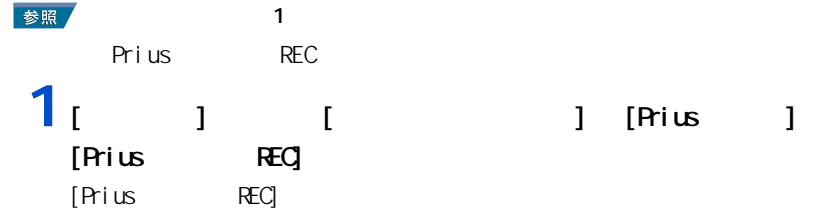

## $2<sub>1</sub>$  <sub>1</sub>

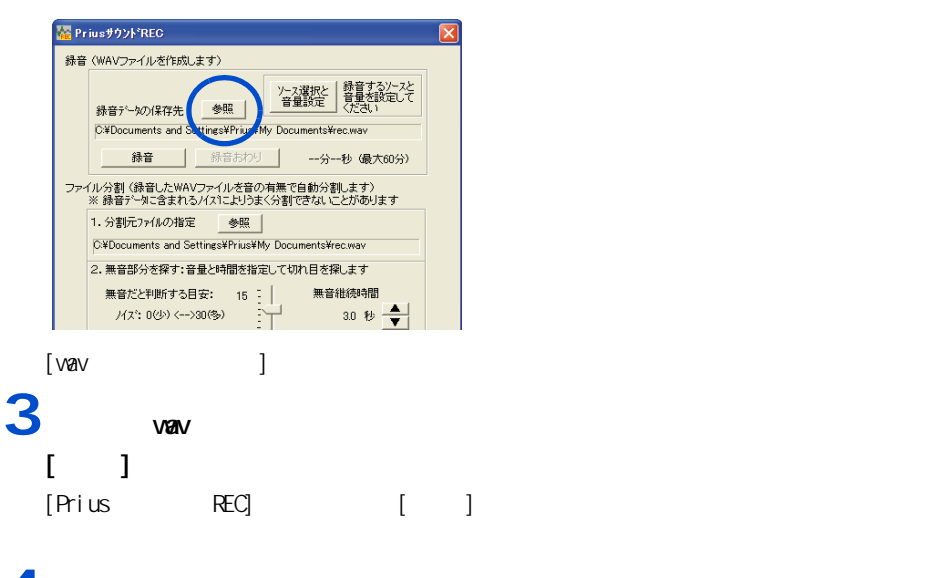

**4** [  $\frac{1}{2}$   $\frac{1}{2}$   $\frac{1$ [Recording Control]

## 5<br>  $5$  [Nicrophone] [ ]

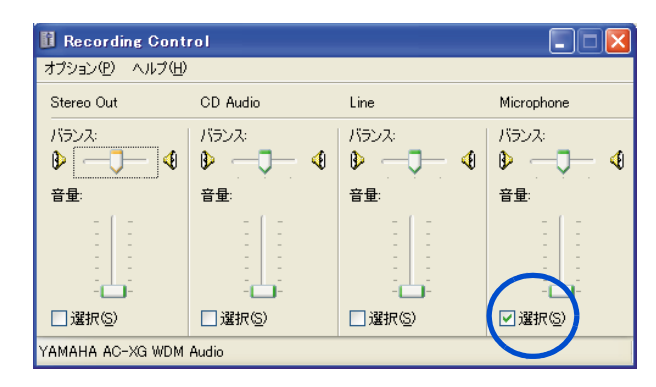

6 [ × ]

## $7<sub>i</sub>$  <sub>1</sub>

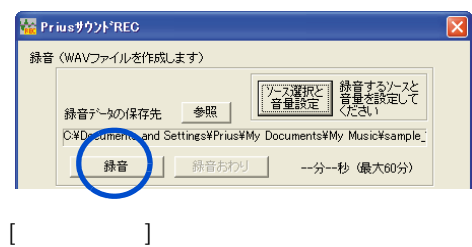

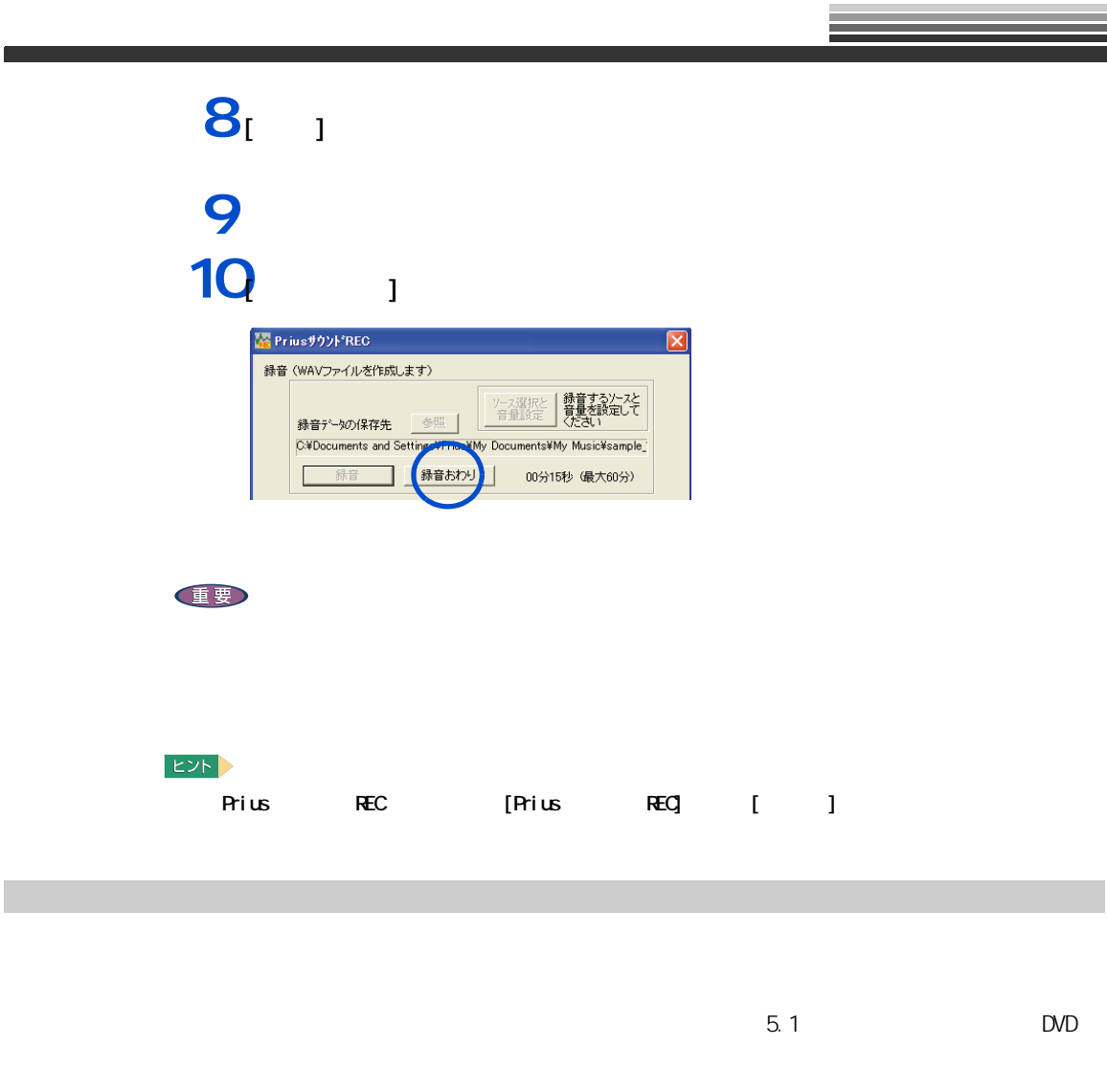

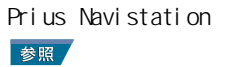

 $[**D**$ 

Prius Navistation でトルビーデジタルの設定を行う。  $\mathbb{N}$  TV  $\sim$  6

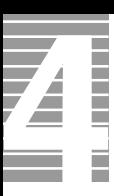

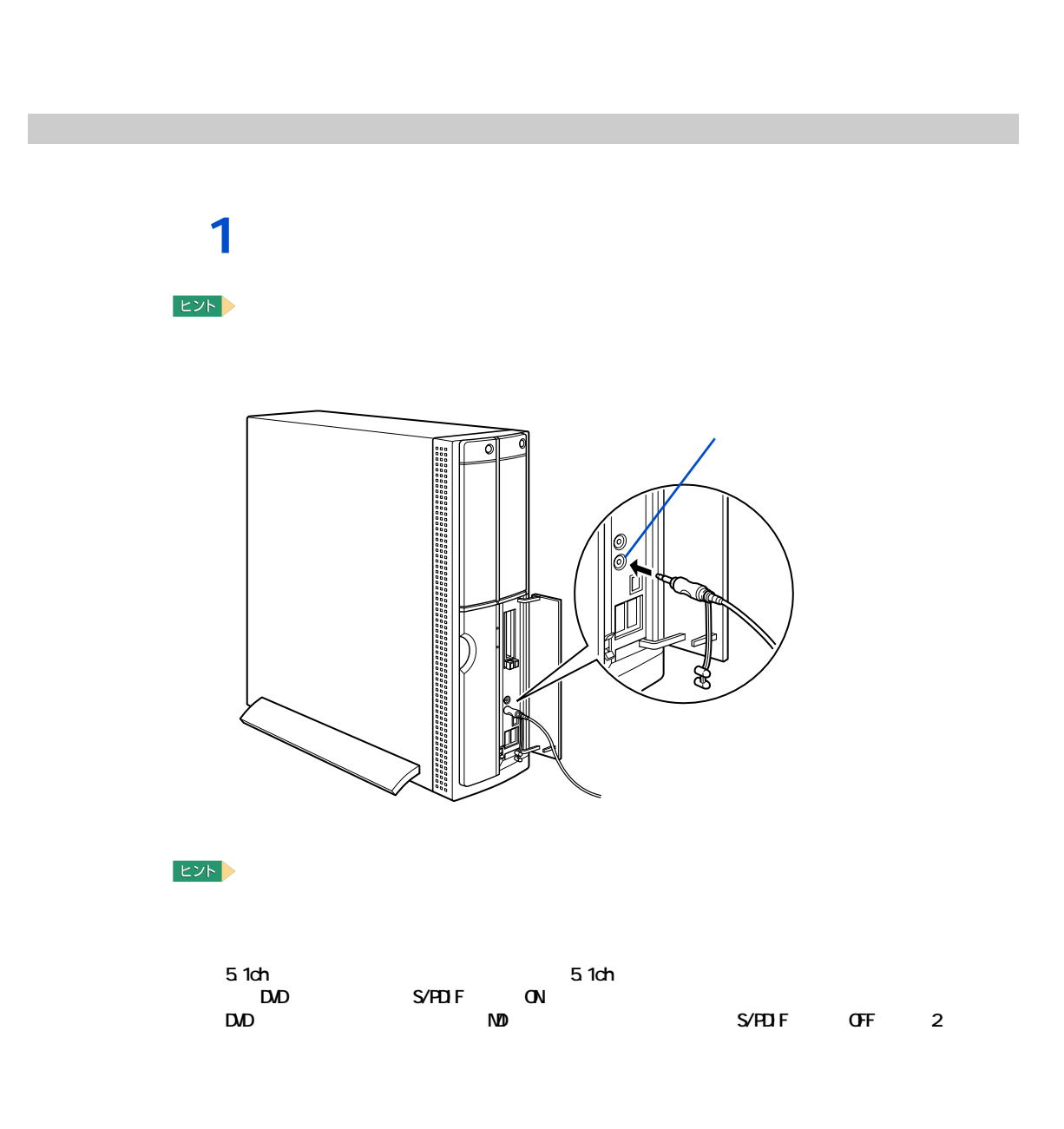

 $\Lambda$ 

## △警告

作業時の注意点

△注意

 $C$ PU  $C$ PU  $C$ PU  $C$ PU  $C$ PU  $C$ 

<span id="page-50-0"></span>**パソコンカバーの取り外し / 取り付け**

 $30$ 

## △注意

注意

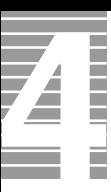

ーーーー

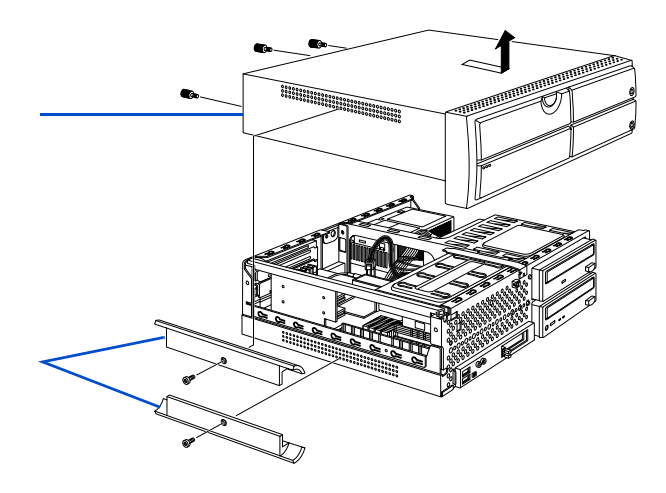

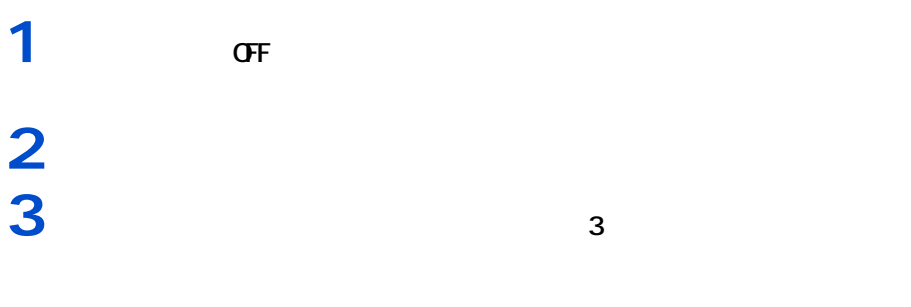

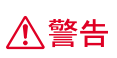

重要

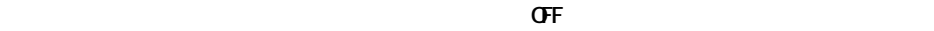

**1** インターの手順で取り付ける。 **2** ズンド②を取り付ける。

━━━

### 1024MB

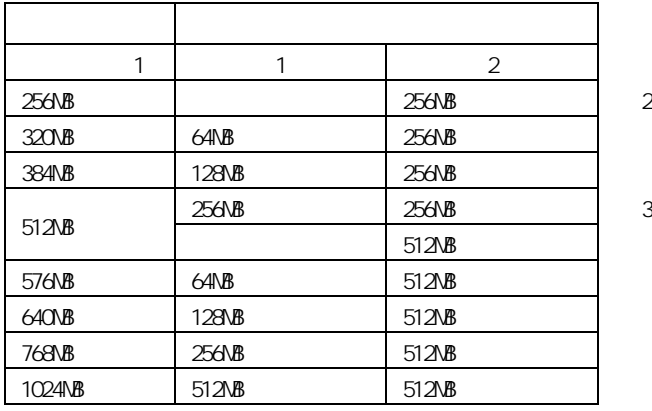

メモリーボードとメモリーボードソケットの組み合わせかた

 $\frac{1}{1}$ :

 $2 : 570C$ 

 $3 : 770C$ 

#### $EY$

 $1\quad 2$ 

重要

**The Service** Z

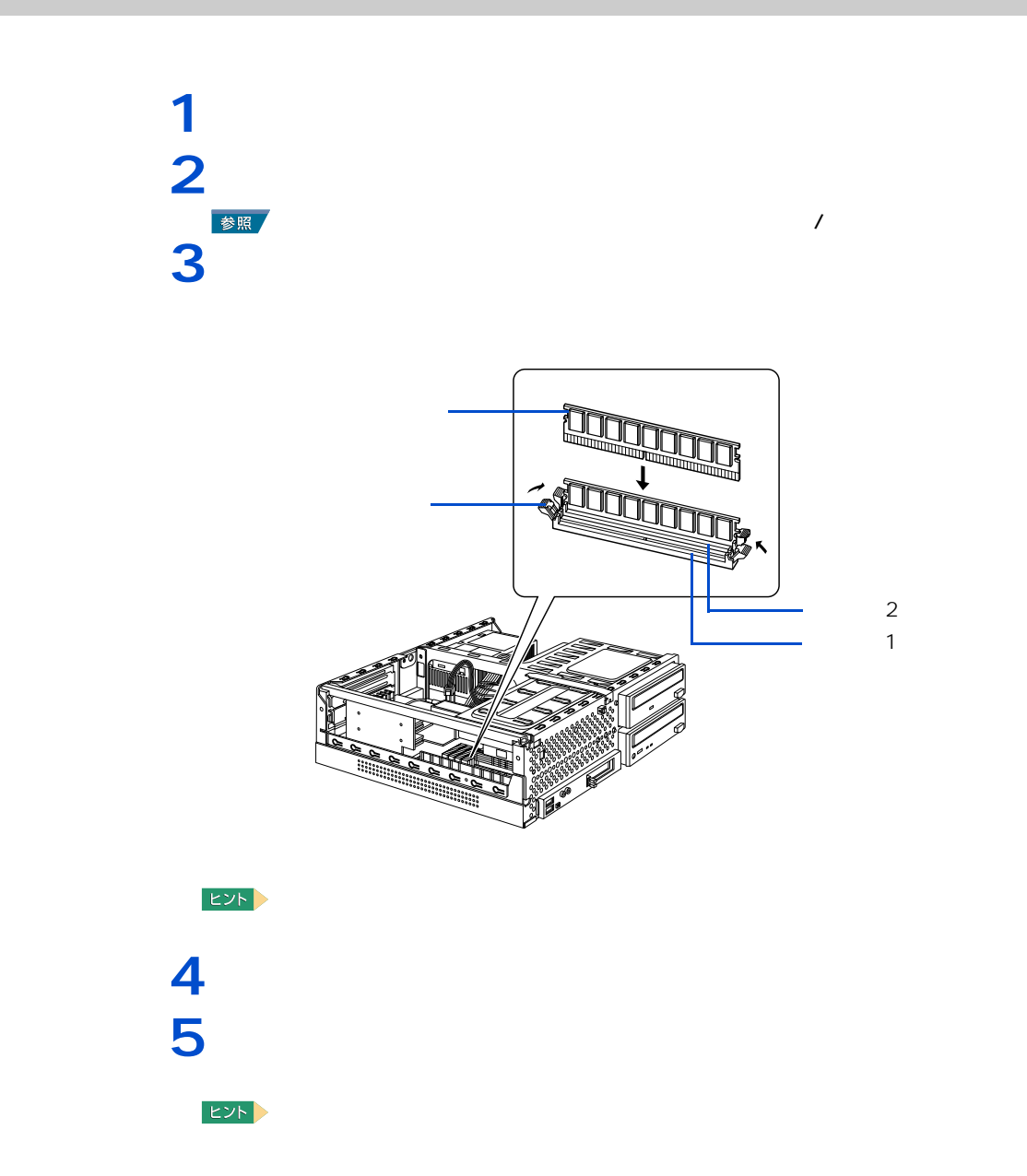

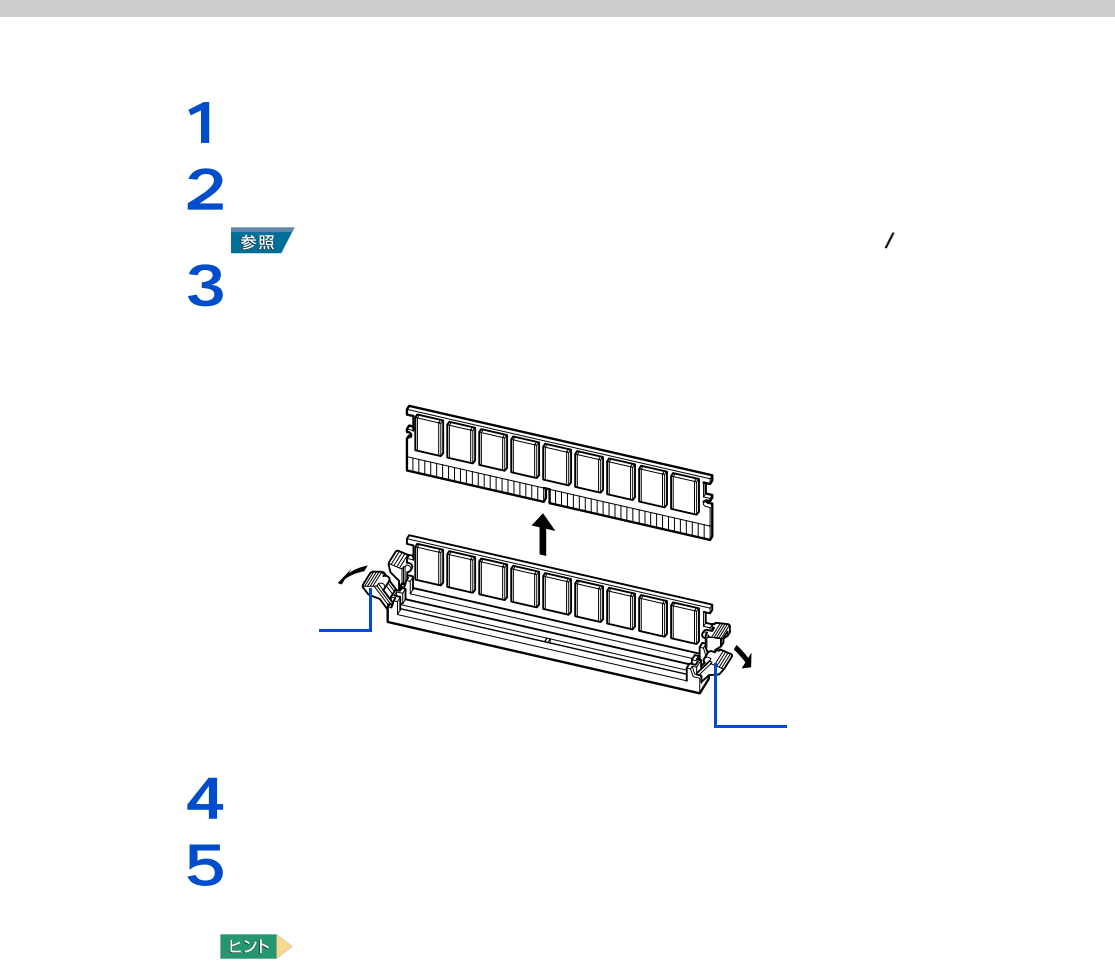

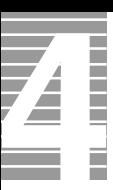

このパソコンには、拡張スロットが3つ用意されています。拡張スロットには、SCSI

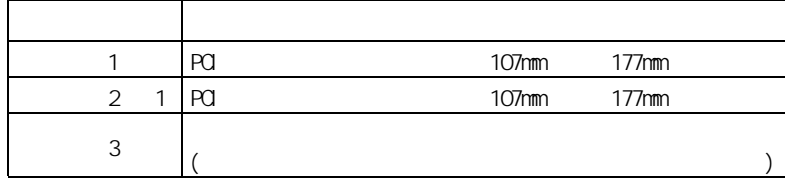

 $1 : 770C$  TV

取り付けられる拡張ボード

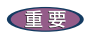

━━━

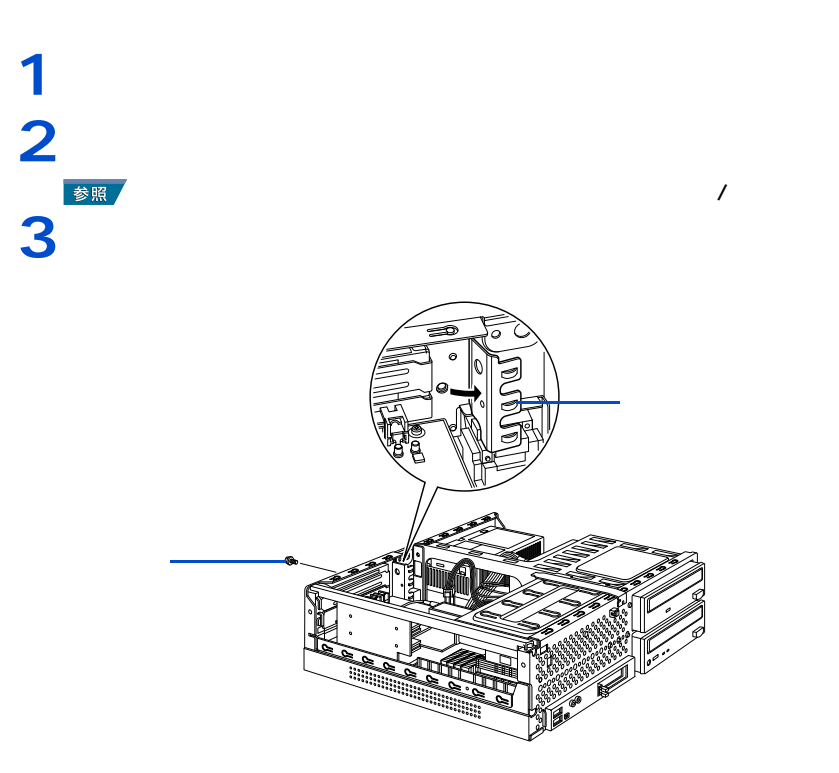

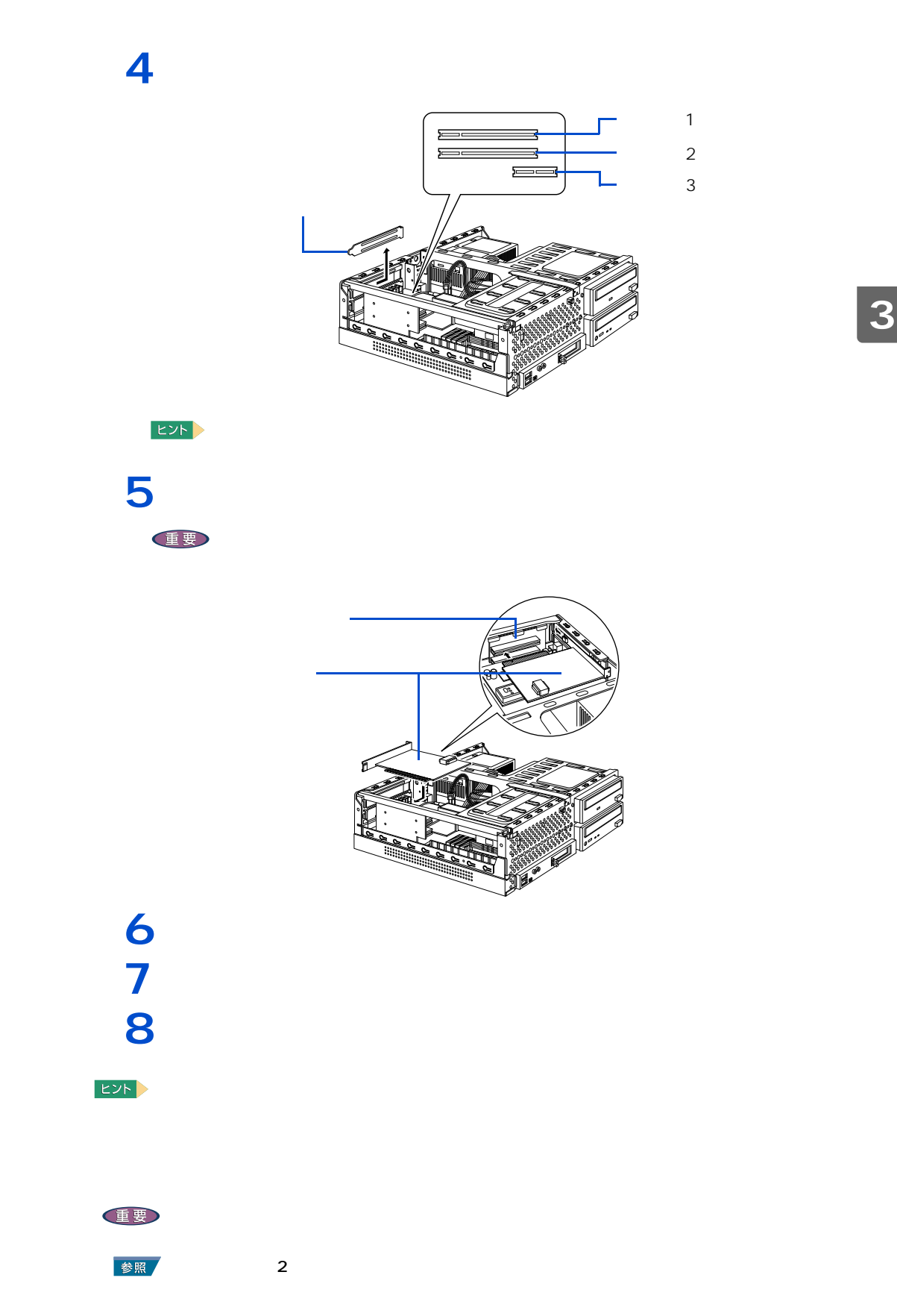

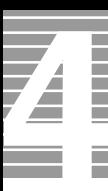

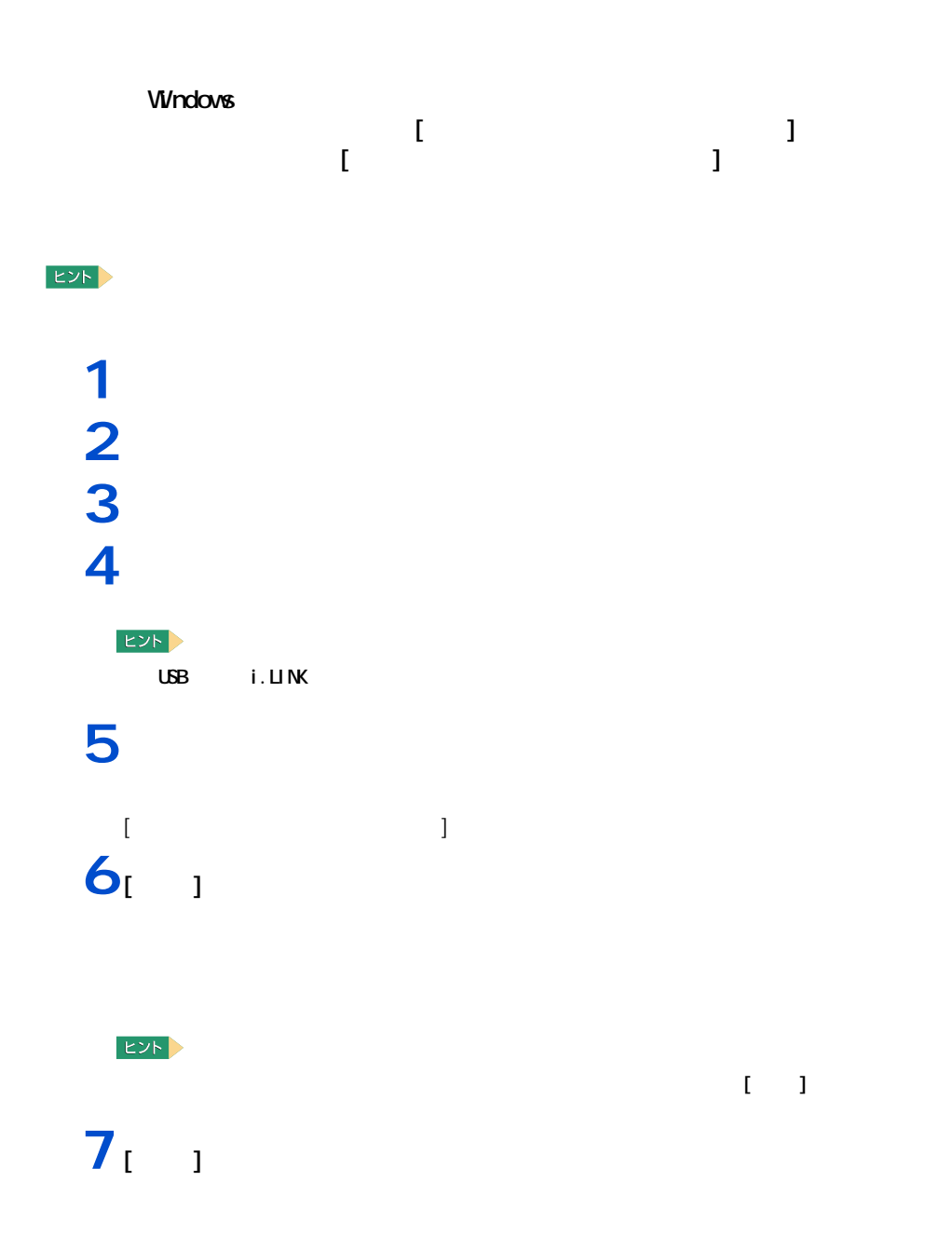

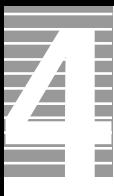

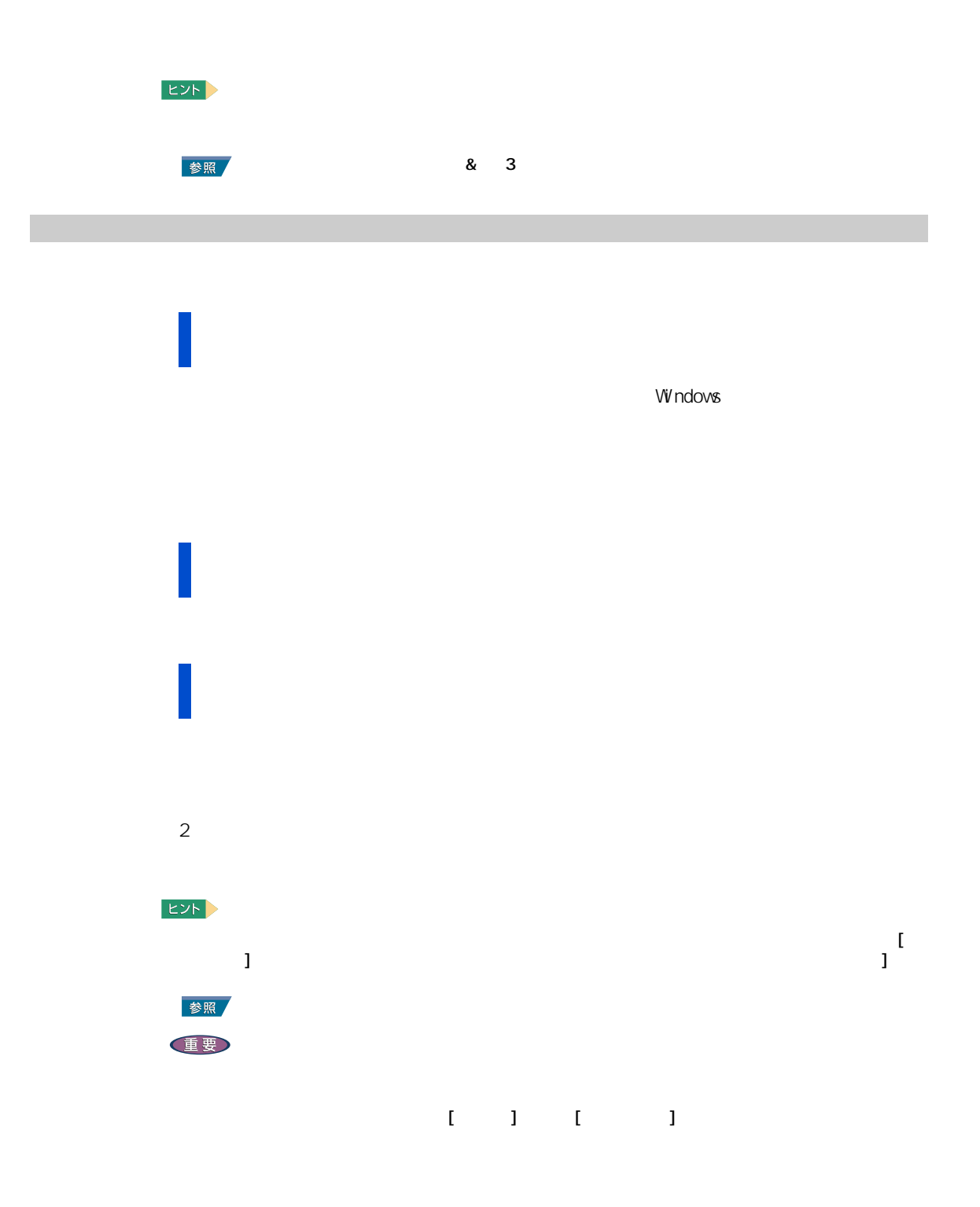

# **1** [  $\qquad$  ] [  $\qquad$  ]  $\qquad$   $\qquad$   $[$   $]$   $]$   $\qquad$   $]$ EXP /

# **2** わたいフォントを受ける。

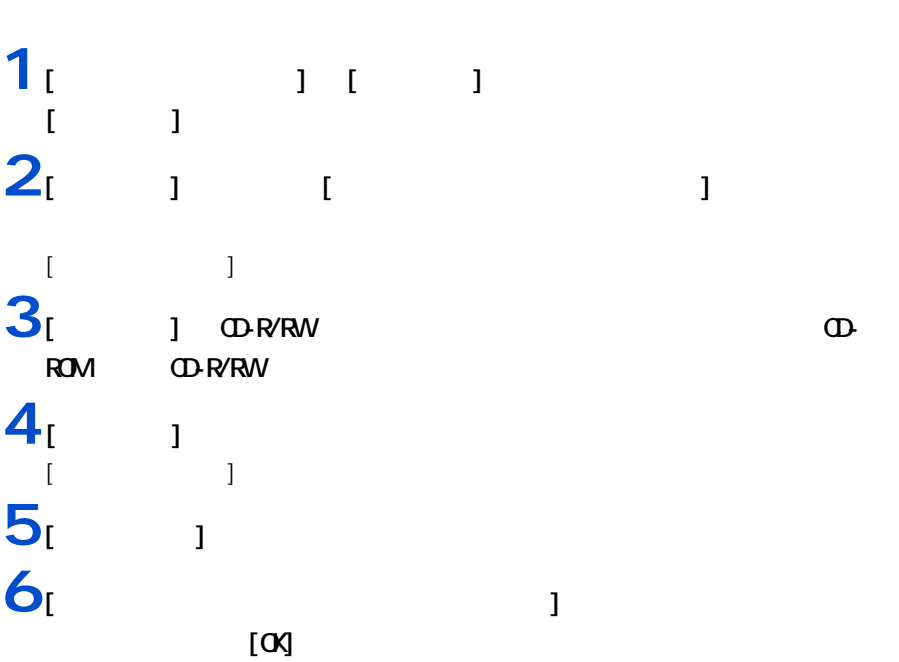

 $\mathbf{Z}$ 

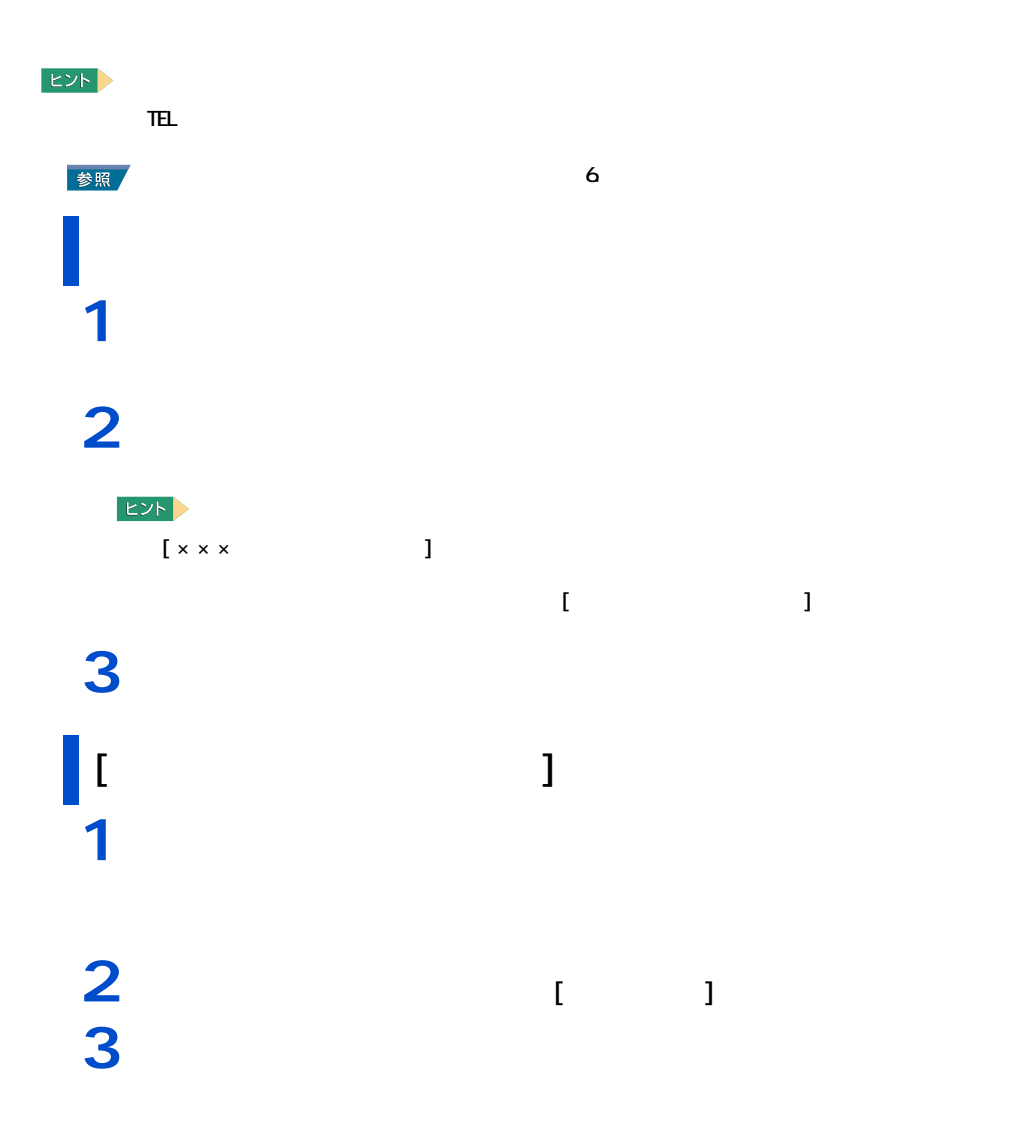

<span id="page-61-0"></span>アプリケーションを削除する

アプリケーションは、各ソフトウェアに付属の CD や『アプリケーション CD』を使って

**4**

## 重要  $\mathbf{1}$   $\mathbf{1}$   $\mathbf{1}$   $\mathbf{1}$   $\mathbf{1}$   $\mathbf{1}$   $\mathbf{1}$ [ マイ コンピュータ ] が表示される。  $2$  [  $\qquad \qquad$   $\qquad$   $\$ [Documents and Settings] 3 [All Users] [AP\_Setup]  $[AP\_Setup]$ 4 [INSTITUTE] [ アプリケーション インストールメニュー ] が表示される。 **5** めいしゃ スペックマーク

アプリケーションのセットアップ

HDD

重要

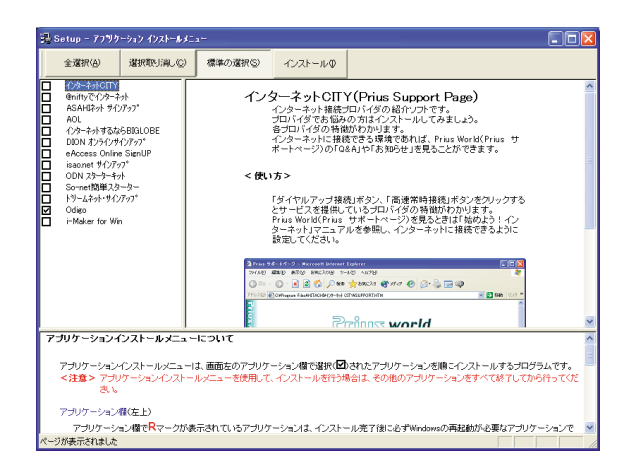

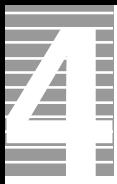

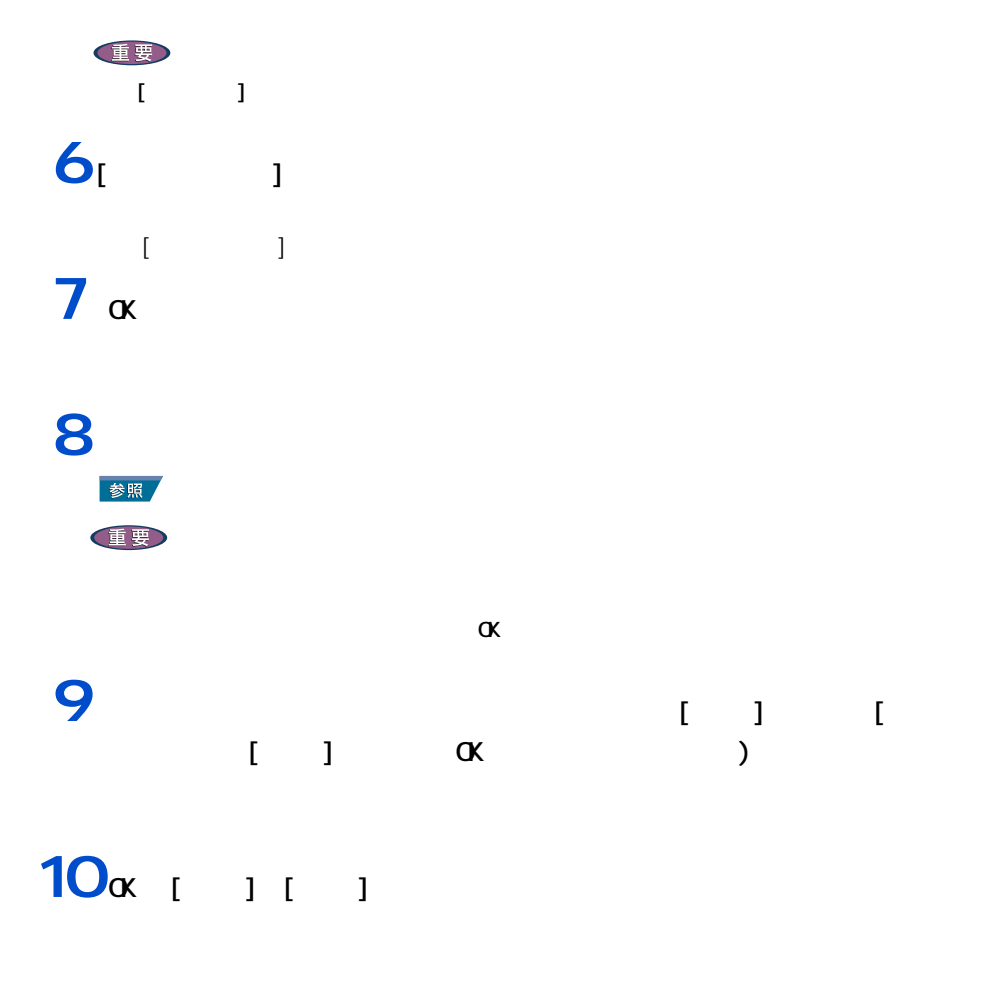

## **11**  $\frac{1}{2}$   $\frac{1}{2}$   $\frac{1}{2$

アフツケーションインストールメニュー 製た ルます.<br>沢した場合は、<br>ルアください キャンセル  $T$  or  $T$  $12\alpha$ Windows 重要

 $\sim$  70  $\sim$  70  $\sim$ 

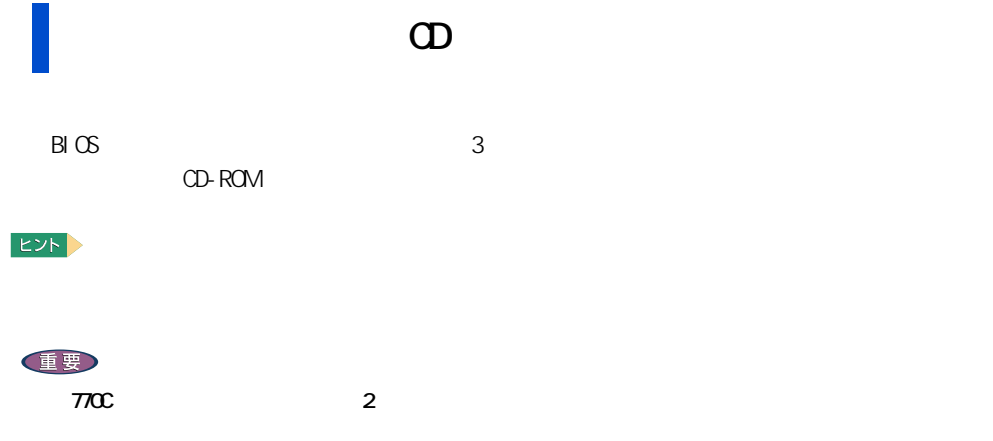

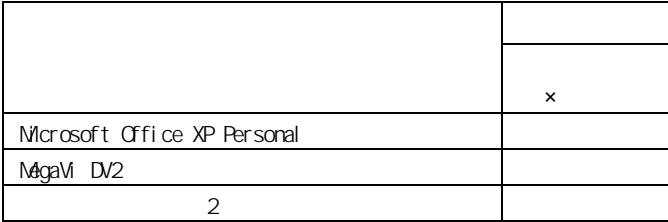

『アプリケーション CD』からのセットアップ

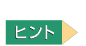

 $6.64$ 

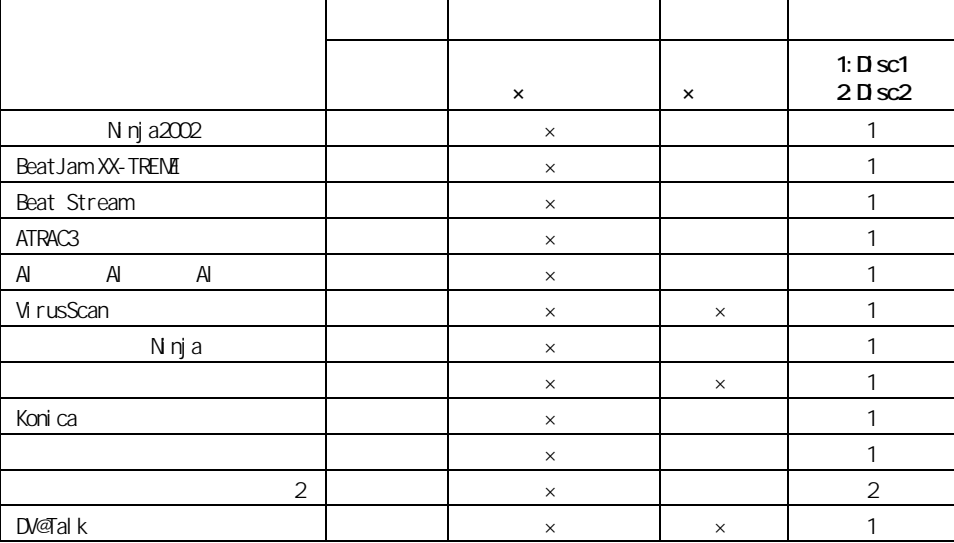

 $\mathbb{Z}$  .

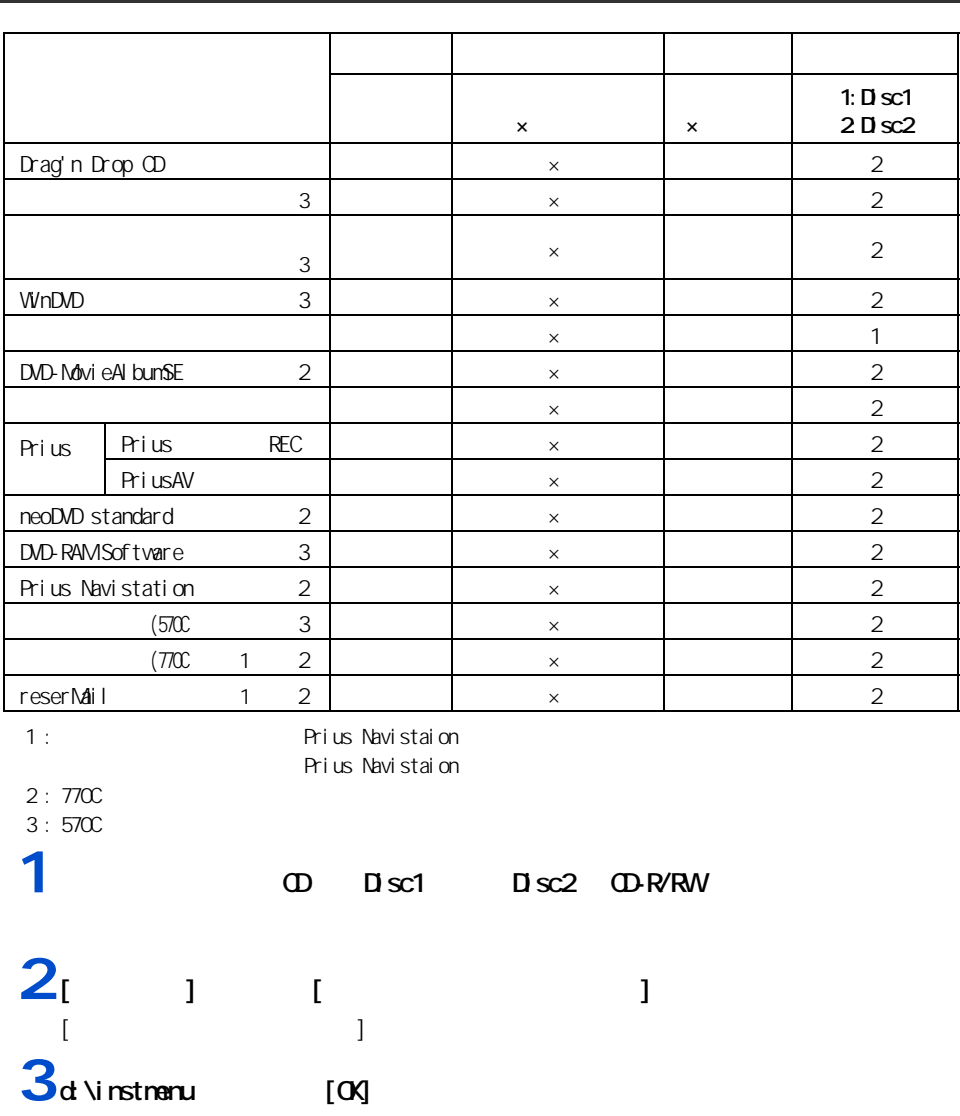

[ アプリケーション インストールメニュー ] が表示される。

※ d は CD-R/RW ドライブ名

## **4** 必要なアプリケーションにチェックマークを付け、それ以外のアプリケーショ

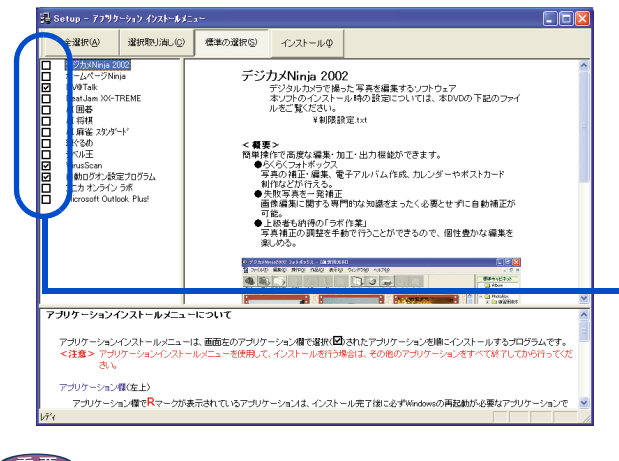

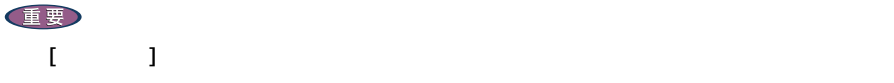

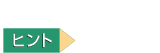

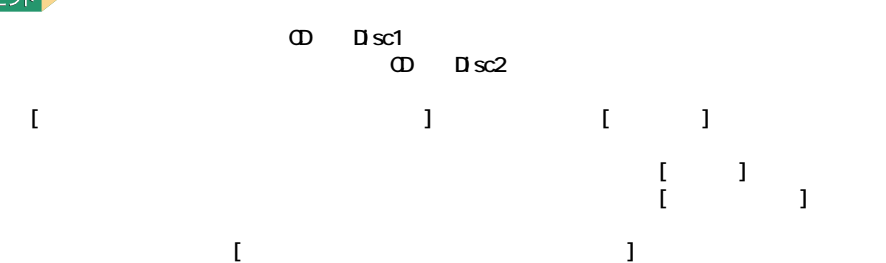

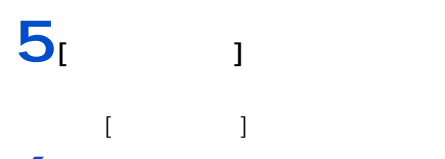

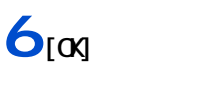

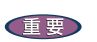

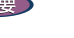

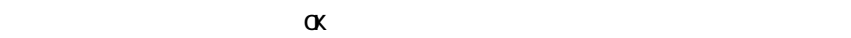

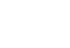

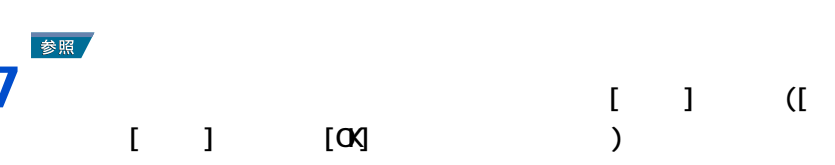

セットアップされていない

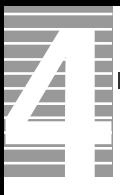

## 8 [ok]

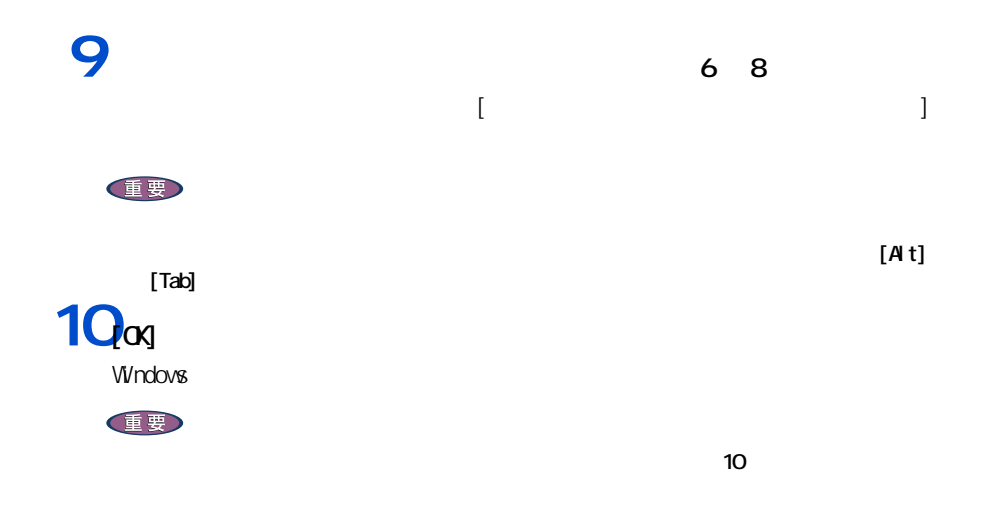

 $EYF$ 

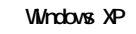

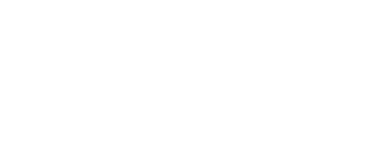

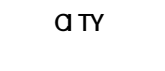

<span id="page-67-0"></span>各アプリケーションの制限や設定

参照

重要

ASAH<br>HTML( ・ 紹介 HTML( インターネット エクスプローラ ) が表示されたら、インターネット エク

nifty<br>Readme  $\mathsf{Readne}$  DV TALK

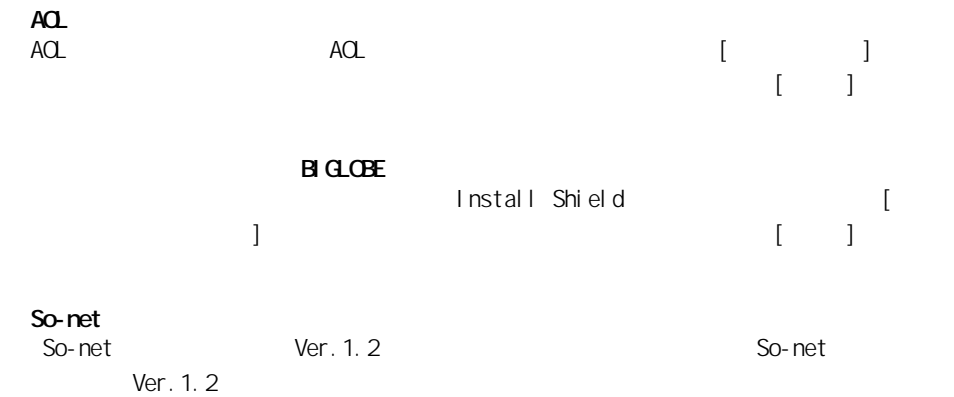

 $N \eta$ ia2002<br>xt() Readme.txt( Ninja2002

Konica

VirusScan

McAfee VirusScan

McAfee VirusScan

McAfee VirusScan

McAfee VirusScan VirusScan VirusScan Windows XP Physics Area URL URL N URL http://www.nai.com/japan/oem/oem.asp

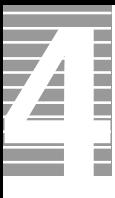

### $($   $)$

### BeatJam XX-TREME(BeatStream)

 $\overline{A}$  $\overline{\mathsf{A}}$ 

 $\overline{A}$ 

Drag'n Drop CD Drag'n Drop CD Drag'n Drop CD

neoDVD standard

Drag'n Drop CD Drag'n Drop CD

neoDVD standard **because the contract of the Contract Contract Contract Contract Contract Contract Contract Contract Contract Contract Contract Contract Contract Contract Contract Contract Contract Contract Contract Contra** 

Ninja<br>Ninja

- The Term Ninja (トールストール )

 $\mathsf{V} \mathsf{V}$  ndows  $\mathsf{V} \mathsf{V}$  ndows  $\mathsf{V} \mathsf{V}$  and  $\mathsf{V} \mathsf{V}$  and  $\mathsf{V} \mathsf{V}$  and  $\mathsf{V} \mathsf{V}$  and  $\mathsf{V} \mathsf{V}$  and  $\mathsf{V} \mathsf{V}$  and  $\mathsf{V} \mathsf{V}$  and  $\mathsf{V} \mathsf{V}$  and  $\mathsf{V} \mathsf{V}$  and  $\mathsf{V} \$ 

 $\overline{\mathcal{E}}$  $[$   $]$   $]$   $[$   $]$   $[$   $]$   $[$   $]$   $[$   $]$   $[$   $]$   $[$   $]$   $[$   $]$   $[$   $]$   $[$   $]$   $[$   $]$   $[$   $]$   $[$   $]$   $[$   $]$   $[$   $]$   $[$   $]$   $[$   $]$   $[$   $]$   $[$   $]$   $[$   $]$   $[$   $]$   $[$   $]$   $[$   $]$   $[$   $]$   $[$   $]$   $[$   $]$   $[$   $]$ 

 $\mathsf{V} \mathsf{V}$  ndows  $\mathsf{V} \mathsf{V}$  ndows  $\mathsf{V} \mathsf{V}$  and  $\mathsf{V} \mathsf{V}$  and  $\mathsf{V} \mathsf{V}$  and  $\mathsf{V} \mathsf{V}$  and  $\mathsf{V} \mathsf{V}$  and  $\mathsf{V} \mathsf{V}$  and  $\mathsf{V} \mathsf{V}$  and  $\mathsf{V} \mathsf{V}$  and  $\mathsf{V} \mathsf{V}$  and  $\mathsf{V} \$ 

 $\overline{\mathcal{E}}$  $\lbrack$ 

 $\overline{5}$  $\overline{5}$  $\begin{bmatrix} 1 & 1 & 1 \\ 1 & 1 & 1 \\ 1 & 1 & 1 \end{bmatrix}$ Prius

 $\overline{\mathbf{4}}$ 

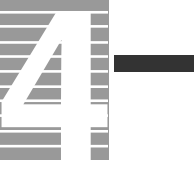

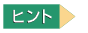

セットアップ方法

① R/RW D

Windows OD-ROM<br>C:\WINDOWS\I336 [OK] C:\WINDO/SKI386

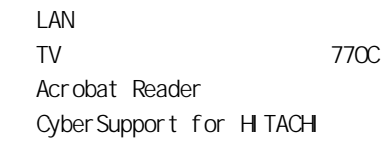

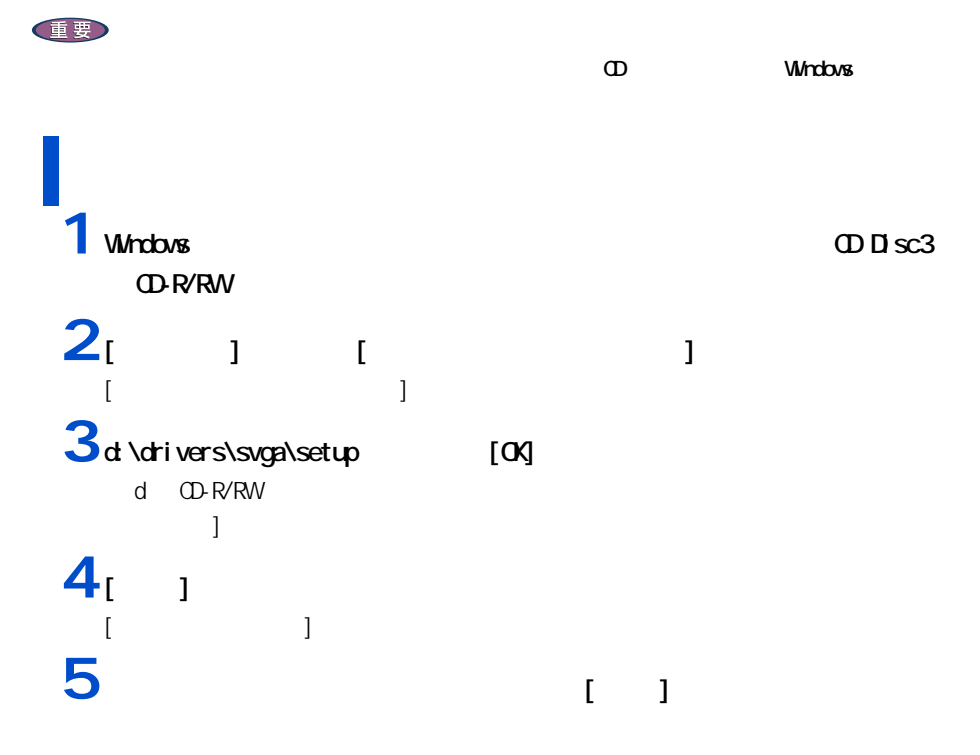
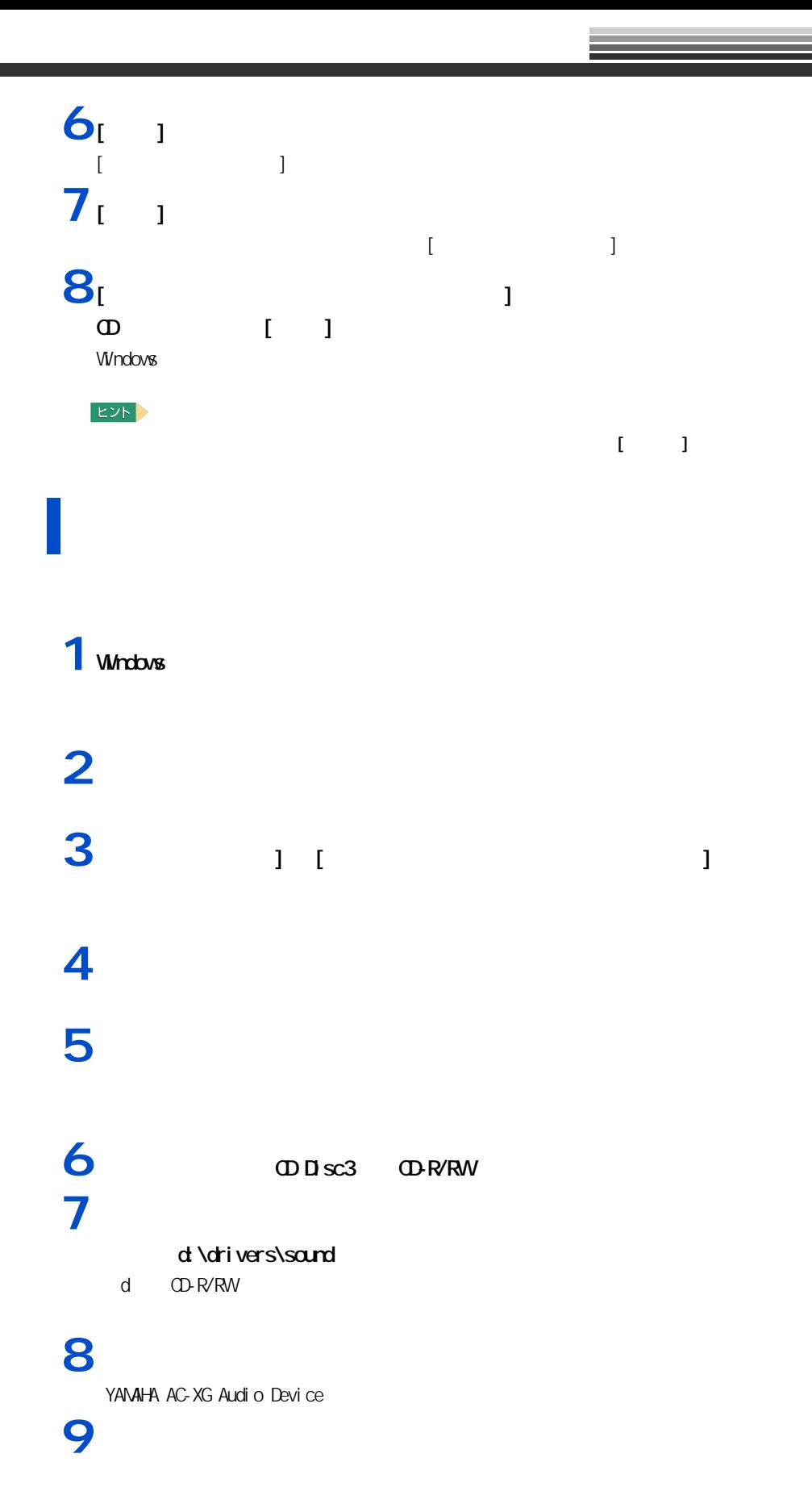

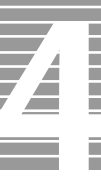

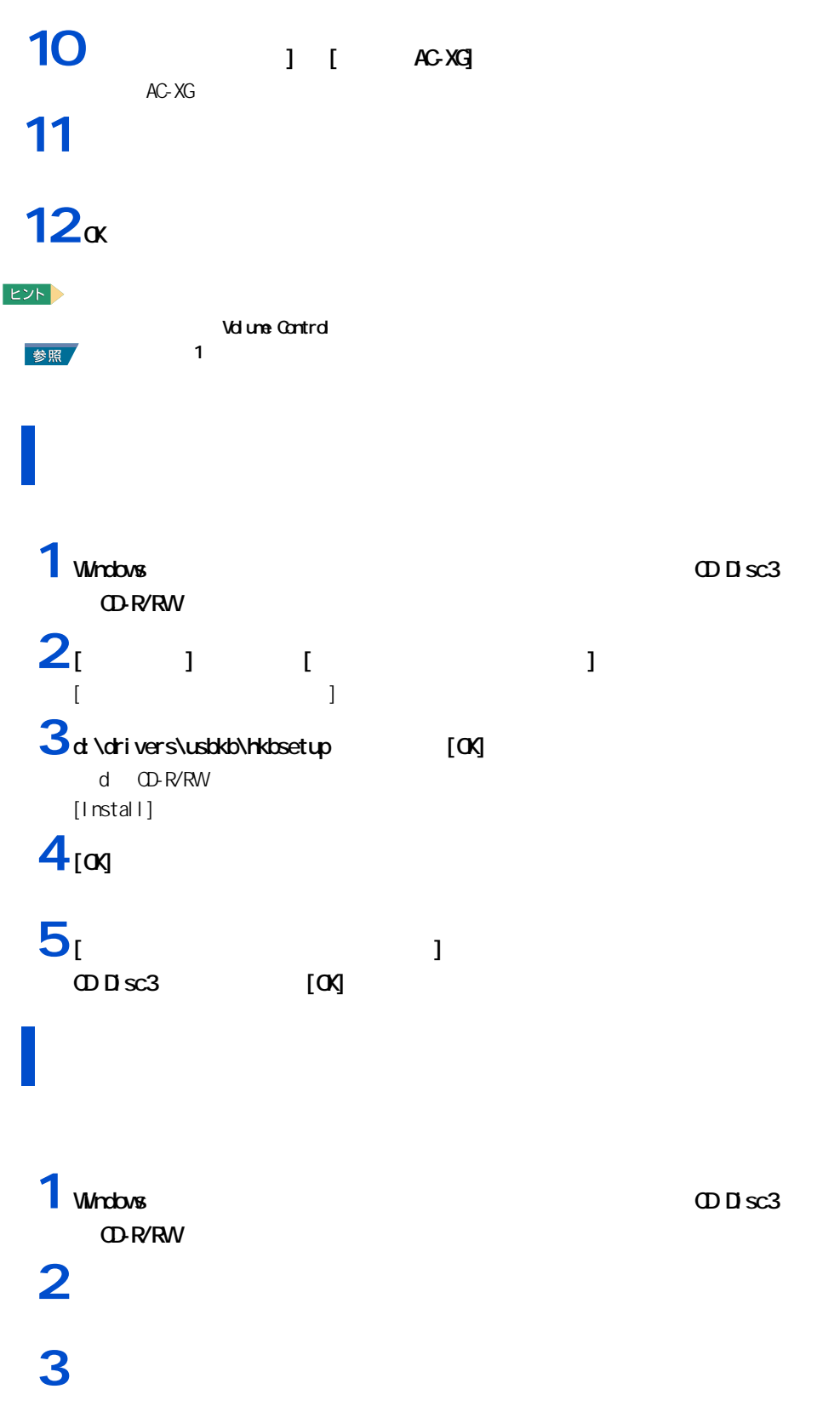

# **4**[ハードウェア]タブをクリックし、[デバイスマネージャ]ボタンをクリック

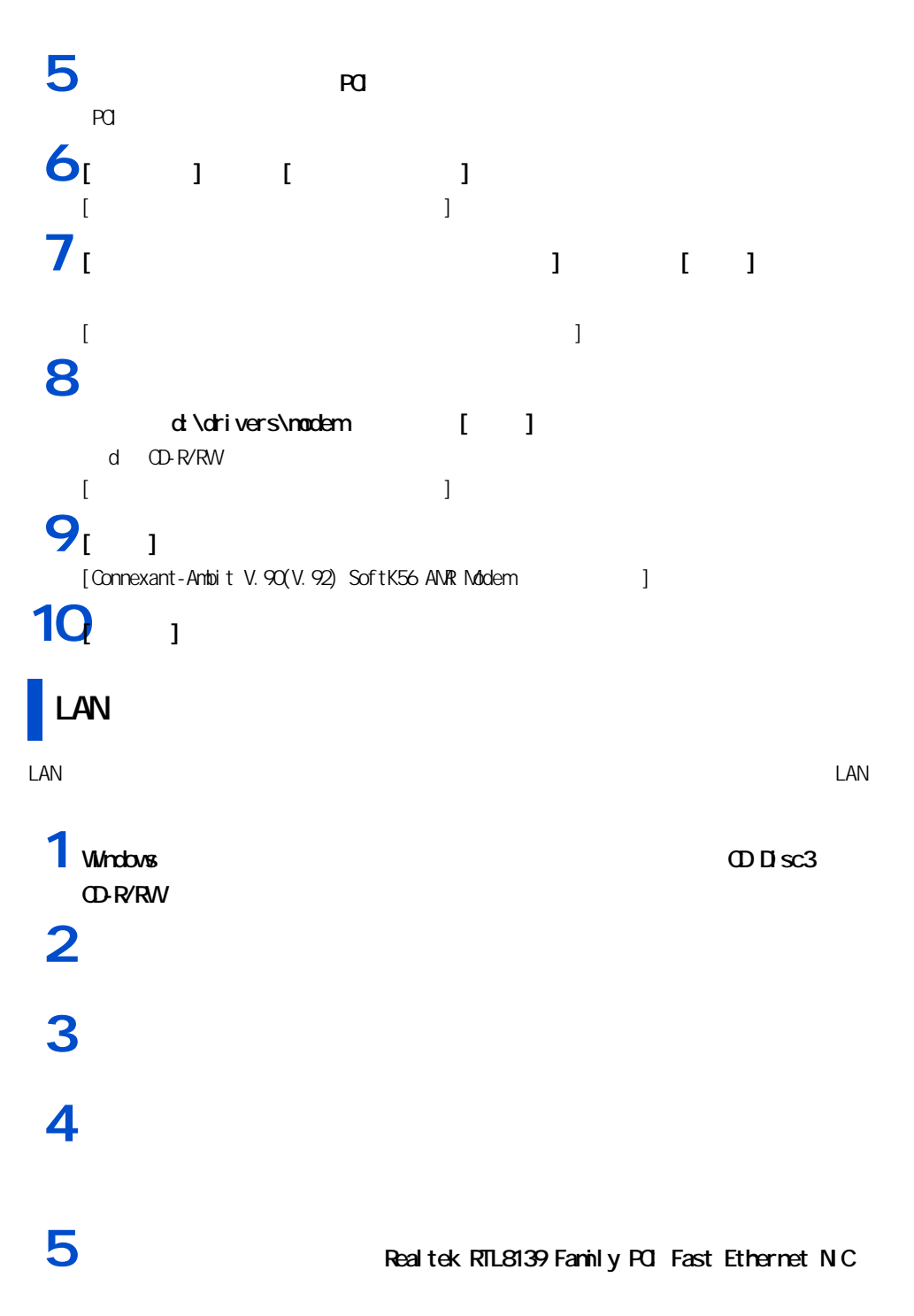

Real tek RTL8139 Family PCI Fast Ethernet NIC

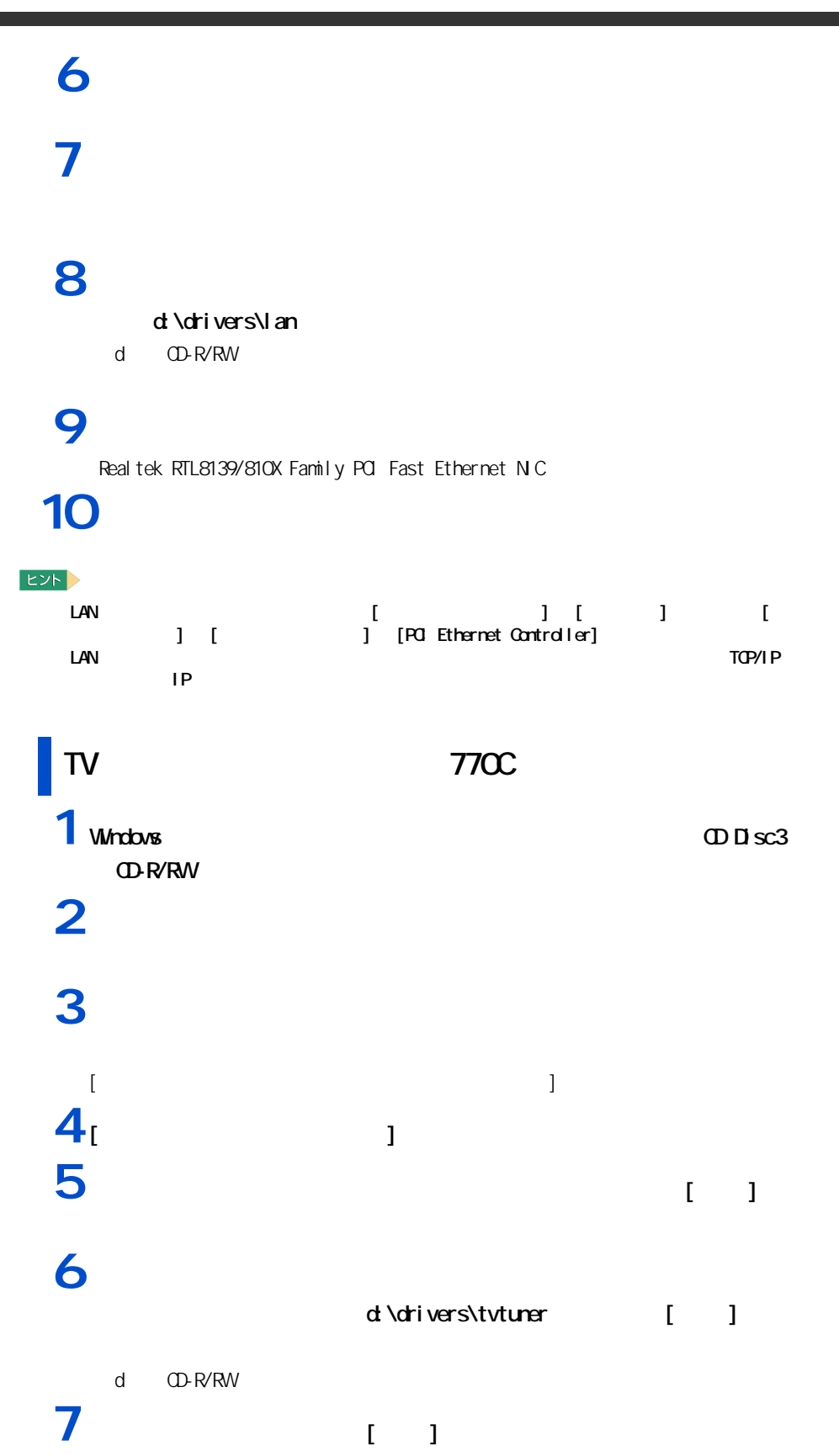

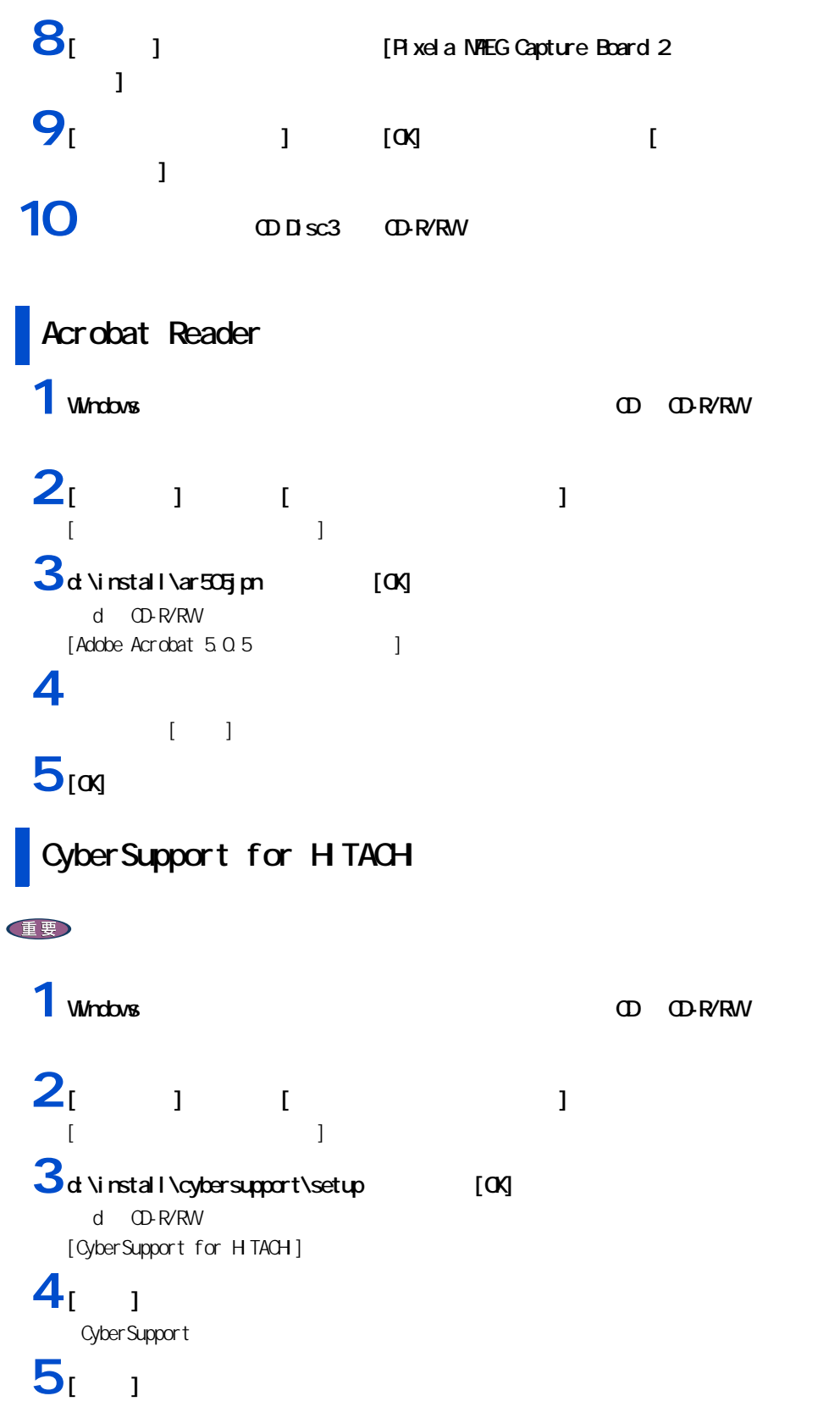

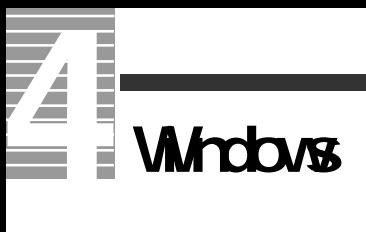

Windows

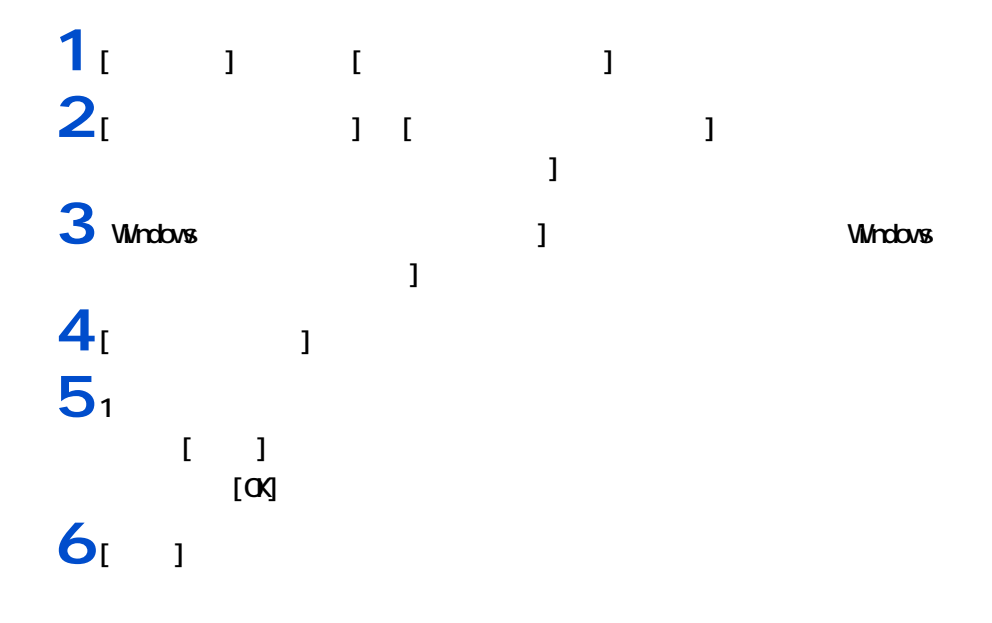

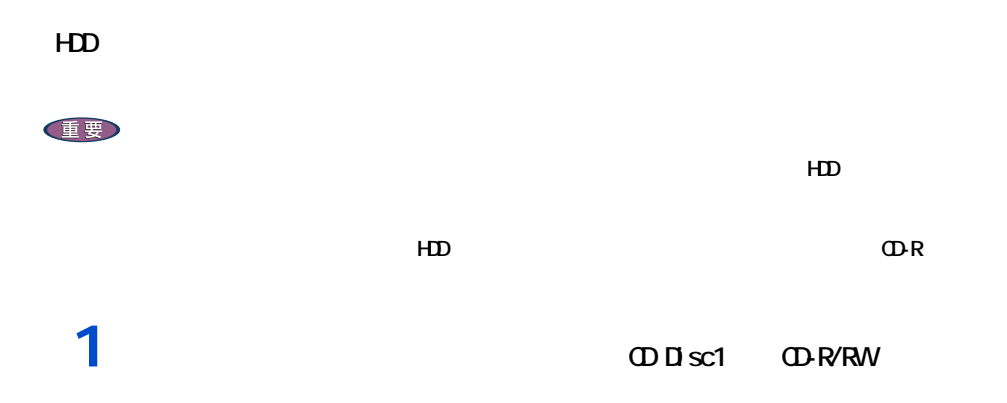

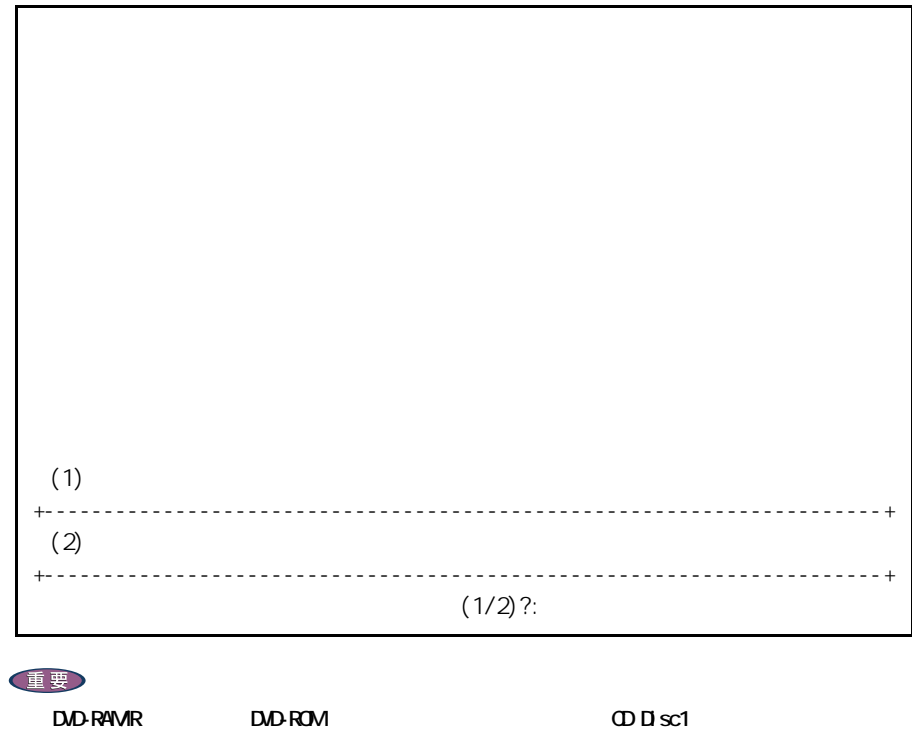

 $CDDSC1$   $CDR/RW$ 

 $2<sub>1</sub>$ 

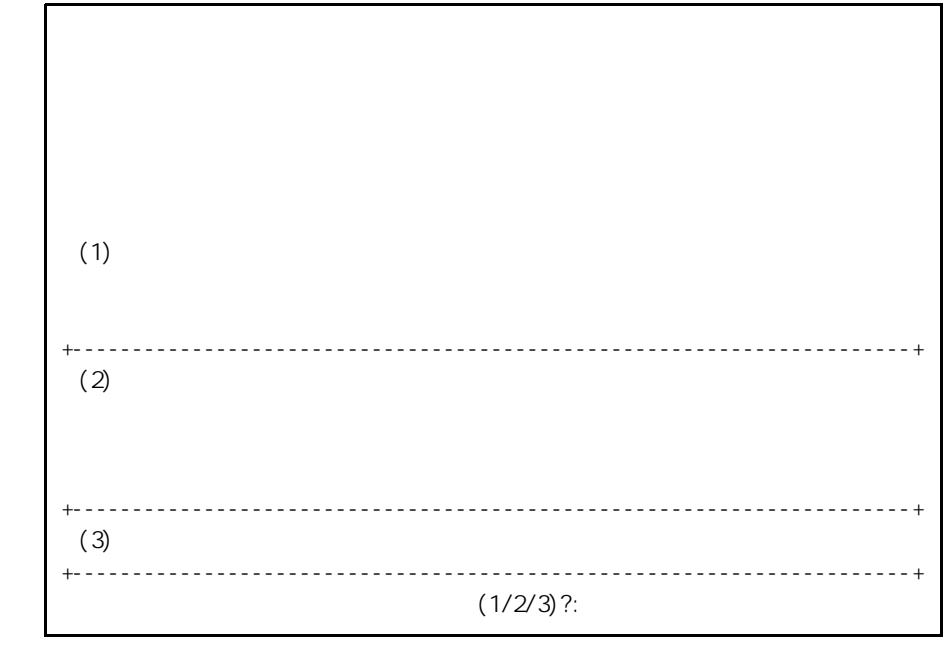

**3**<sub>1</sub>

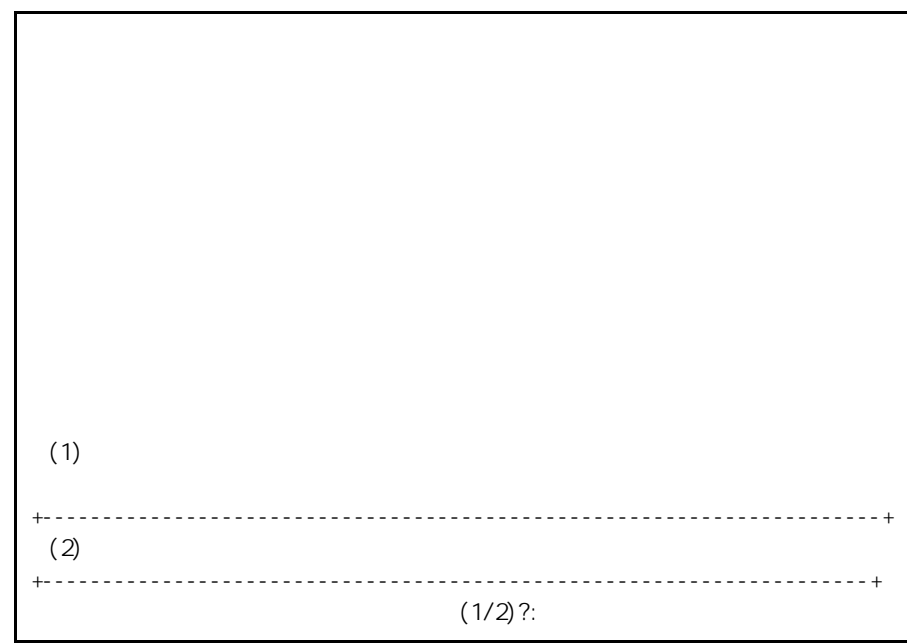

**4**[1]キーを押す。

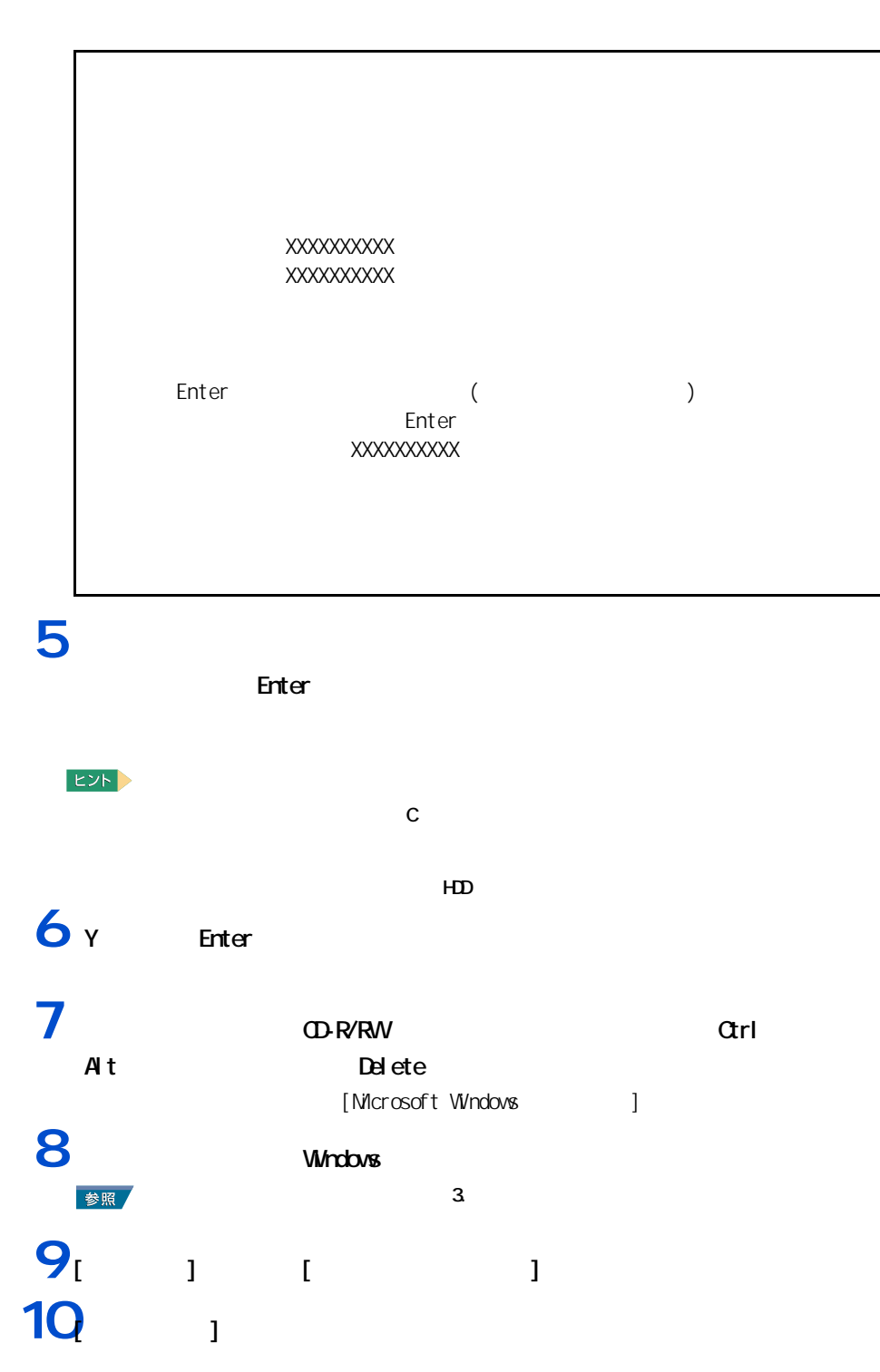

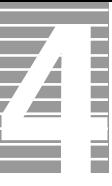

<sup>[  $11$ ]</sup> **12**<br> $\begin{bmatrix} 1 & 1 & 1 \end{bmatrix}$  $\frac{13}{2}$   $\frac{1}{2}$   $\frac{1}{2}$ 

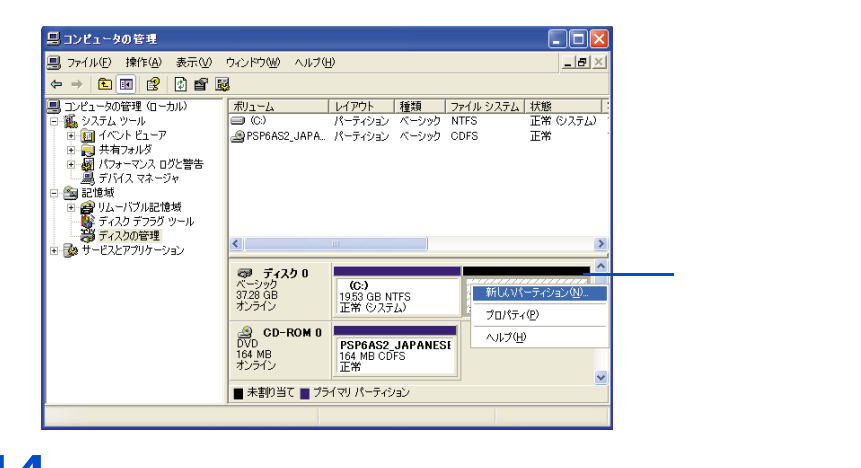

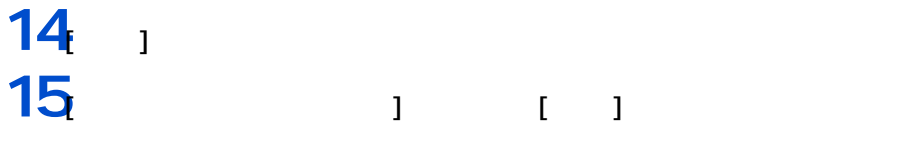

 $EY$ 

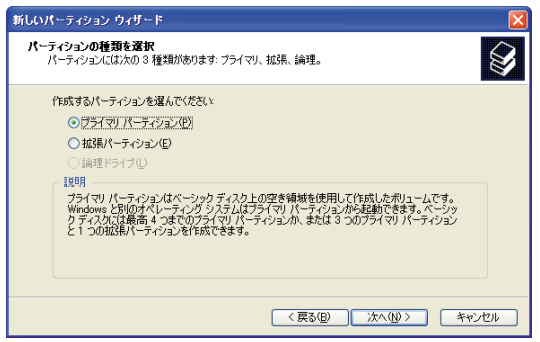

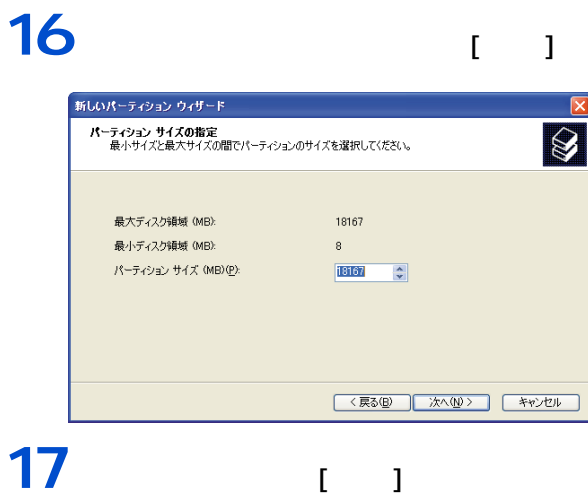

#### $\mathbf{I}$  $\mathbf{I}$

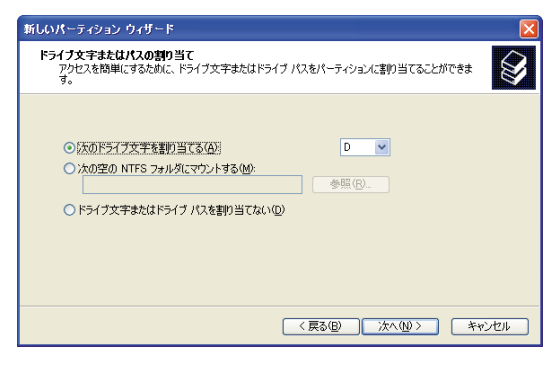

 $[$   $]$ 

### 18

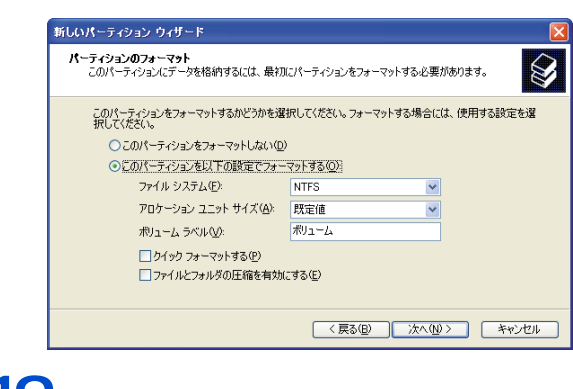

 $19<sub>1</sub>$ 

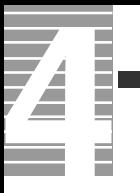

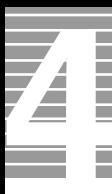

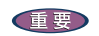

パソコンのお手入れ

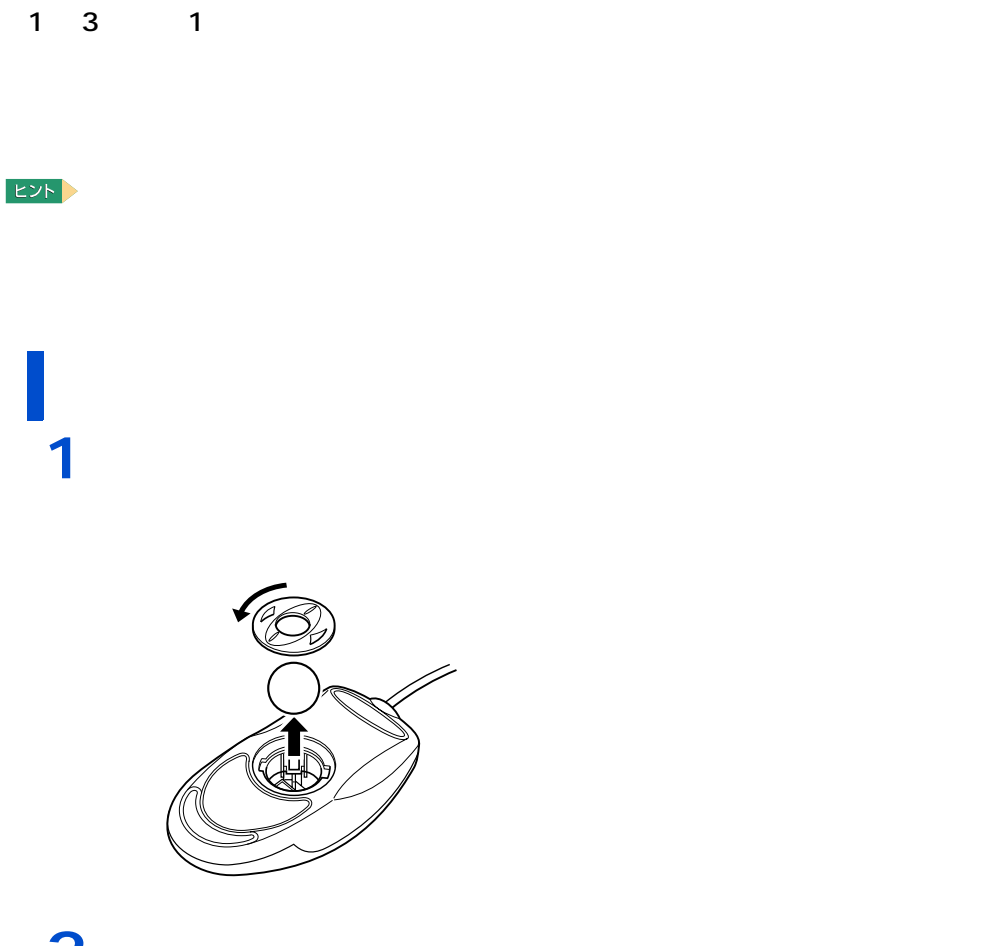

2<br>3<br>4<br>5 乾いた布で水分を拭き取り、十分に乾燥させる。 乾いた布でマウスの内部や、内部のローラーのゴミやホコリを取り除く。 マウスには、取り付ける。

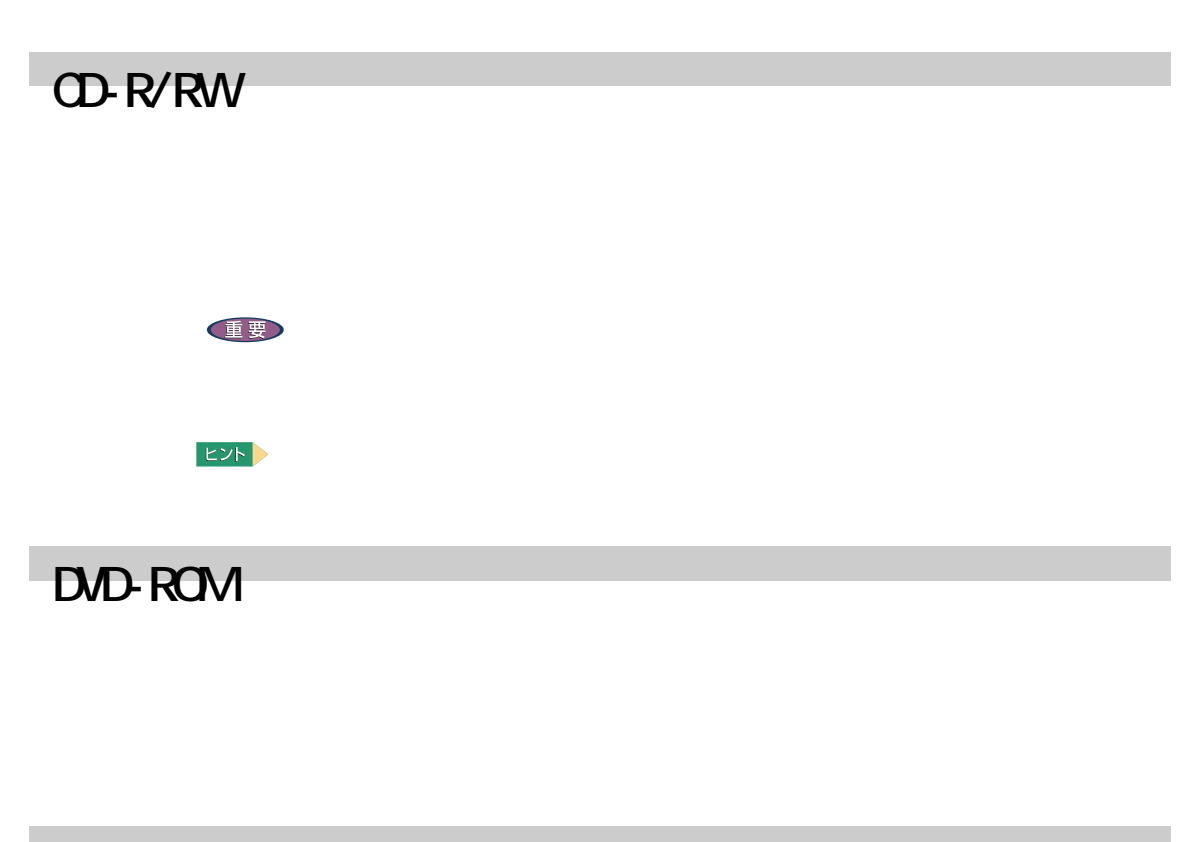

DVD-RAM/R

重要

LF-K123LCJ1

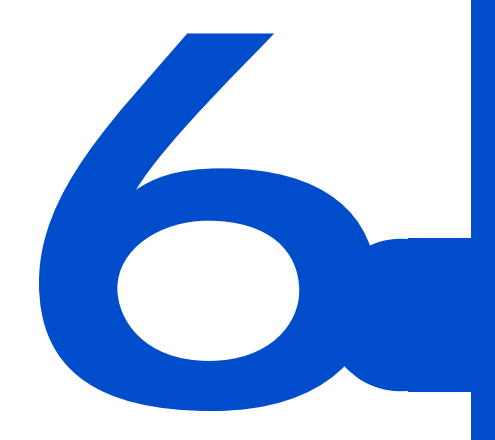

 $Q$   $A$ 

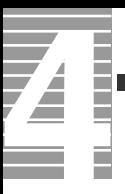

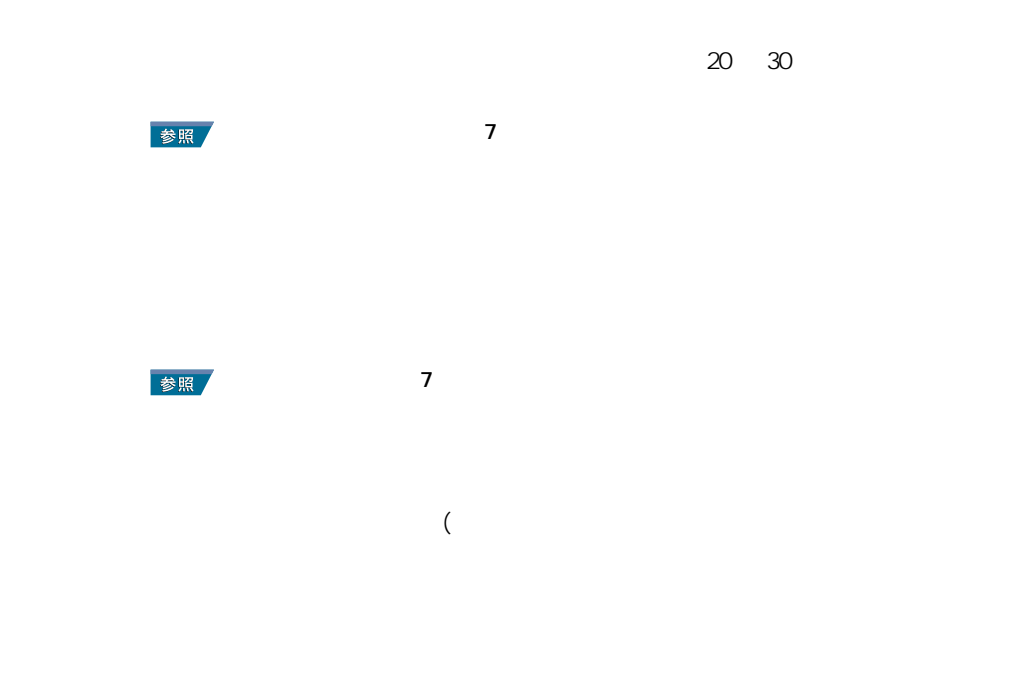

パソコンおよび周辺機器を使用する環境について

 $\nu$ Windows  $4$ 

**Vivindows windows the Windows for the Windows for the U.S. And the U.S. And the U.S. And the U.S. And the U.S. And the U.S. And the U.S. And the U.S. And the U.S. And the U.S. And the U.S. And the U.S. And the U.S. And th** 

パソコンおよび周辺機器の取り扱いについて

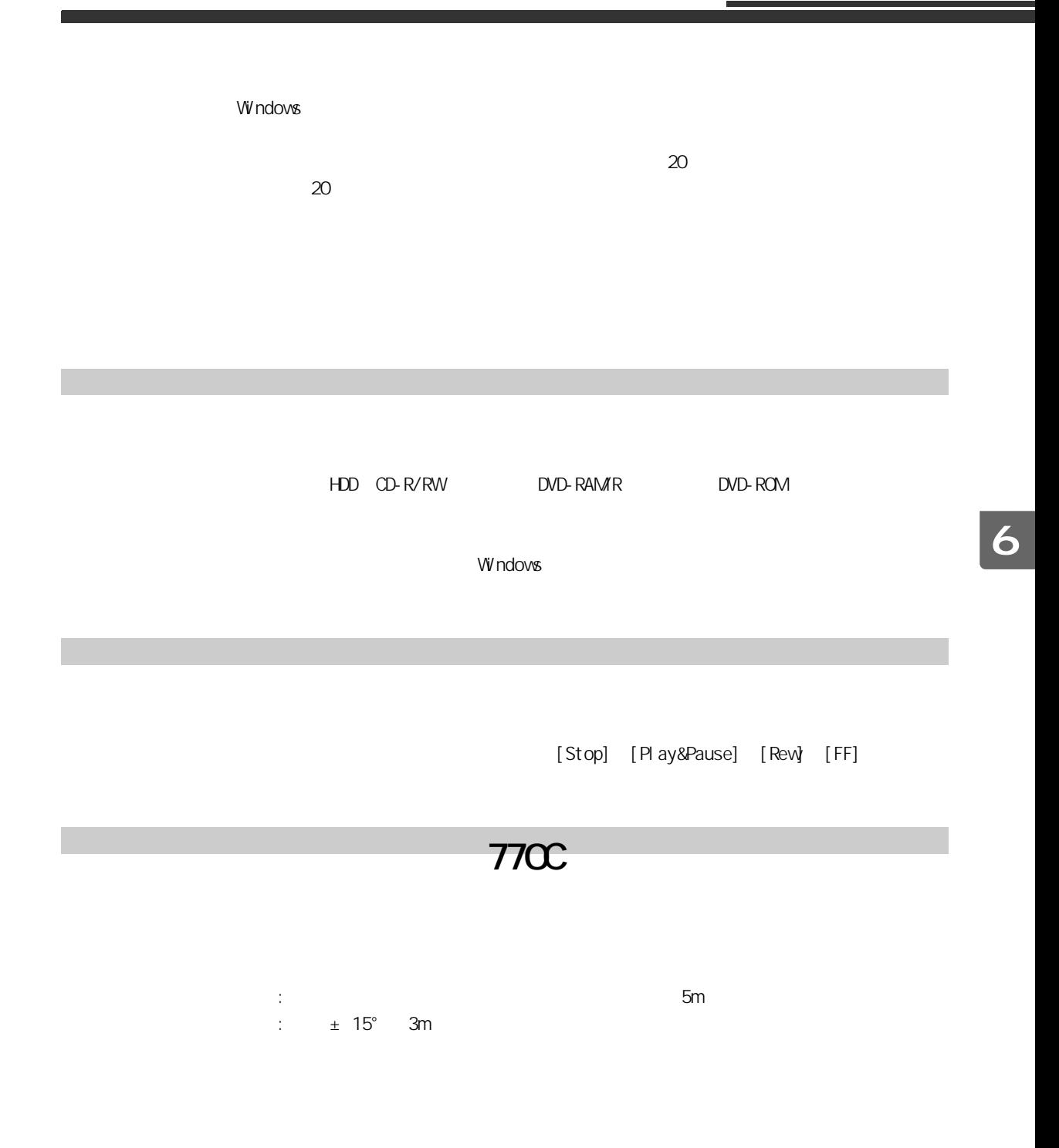

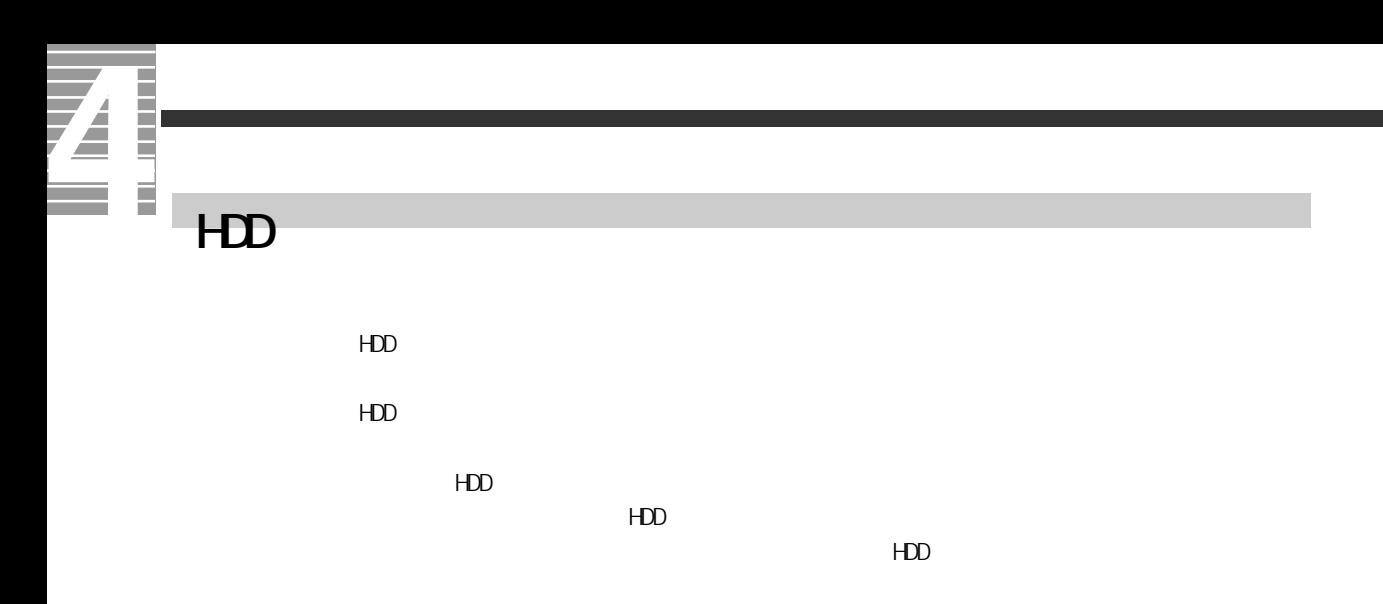

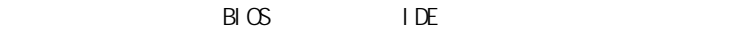

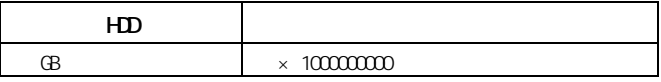

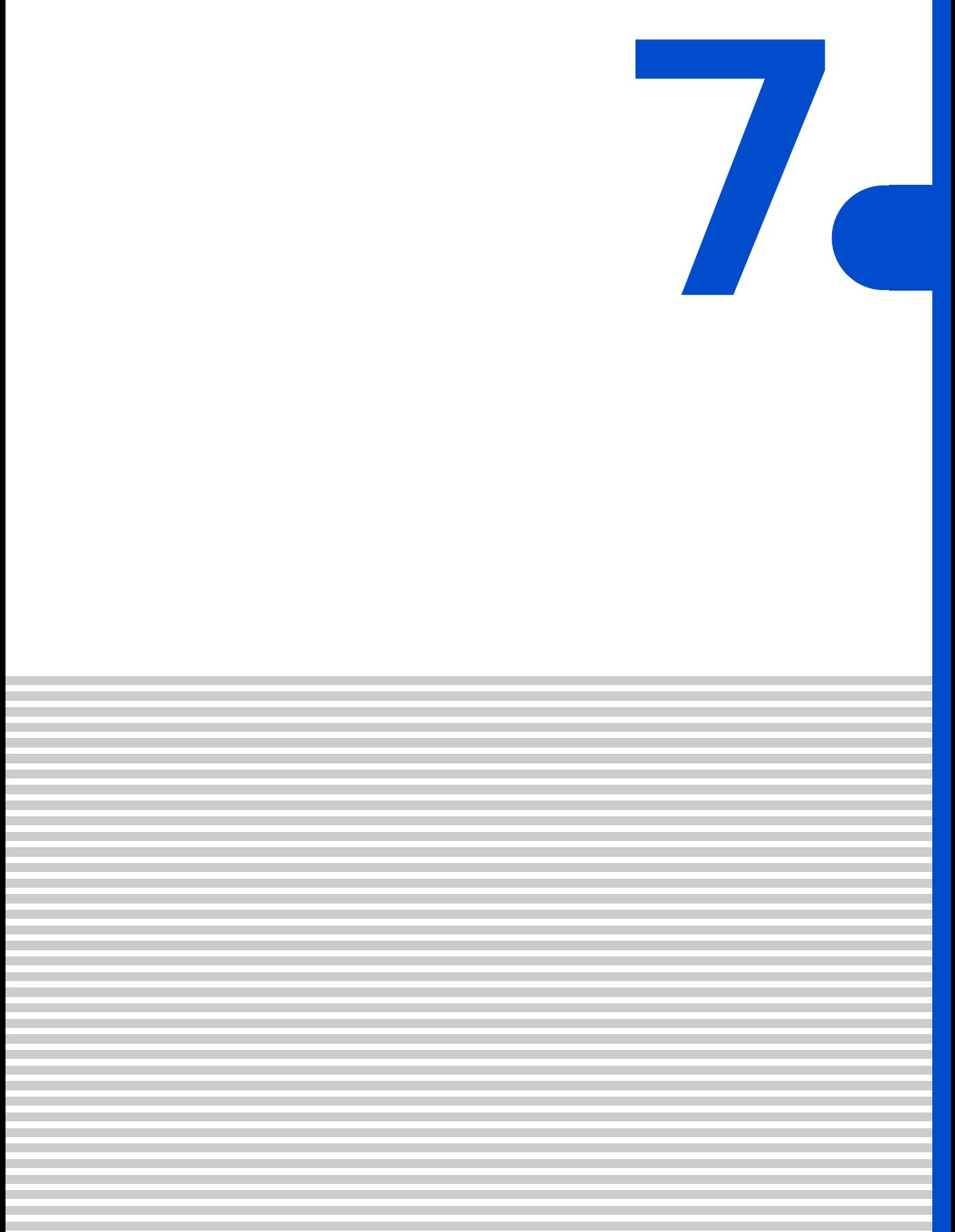

<span id="page-93-0"></span>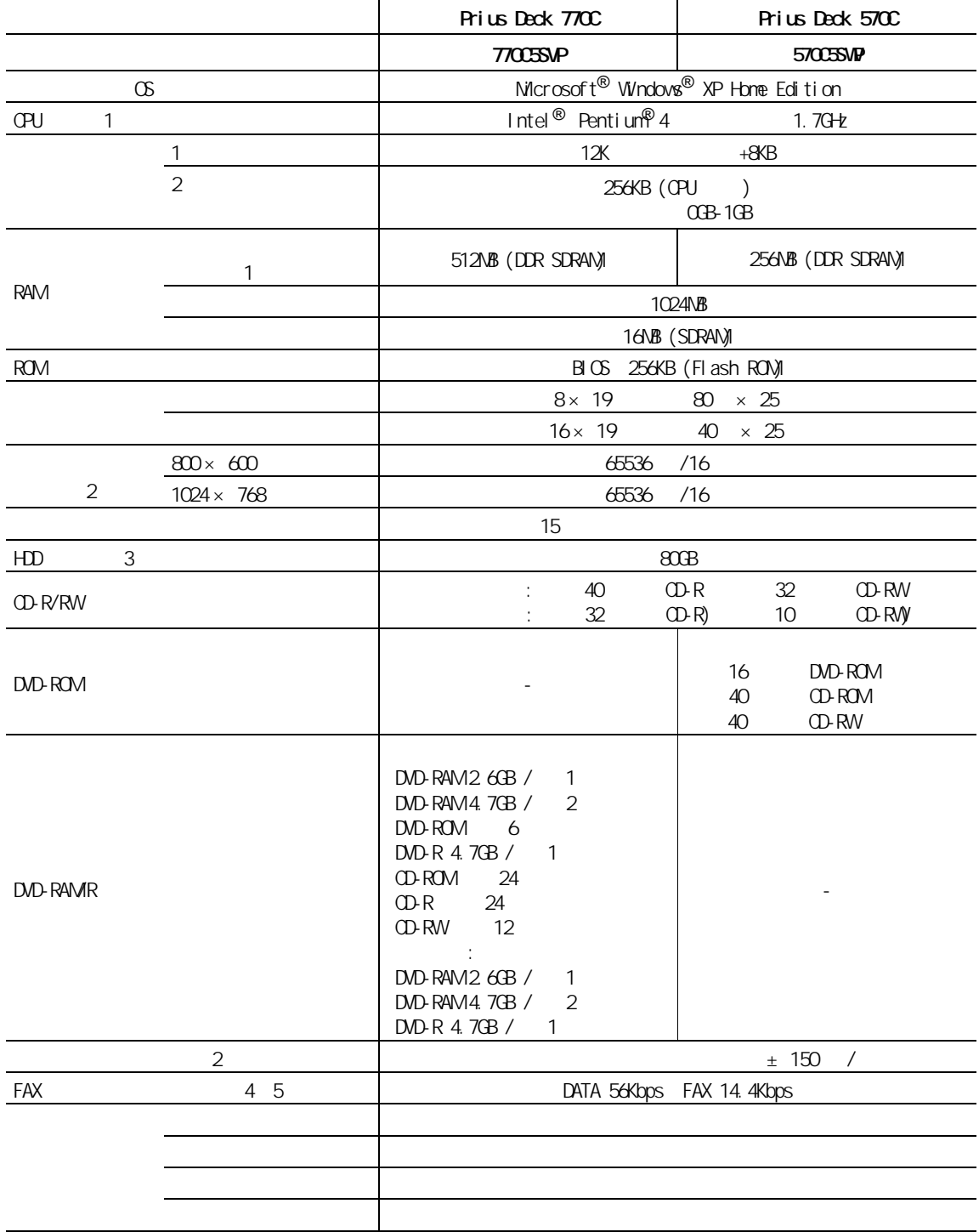

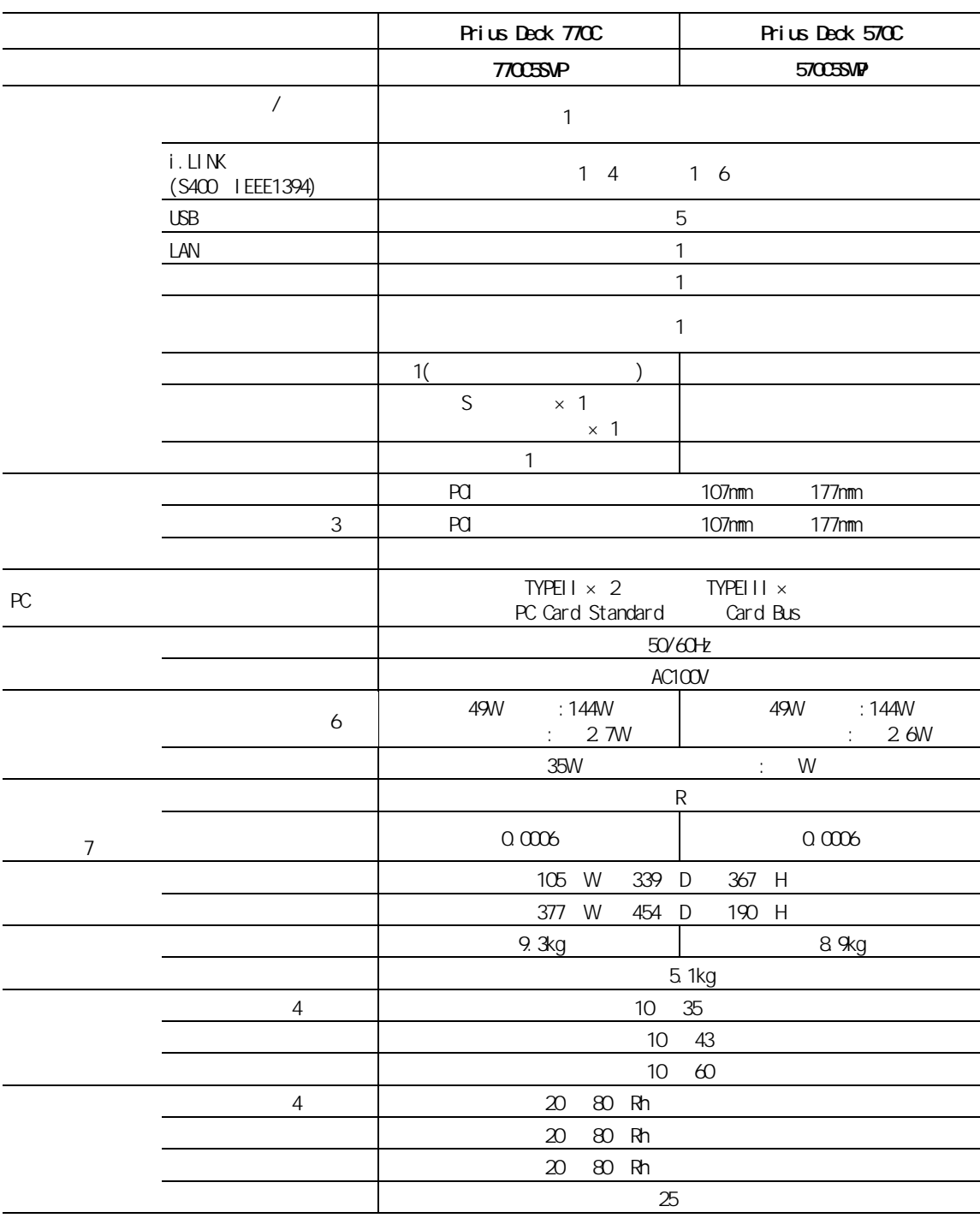

 $\blacksquare$ 

 $\mathbf{3}$ 

2: Windows XP 65536 16 1677 (16 Upper ) 32  $\sim$  22  $\sim$  1677  $\sim$  1677  $\sim$  $3 \t\t\t H$ DD  $\ldots$ 

 $HD$   $1GB=10^9$ 

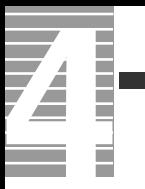

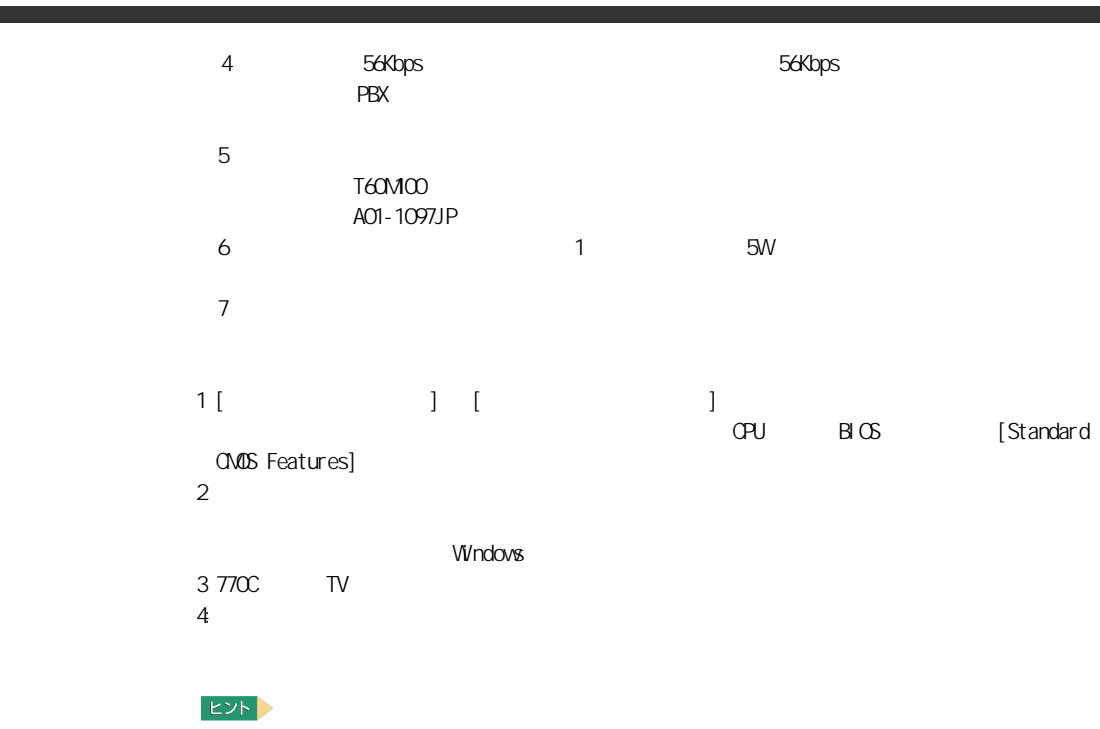

・ K(大文字)と k(小文字)の記載の単位は、K(大文字):1024、k(小文字):1000 で換算し

## CD-R/RW

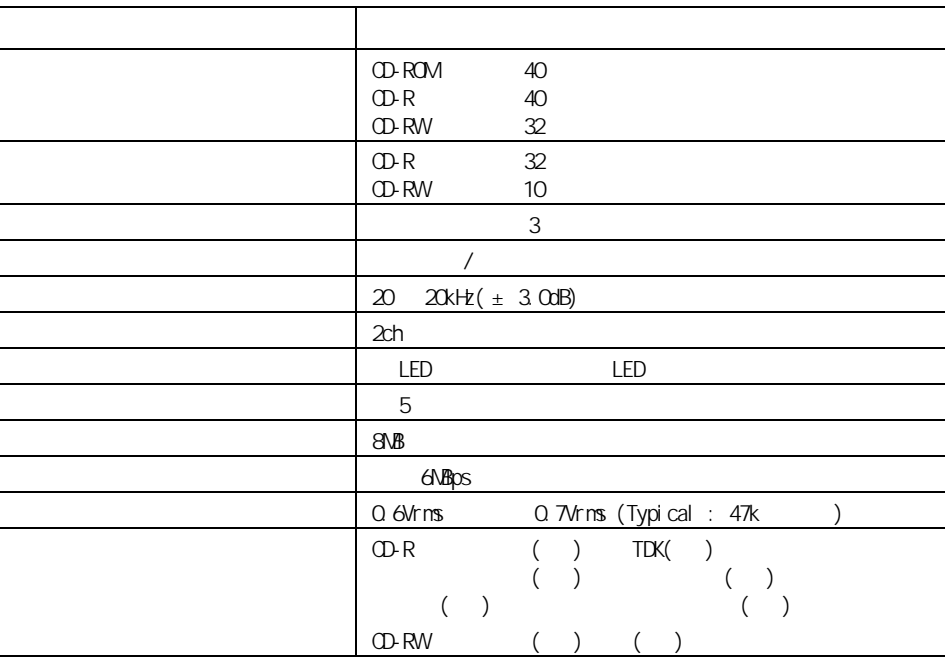

・ CD-R CD-RW  $CD-DA($  CD) CD-ROM(mode1 mode2) CD-ROM XA(mode2 form1 form2) PhotoCD( / <sub>)</sub> CD-EXTRA(CD-Plus) VIDEO CD

#### 重要

OD-R/RW

 $8$ cm CD-ROM

・ CD-RW に 8 倍速以上で書き込みをする場合は、「 High Speed Disc 」マークのついた CD-RW ディスクをご使

12cm CD-R/RW

High Speed CD-RW

## DVD-ROM

É

Z

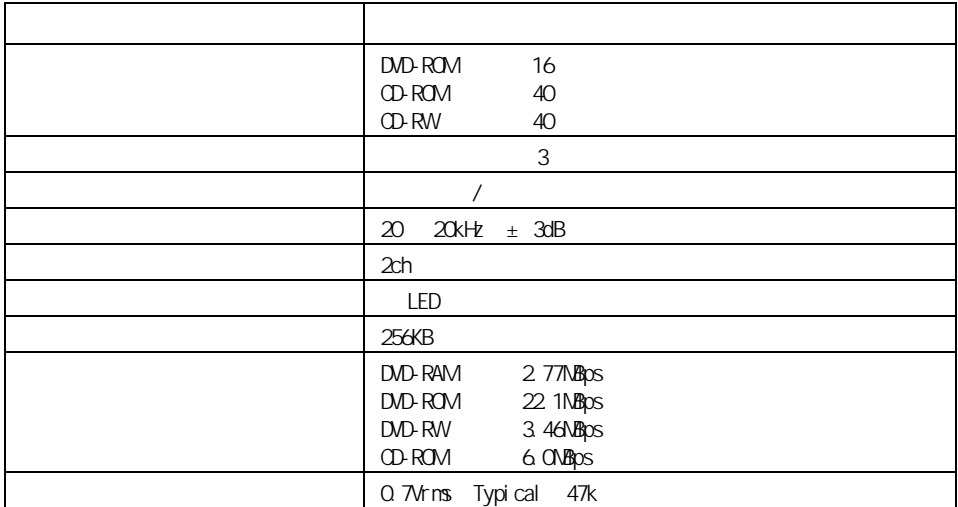

```
DVD-ROM DVD-R 3.95GB&4.7GB Write at once
DVD-RW 4.7GB/ Type2 2.6GB/ Type2
CD-ROM 1
CD-ROM 2
 CD-ROM XA CD-I Photo-CD CD
CD CD-TEXT
    CD-ROM
CD EXTRA
CD-R/RW
DVD-RAM
```
#### 重要

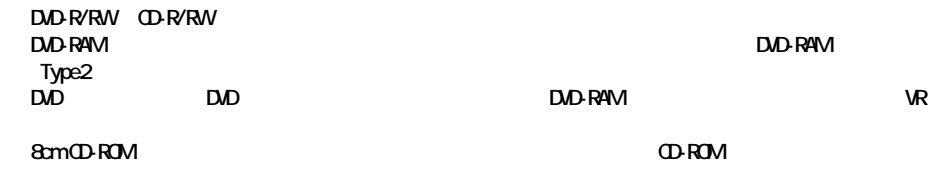

### DVD-RAM/R

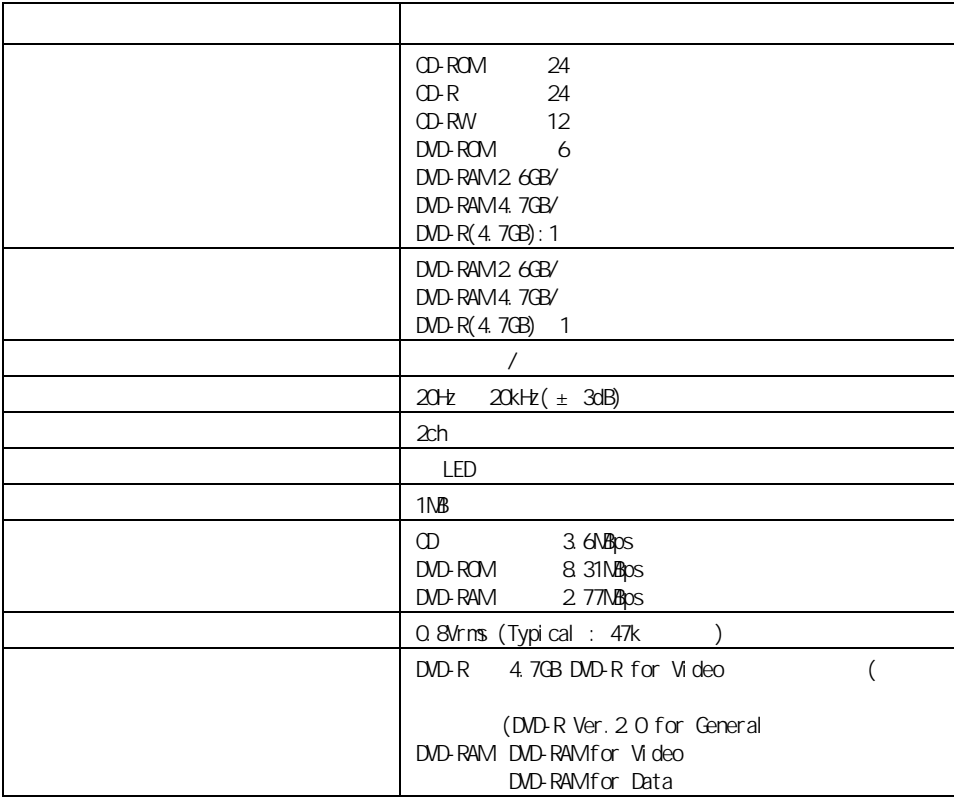

CD-DA( CD) CD-ROM(mode1 mode2) CD-ROM XA(mode2 form1 form2) PhotoCD( / /  $\qquad$  ) VIDEO CD、CD-R/RW、CD-I、DVD-RAM、 DVD-ROM DVD-R(3.95GB/4.7GB) 4.7GB for General DVD-VIDEO

重要

" Not Ready"

8cm CD-ROM 8cm DVD-ROM 2.6GB/ DVD-RAM

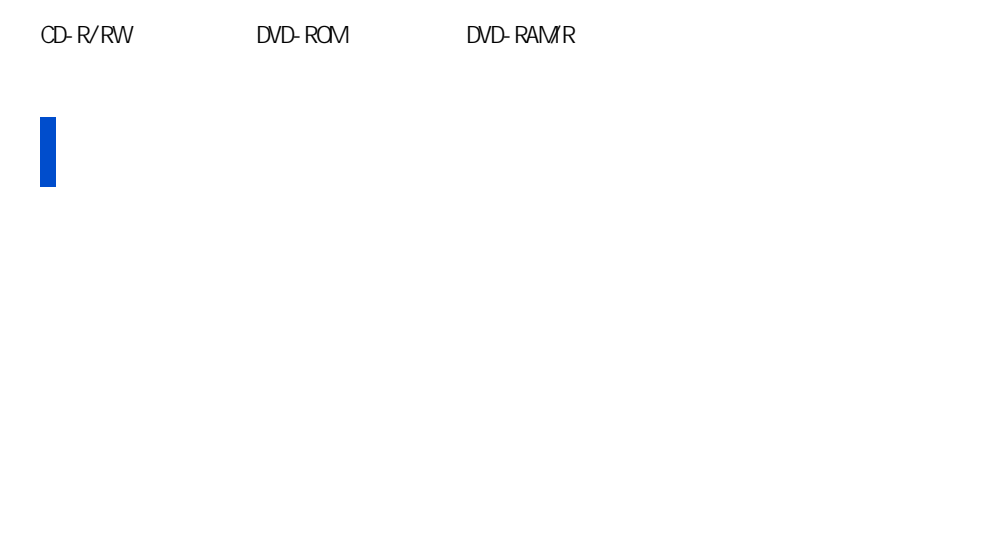

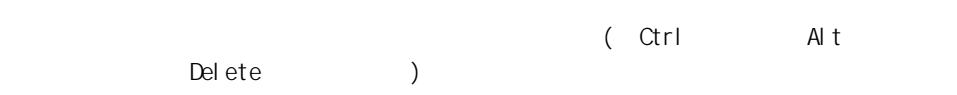

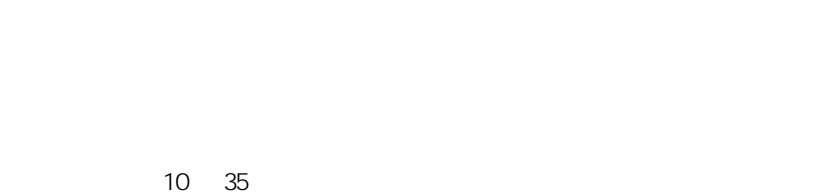

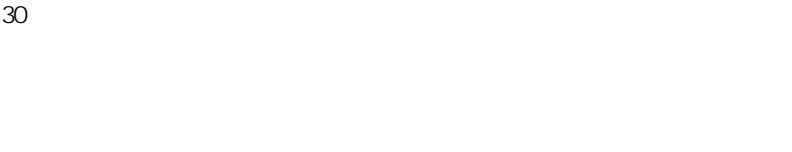

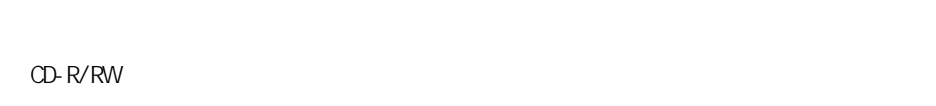

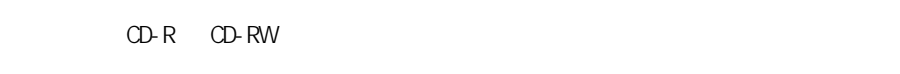

CD-R CD-RW

ドライブの使用について

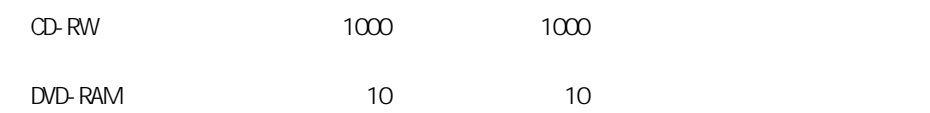

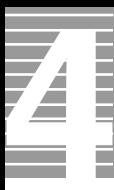

**ヒント** 

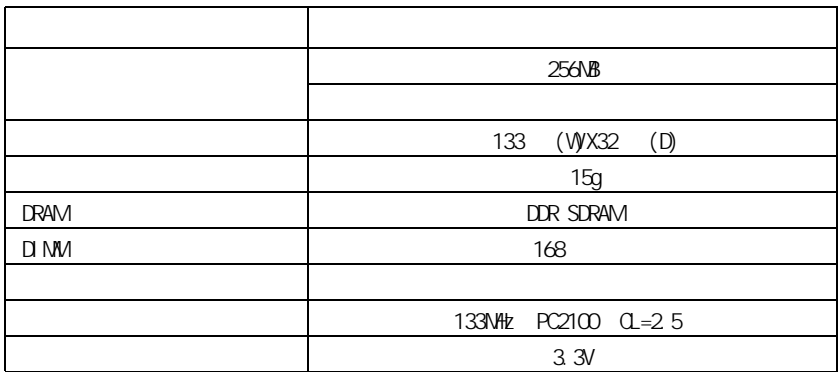

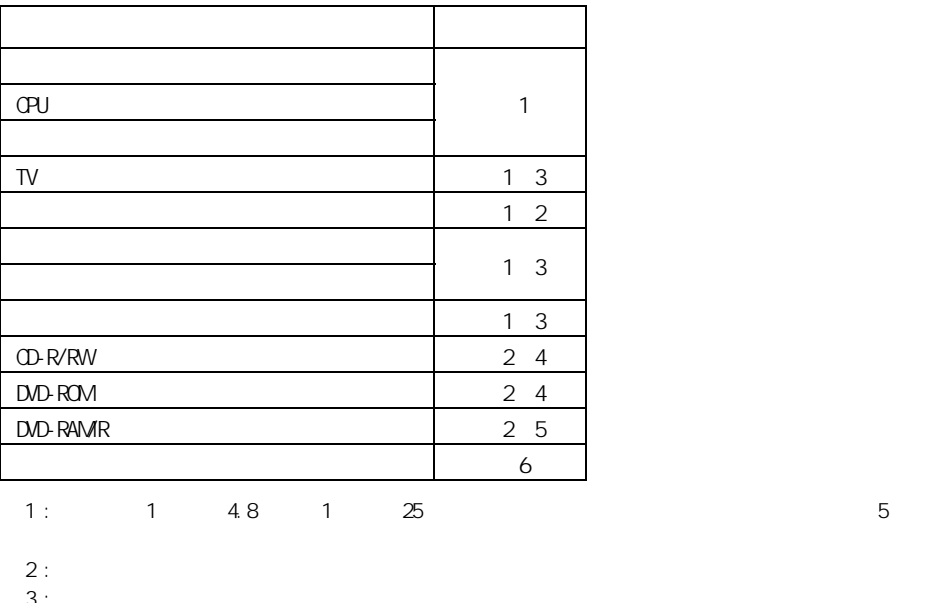

 $3:$  $\frac{4}{1}$  1 2 1  $\frac{25}{5}$  $5 : 1 2B 1 25$  $\frac{6}{1}$  :  $\frac{1}{48}$  1  $\frac{25}{1}$ 

**7**

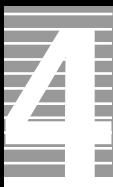

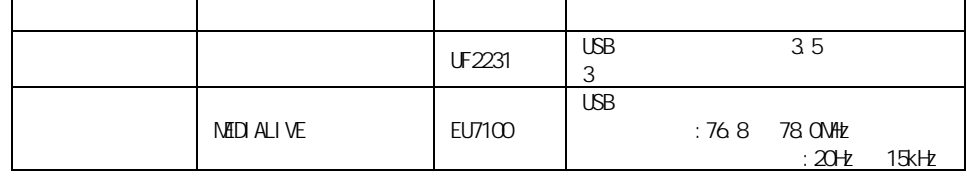

 $\therefore$  Windows XP  $\qquad$  2

重要

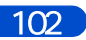

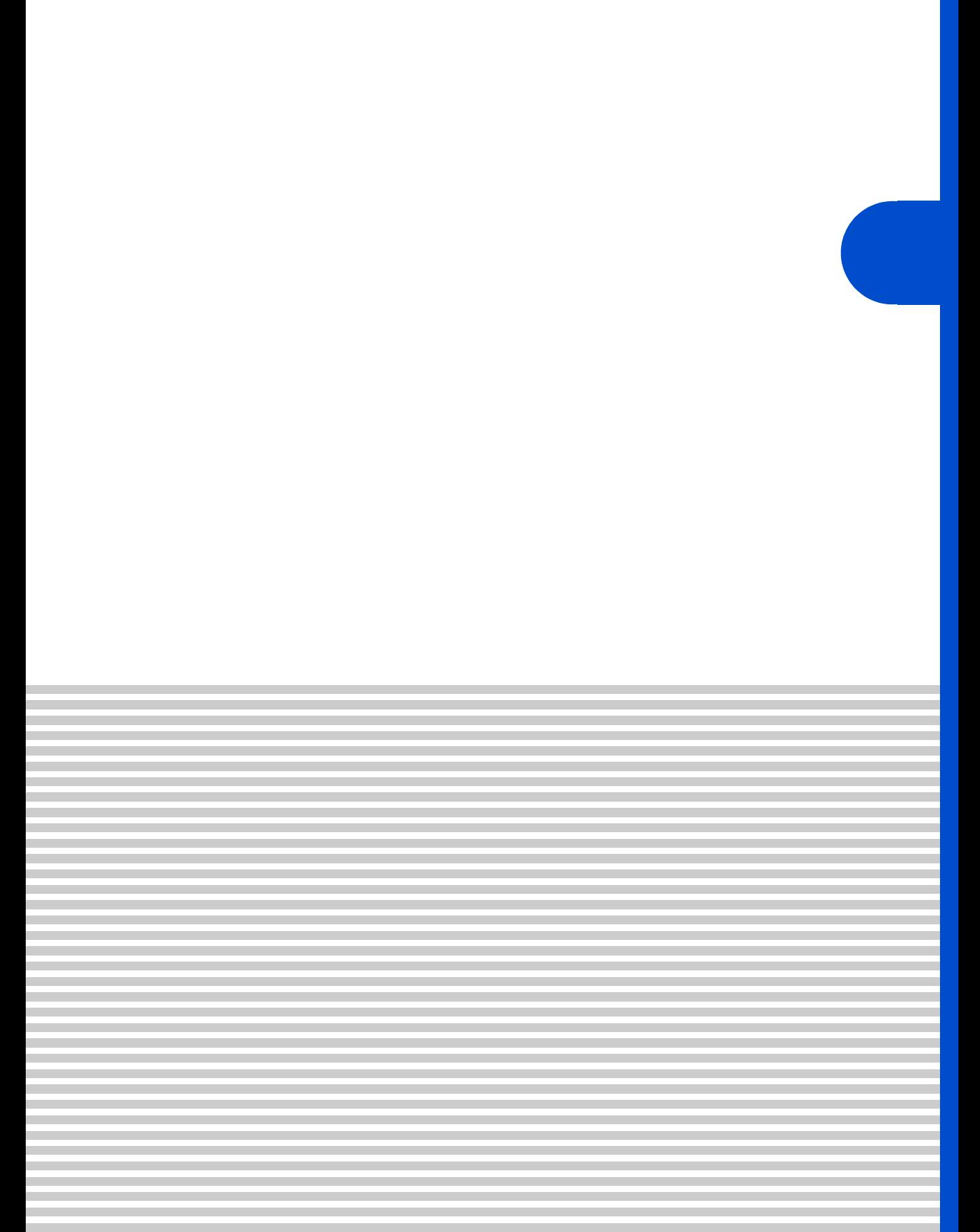

 $\overline{\mathbf{A}}$ 

**Prius Sultants According to Prius View According to Prius View According to Prius View According to Prius View** 

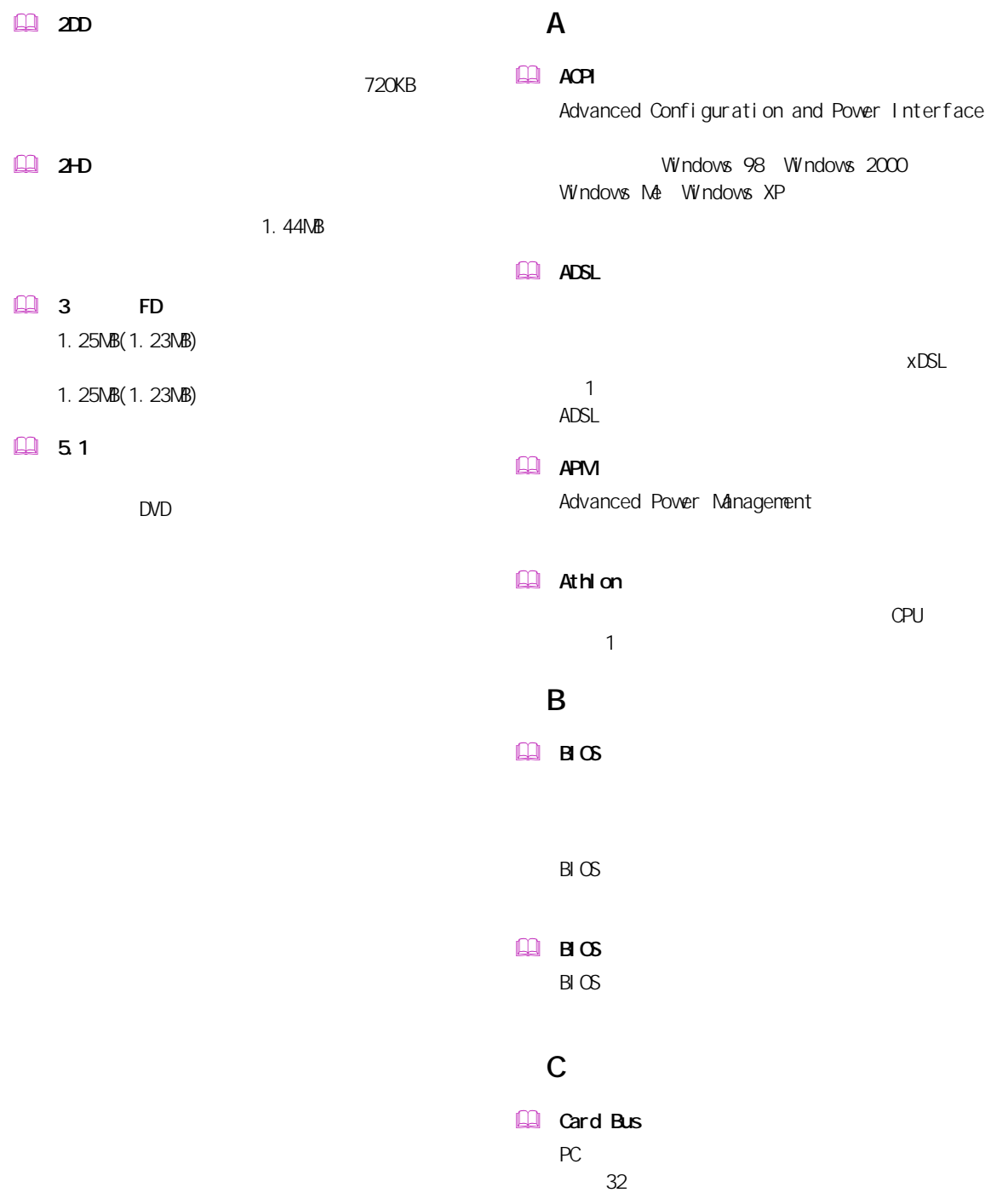

#### $\mathbf{m}$   $\mathbf{m}$

#### L

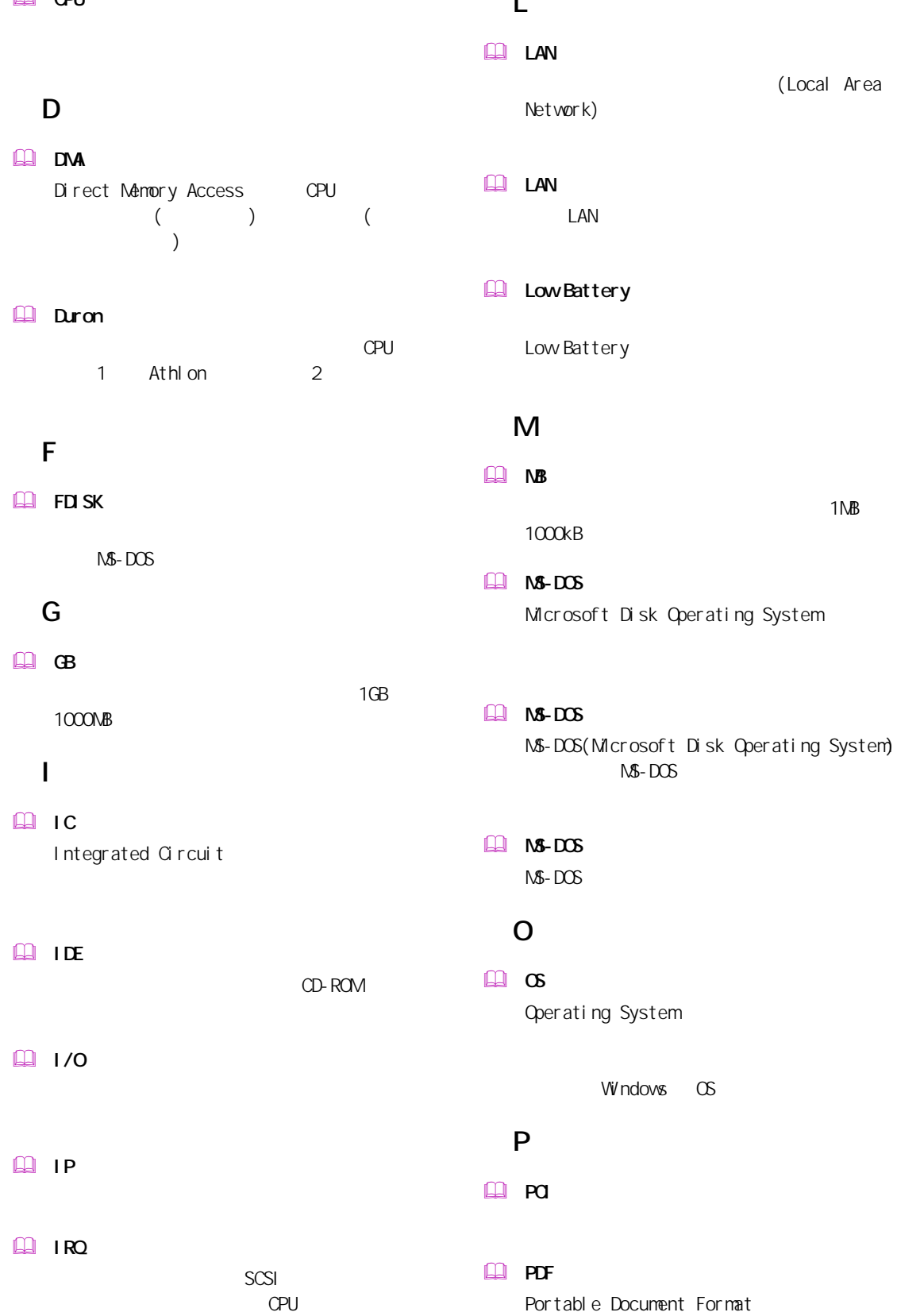

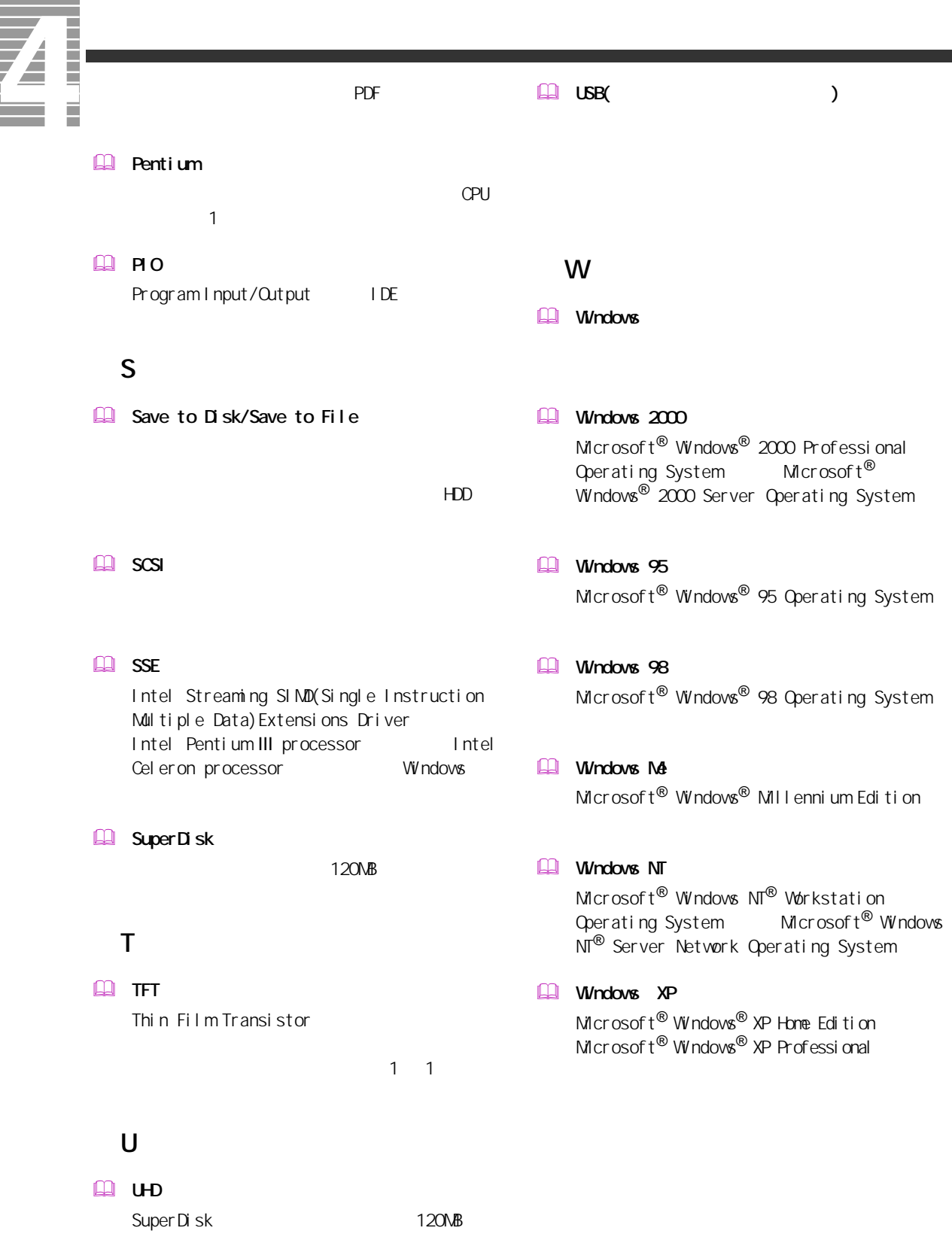
## $\Box$

 $\mathbb{R}$ 

 $\square$ 

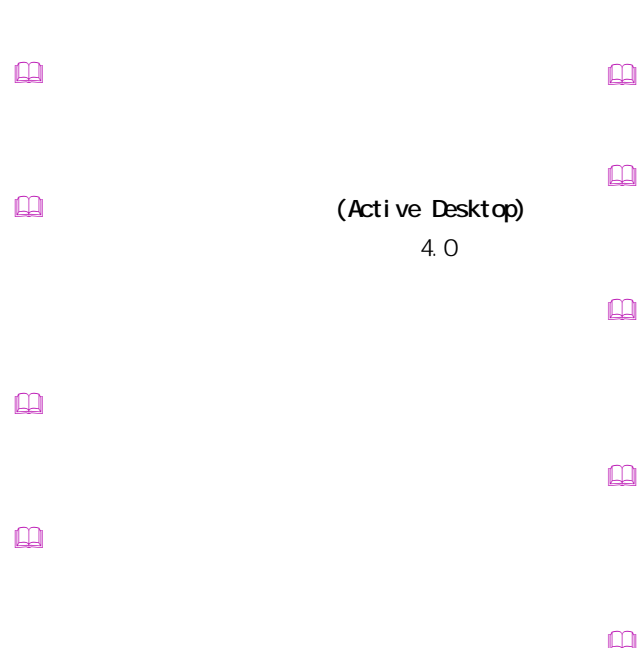

 $\mathbb{R}$ 

 $\mathbf{r}$ Windows

 インターネット アプライアンス (Internet Applience)

 インターネット エクスプローラ (Internet Explorer)  $\mathbf{r}$ 

 $\square$ 

 カラーパレット

 起動ドライブ

 $\Box$ 

 クライアントパソコン

 クリック

 $\square$ 

 $\square$ 

 $\square$ 

BIOS の節電機能の一種で、一定時間キー入力  $\mathsf{CPU}$ 

 $\square$ 

## $\mathbf{Q}$ OS Windows 98 Windows 2000 Windows Me Windows XP  $CPU$  $\square$

 $\label{eq:3} \begin{array}{ll} \hbox{1.5}\ \hbox{2.5}\ \hbox{3.5}\ \hbox{4.5}\ \hbox{4.5}\ \hbox{4.5}\ \hbox{5.5}\ \hbox{5.5}\ \hbox{6.5}\ \hbox{6.5}\ \hbox{7.5}\ \hbox{8.5}\ \hbox{8.5}\ \hbox{9.5}\ \hbox{9.5}\ \hbox{10.5}\ \hbox{11.5}\ \hbox{12.5}\ \hbox{13.5}\ \hbox{14.5}\ \hbox{15.5}\ \hbox{16.5}\ \hbox{16.5}\ \hbox{17.5}\ \hbox{1$  使用許諾契約書

Windows  $\square$ 

 ショートカットメニュー

 $\Box$ CD CD-ROM CD-ROM

 $\Box$ 

 $\Box$ Windows  $\mathbf{\Omega}$ 

BIOS OPU **CPU** the state of  $\mathbb{C}$ 

 $\underline{\text{m}}$ 

 $\Box$  (  $\Box$  )  $HDD$  $\square$ 

 $\Box$ CD CD-ROM CD-ROM

 $\Box$ 

 $\mathbf{\Omega}$ 

 $\mathbf{\Omega}$ 

 $\square$ 

 $\Box$ 

 $\square$ 

 $\square$ 

## $\square$  $\Box$ PCI VME  $\square$  $($   $)$  $\square$  $\mathsf{M}\mathsf{D}$  $\mathbb{R}$  $\Box$  $\square$  $\square$  $\mathbf{D}$ CD-ROM  $\square$  $\square$  $\square$  $\square$  $\square$  $\Box$  $[Fn]$  $\mathbb{R}$  $\mathbb{R}$  $\mathbb{R}$  $\begin{array}{c}\n\hline\n\text{Q} \\
\hline\n\text{CPU}\n\end{array}$  $\square$

 $\hfill\ensuremath{\square}\xspace$  $\square$ 

 $\Box$ 

Windows

トの調節などに使用する ( ノート型のみ )。

PC IRQ PCI INTA

 $CPU$ 

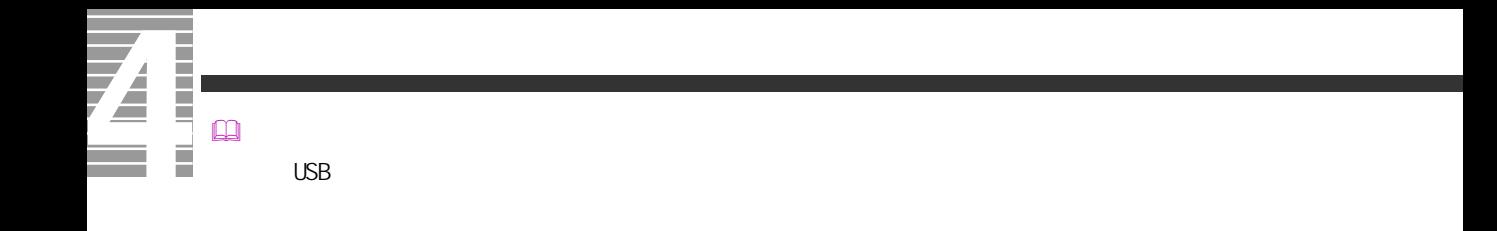

 $\square$ 

 $\square$ 

110

A

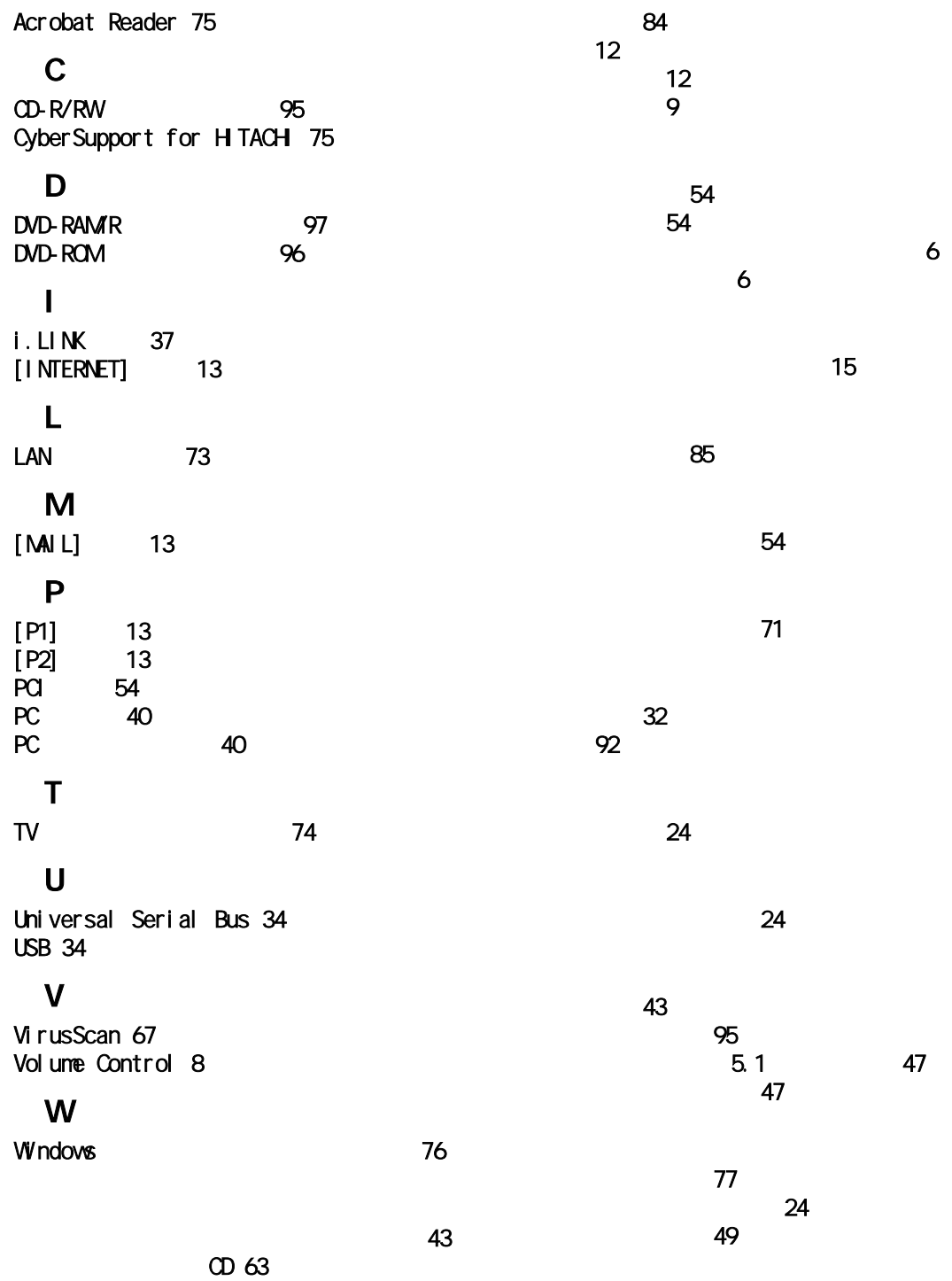

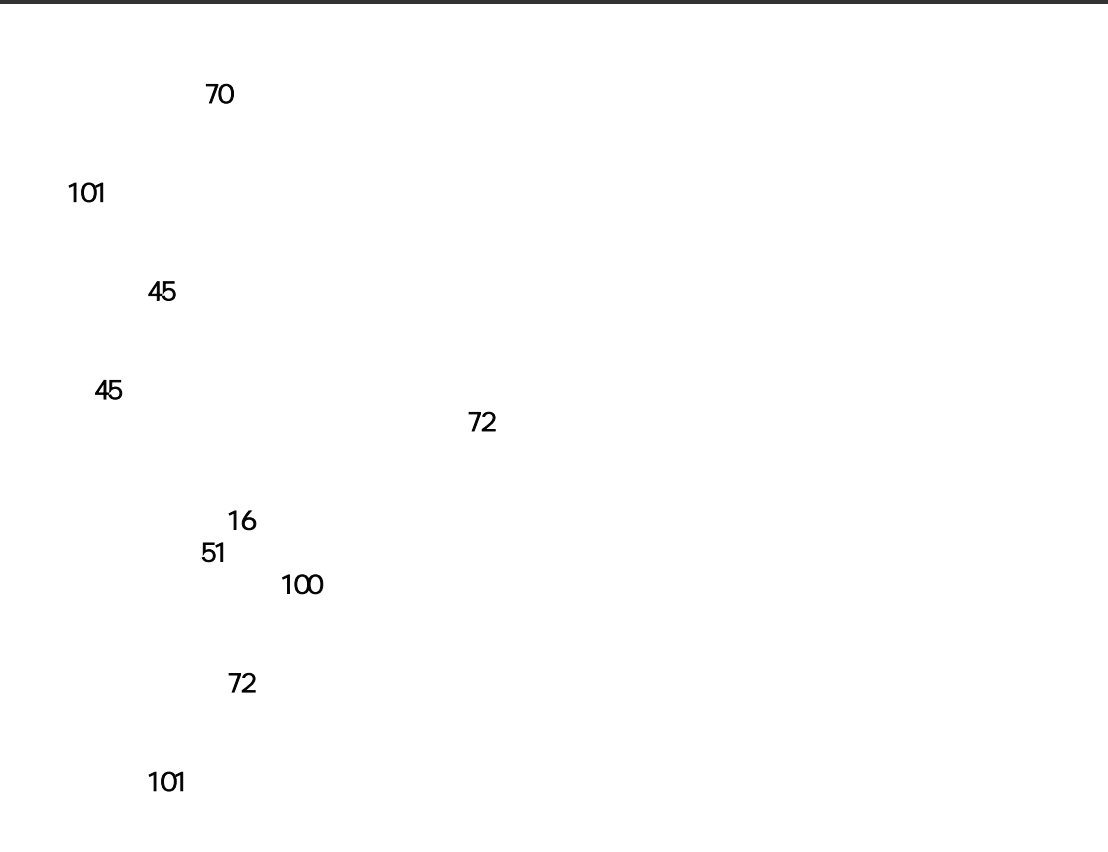

Ener gySt ar Microsoft MS-DOS Windows Microsoft Corp. Intel Pentium Intel Corporation

Cyber Support

 $2002$ 

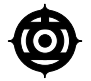

243-0435 810

TEL:0120-8855-96

Copyright @ Hitachi, Ltd. 2002. All rights reserved.

770C74PP0-1

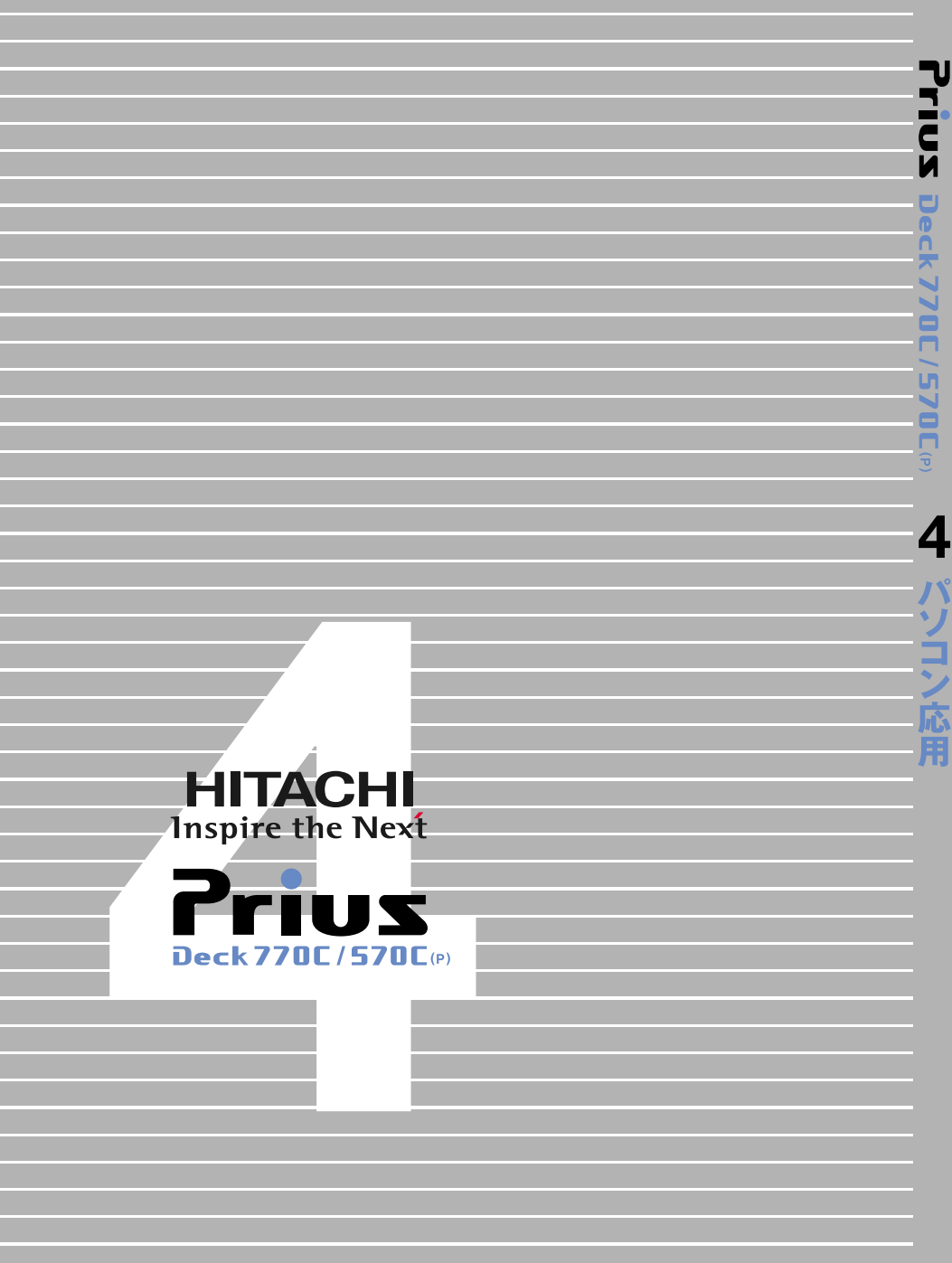

770C74PP0-1